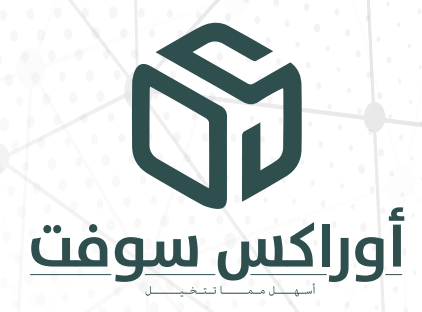

# OraxAqar **أوراكـس عقار**

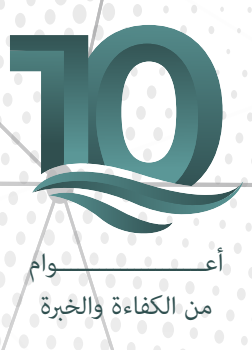

# **إختيــــارك الأفــــضل**

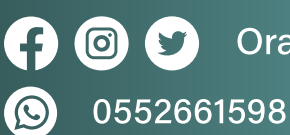

 $\bigoplus$ 

**OD** OraxSoft

www.oraxsoft.com

# المحتويات

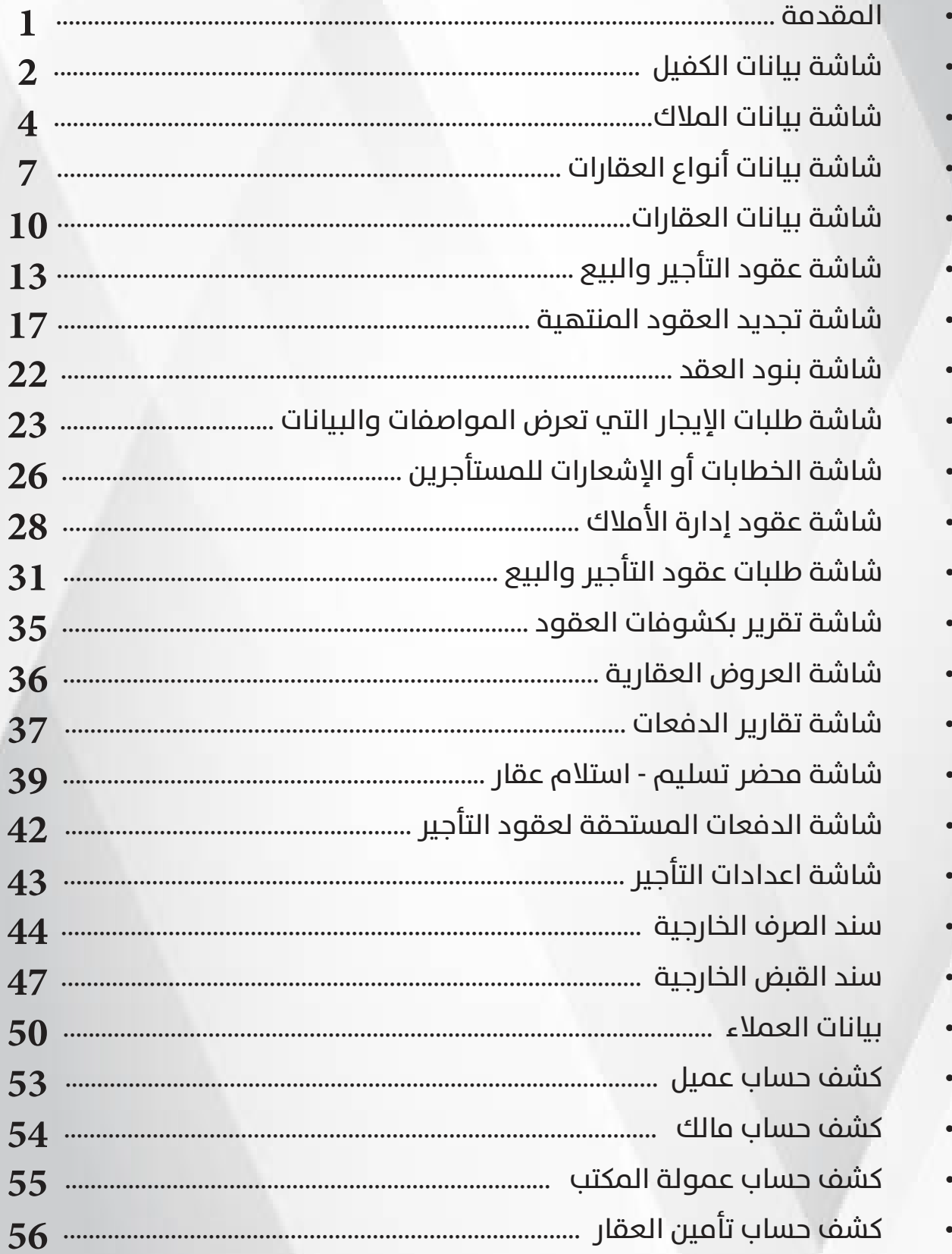

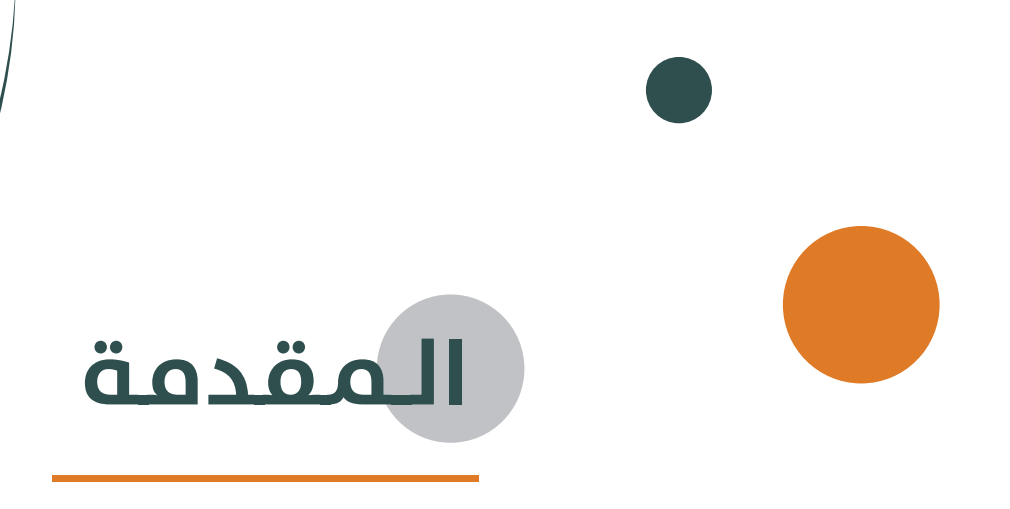

نظام " أوراكس " لتأجير وإدارة العقارات هو نظام شامل ومتكامل يهدف إلى تسهيل وتحسين عمليات تأجير وإدارة العقارات. يعتبر هذا النظام حلاً تقنيًا مبتكرًا يجمع بين البرمجيات والتكنولوجيا لتوفير أداء متميز وتجربة ممتازة لأصحاب العقارات والمستأجرين.

يوفر نظام "أوراكس" مجموعة واسعة من الميزات والوظائف التي تشمل إدارة قوائم العقارات، وتنظيم طلبات الايجار ومعلومات المستأجرين ، وتتبع عمليات الدفع والفواتير . كما يتيح النظام إمكانية إرسال تذكيرات وإشعارات للمستأجرين وأصحاب العقارات بالمواعيد الهامة مثل تاريخ انتهاء العقود .

بفضل تقنياته المتقدمة، يوفر نظام "أوراكس" واجهة سهلة الاستخدام ومرنة تتيح لأصحاب العقارات تخصيص وتهيئة النظام وفقًا لاحتياجاتهم الخاصة. يتميز النظام أيضًا بقدرته على توليد تقارير شاملة وتحليلات دقيقة لأداء العقارات والإيرادات المتولدة منها، مما يساعد أصحاب العقارات على اتخاذ قرارات استراتيجية مستنيرة.

باستخدام نظام "أوراكس"، يستطيع المستأجرين البحث عن العقارات المتاحة وتقديم طلبات الايجار ، ومراجعة تفاصيل العقارات والصور والموقع، وجدولة المشاهدة بسهولة.

بشكل عام، يعتبر نظام " أوراكس " لتأجير وإدارة العقارات حلا مبتكرًا يساعد علم تبسيط وتحسين عملياتالتأجير والإدارة وتعزيز التواصل والتفاعل بين أصحاب العقارات والمستأجرين. يسهم في زيادة الكفاءة وتقليل الجهد والوقت المستغرق في إدارة العقارات، مما يؤدي إلى تحقيق أرباح أفضل وتجربة محسنة لجميع الأطراف المعنية.

 $\overline{1}$ 

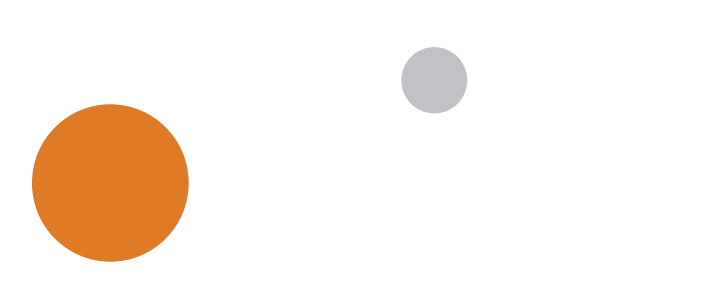

### الشاشة الرئيسية لنظام تأجير وإدارة العقارات:

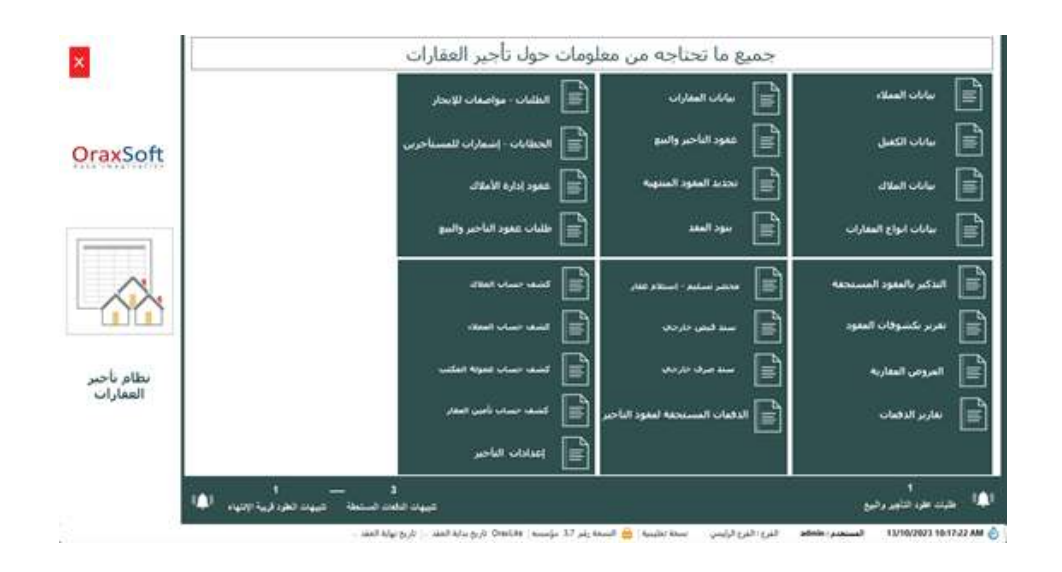

# **شاشة بيانات الكفيل تتضمن المعلومات التالية:**

- رقم الكفيل: يُستخدم لتحديد رقم فريد يميز الكفيل عن غيره.
- اسم الكفيل: يُعرض اسم الشخص الذي يكون الكفيل للشخص الآخر.
- جنسية الكفيل: يُحدد جنسية الكفيل، مثلا: سعودي، مصري، هندي، وغيرها.
- تلفون الكفيل: يُعرض رقم الهاتف الذي يمكن الاتصال به للتواصل مع الكفيل.
- عنوان الكفيل : يُعرض عنوان إقامة الكفيل ، بما في ذلك الشارع والمدينة والمنطقة ورقم البريد البريدي إن وجد.
	- رقم الهوية: يُعرض رقم الهوية الوطنية أو الهوية الخاصة بالكفيل.
	- مصدر الهوية: يُوضح جهة إصدار الهوية، مثل الجوازات او الهوية المدنية.
- تاريخ الهوية: يُعرض تاريخ إصدار الهوية الرسمي.
- نوع الهوية: يُحدد نوع الهوية المستخدمة، مثل هوية وطنية، جواز سفر، إقامة.

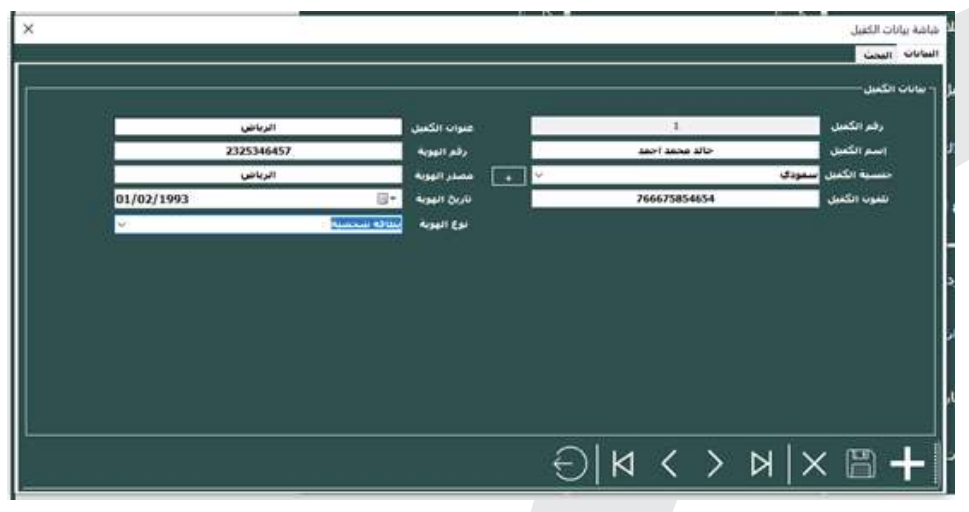

**شاشة بحث بيانات الكفيل لتحتوي على المكونات التالية:**

- اسم الكفيل: يُستخدم لإدخال اسم الكفيل الذي يرغب المستخدم في البحث عنه.
	- ُستخدم لتحديد رغبة المستخدم في عرض جميع بيانات الأكفال المتاحة الكل: ي دون تحديد اسم الكفيل.
		- ايقونة البحث: ُ تستخدم لتنشيط البحث عن الكفيل بناءً على الاسم المدخل أو الاختيار "الكل".

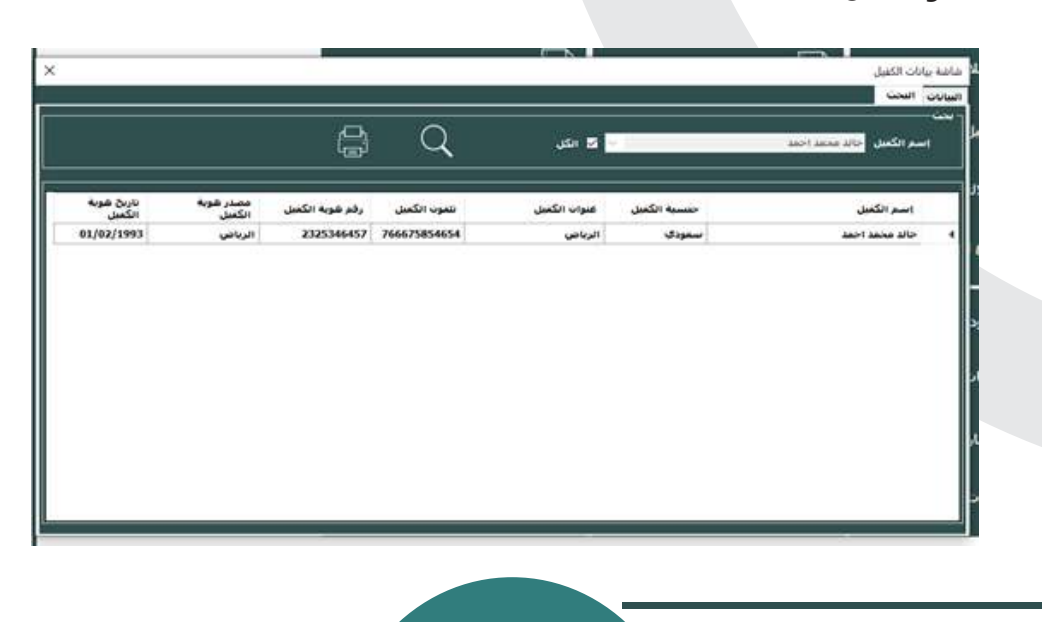

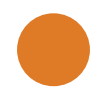

• ايقونة طباعة: ُ تستخدم لطباعة البيانات المعروضة على الشاشة، سواء كانت بيانات كفيل واحد أو جميع بيانات الأكفال.

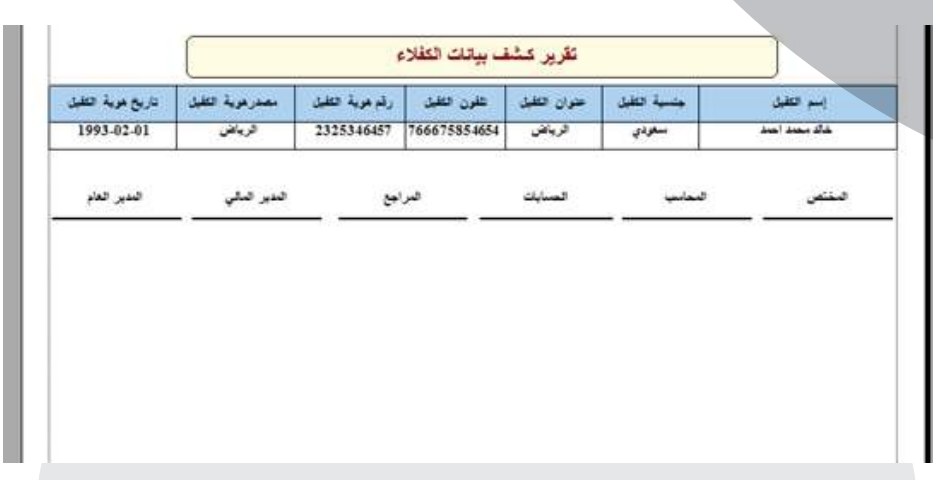

### **شاشة بيانات الملاك لتتضمن المعلومات التالية:**

- رقم المالك: يُستخدم لتحديد رقم فريد يميز المالك عن غيره.
- اسم المالك: يُعرض اسم الشخص الذي يكون المالك للممتلكات او العقارات.
	- رقم الهوية: يُعرض رقم الهوية الوطنية او الهوية الخاصة بالمالك.
	- مصدر الهوية: يُوضح جهة إصدار الهوية، مثل الجوازات أو الهوية المدنية.
		- تاريخ الهوية: يُعرض تاريخ إصدار الهوية الرسمي.
- نوع الهوية: يُحدد نوع الهوية المستخدمة، مثل هوية وطنية، جواز سفر، إقامة.
	- عنوان المالك: يُعرض عنوان إقامة المالك،
- جنسية المالك: يُحدد جنسية المالك، مثلا: سعودي، مصري، هندي، وغيرها.
	- دولة المالك: يُعرض اسم الدولة التي ينتمي إليها المالك.
	- مدينة المالك: يُعرض اسم المدينة التي يقيم فيها المالك.
- تلفون المالك: يُعرض رقم الهاتف الذي يمكن الاتصال به للتواصل مع المالك.
	- رقم الحساب: يُعرض رقم الحساب التي يتم ربطة بكشوفات الحسابات.
		- الوظيفة: يُعرض المهنة أو الوظيفة التي يمتلكها المالك.
	- عمولة المكتب: يُعرض المبلغ المالي الذي يدفعه المالك كعمولة للمكتب العقاري أو شركة الوساطة.
- اسم الكفيل: يُعرض اسم الشخص الذي يكون الكفيل للمالك، إذا كان هناك كفيل محدد.
- ملاحظات: يمكن للمستخدم إضافة أي ملاحظات إضافية أو معلومات توضيحية عن المالك.

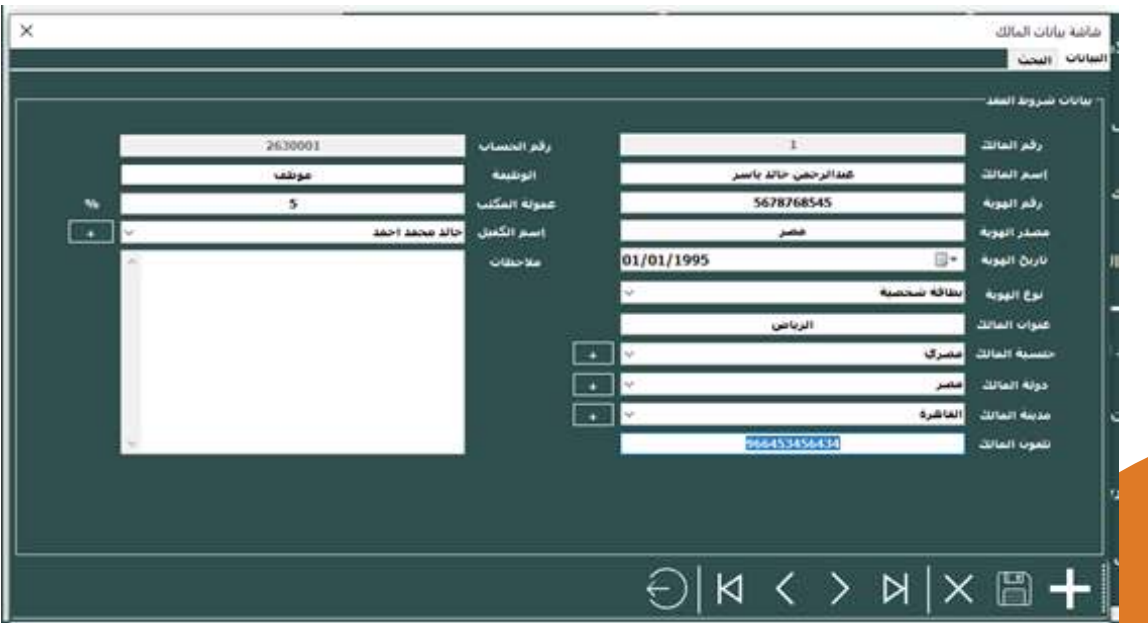

**شاشة بحث بيانات الملاك لتحتوي على المكونات التالية:**

- اسم المالك: يُستخدم لإدخال اسم المالك الذي يرغب المستخدم في البحث عنه.
- ايقونة البحث: ُ تستخدم لتنشيط البحث عن المالك بناءً على الاسم المدخل أو الاختيار "الكل".

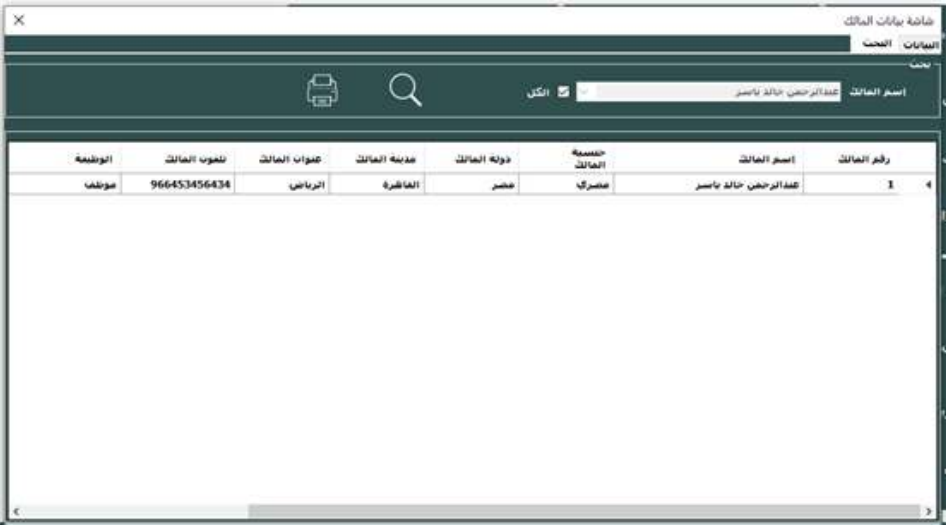

• ايقونة الطباعة: ُ تستخدم لطباعة البيانات المعروضة على الشاشة، سواء كانت بيانات مالك واحد أو جميع بيانات الملاك.

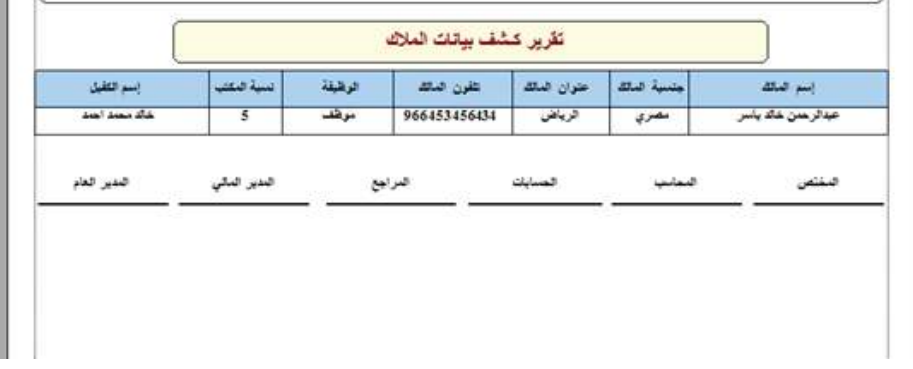

# EPUTATION. IS ISIO

#### **LFILLING REQUIREMENTS, BETTER THAN THE REST**

# **شاشة بيانات أنواع العقارات لتتضمن المعلومات التالية:**

• رقم النوع: يستخدم لتحديد رقم فريد يميز نوع العقار عن غيره.

ه هالنوع: يعرض اسم النوع الخاص بالعقار، وثل شقة، فيلا، أرض، إلخ. مع mmanpower.com

- رقم الصك: يعرض رقم الصك الخاص بالعقار، وهو وثيقة قانونية تثبت ملكية العقار.
	- تاريخ الصك: يعرض تاريخ إصدار الصك الرسمي للعقار.
	- نوع التشطيب: يحدد نوع التشطيب المستخدم في العقار، مثل ممتاز، جيد، مقبول.
		- الواجهة: يعرض نوع واجهة العقار، مثل شارع، شارعين، ثلاثة شوارع.
		- مواقف السيارات: يعرض ما إذا كان العقار مجهزًا بمواقف السيارات أو لا للعقار.
			- عدد الطوابق: يعرض عدد الطوابق أو الأدوار في العقار.
				- عدد الشقق: يعرض عدد الشقق المتوفرة في العقار.
					- عدد الغرف: يعرض عدد الغرف في العقار.
			- عدد المحلات: يعرض عدد المحلات التجارية المتوفرة في العقار.
			- التكييف: يشير إلى ما إذا كان العقار مجهزًا بنظام تكييف الهواء أو لا.
				- المصعد: يشير إلى ما إذا كان العقار مجهزًا بمصعد أو لا.
	- الطول شمالاً، الطول غرباً، الطول جنوباً، الطول شرقاً: يعرض الإحداثيات الجغرافية للعقار بالنسبة للاتجاهات الأربعة.
		- المساحة الكلية: يعرض المساحة الإجمالية للعقار.
		- الغاز، الكهرباء، الماء: يشير إلى توفر خدمات الغاز والكهرباء والماء في العقار.
- رقم عداد الغاز، رقم عداد الكهرباء، رقم عداد الماء: يعرض أرقام عدادات الخدمات المذكورة.
	- رفوف المطبخ: يشير إلى توفر رفوف المطبخ في العقار.
	- عدد البلكونات، عدد الحمامات، عدد المطابخ، عدد المجالس، عدد المداخل، عدد المكاتب، عدد المعارض: يعرض عدد البلكونات والحمامات والمطابخ والمحالس وعدد المداخل والمكاتب والمعارض المتوفرة في العقار.
- الحديقة: يشير إلى توفر حديقة في العقار.
- غرفة أمن: يشير إلى توفر غرفة أمن في العقار.
- غرفة خدم: يشير إلى توفر غرفة خدم في العقار.
- بركة سباحة: يشير إلى توفر بركة سباحة في العقار.
- حراج سيارات: يشير إلى توفر حراج سيارات في العقار.
- رخصة البناء: يعرض معلومات عن رخصة البناء الخاصة بالعقار.
- الصرف، الإنارة، مستودع: يشير إلى توفر خدمات الصرف الصحي والإنارة ووجود مستودع في العقار.
	- غرفة مواشي: يشير إلى توفر غرفة مخصصة لتربية المواشي في العقار.
		- نوع الاستراحة: يعرض نوع الاستراحة المتوفرة في العقار.
- التصريح: يشير إلى وجود تصريح رسمي أو إذن لاستخدام العقار لأغراض محددة.
	- الملاعب: يشير إلى توفر ملاعب في العقار.
		- تاريخ البناء: يعرض تاريخ بناء العقار.
	- تاريخ العقد من البلدية: يعرض تاريخ توقيع العقد الرسمي مع البلدية.
	- الإسمنت: يشير إلى استخدام الإسمنت كمادة بناء أساسية في العقار.

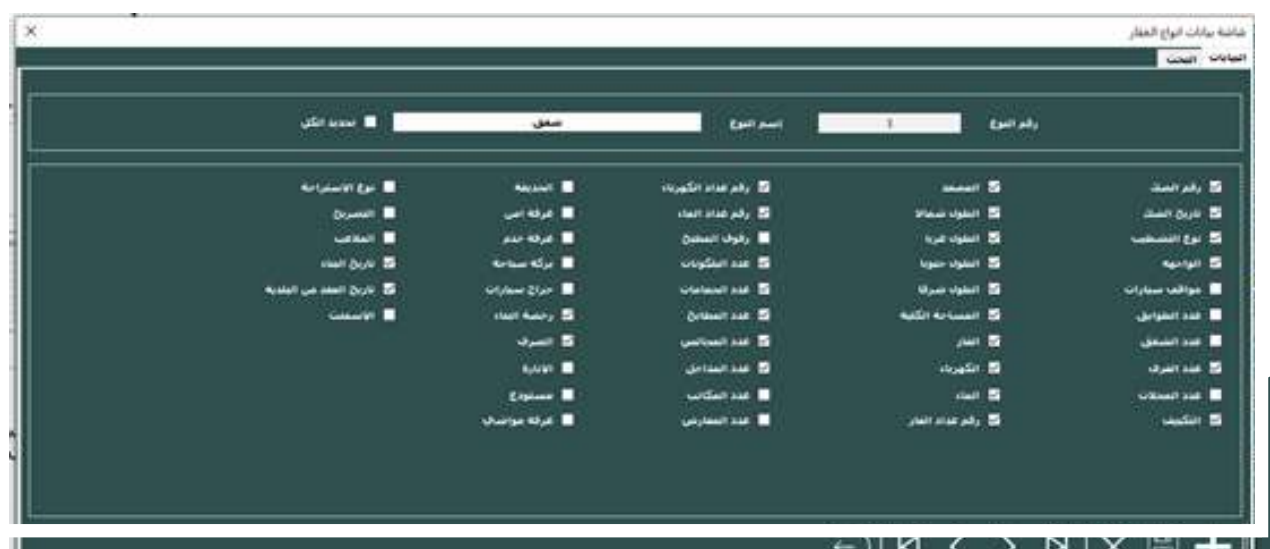

**شاشة البحث في بيانات أنواع العقارات لتتضمن المعلومات التالية:**

- رقم نوع العقار: يتيح للمستخدم إدخال رقم النوع الخاص بالعقار المراد البحث عنه.
- الكل: يمكن للمستخدم تحديد هذا الخيار لعرض جميع أنواع العقارات المتاحة دون تحديد نوع محدد.
	- ايقونة البحث: تمثل زر البحث ويتم استخدامه لتنفيذ عملية البحث بناءً على المعايير المحددة.

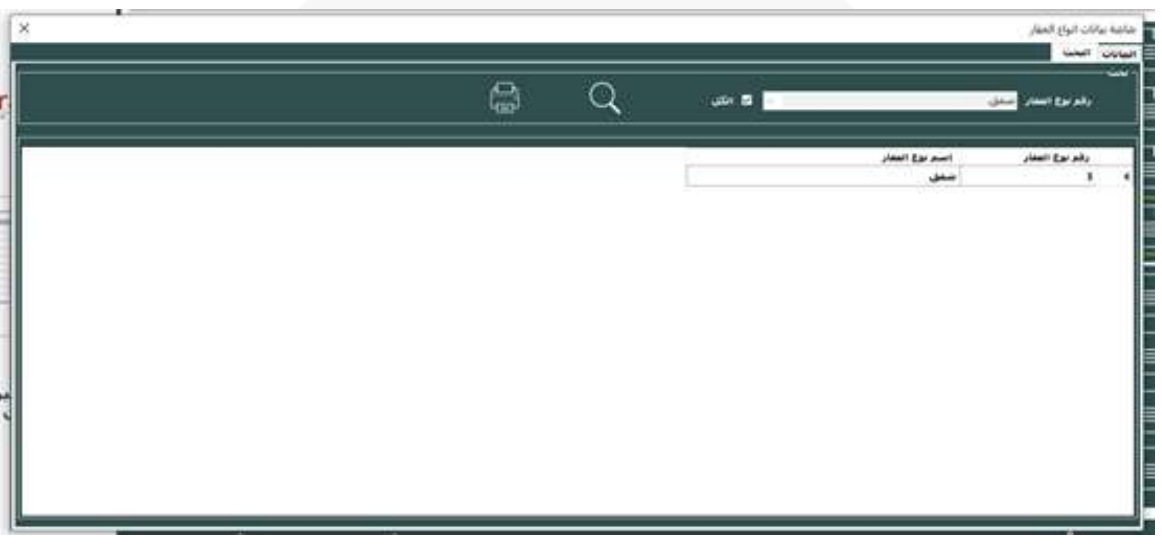

• ايقونة الطباعة: تمثل زر الطباعة ويتم استخدامه لطباعة النتائج المعروضة بعد عملية البحث.

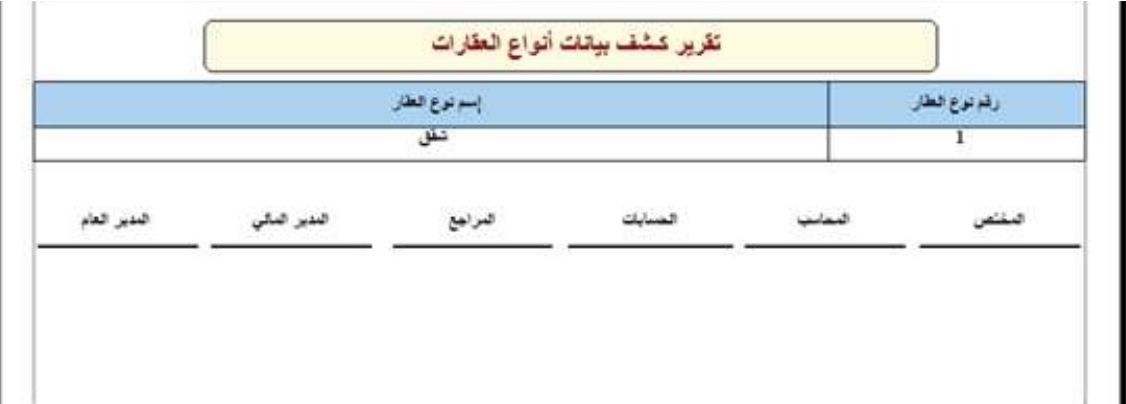

### **شاشة بيانات العقارات**

- رقم العقار الرئيسي: يعرض رقم العقار الرئيسي التي سوف يندرج تحته العقارات القرعية
- اسم العقار الرئيسي: يعرض اسم العقار الرئيسي التي سوف يندرج تحته العقارات الفرعية
- رقم العقار الفرعي: يعرض رقم العقار الفرعي التي سيتم التعامل معه في عقود التأجير
- اسم العقار الفرعي: يعرض اسم العقار الفرعي التي سيتم التعامل معه في عقود التأجير
	- اسم المالك: يعرض اسم المالك التي يمتلك هذا العقار
	- اسم نوع العقار: يعرض نوع العقار المدخل (شقق محل استراحة مركز الخ)
		- الدولة: يعرض دولة التي يكمن فيه العقار المدخل
		- المدينة: يعرض المدينة في الدولة التي يكمن فيه العقار المدخل
			- العنوان: يعرض العنوان التي يقع فيه العقار المدخل
			- الغرض من العقار: يعرض هنا الغرض من العقار تأجيره بيع
				- حالة العقار: ويكون حالة العقار إما (إيجار بيع)
- اسم الطابق: يعرض الطابق التي يقع فيه العقار (في الطابق الاول الثاني الثالث إلخ)
	- ملاحظات: يعرض هنا أي ملاحظات إضافية يتم كتابتها على العقار المدخل
	- عدد الوحدات: يتم من خلال هذا الحقل تكرار حفظ عقار بالمواصفات المدخلة مثلا عدد الوحدات ٣ يتم انشاء ٣ عقارات للمالك بنفس المواصفات لسهولة الادخال يمكنك لاحقا التعديل عليها
	- باقي البيانات يتم عرضها على حسب نوع العقار المحدد في شاشة بيانات انواع العقار

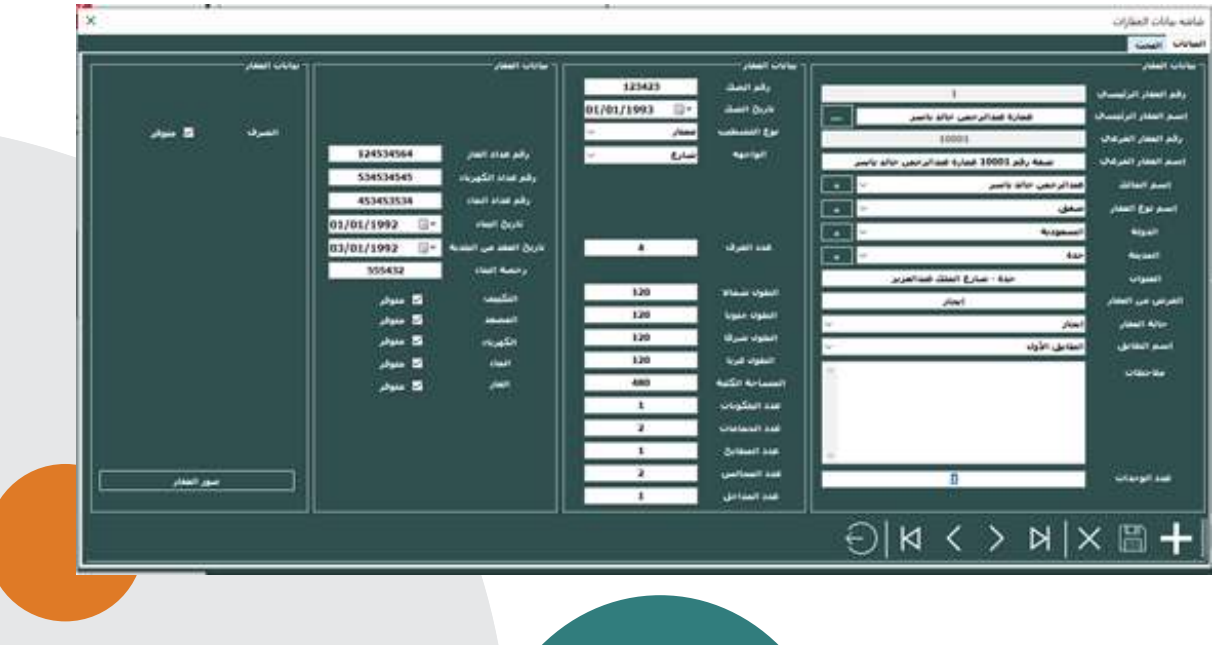

#### • صور العقار: يعرض صور العقار المدخل

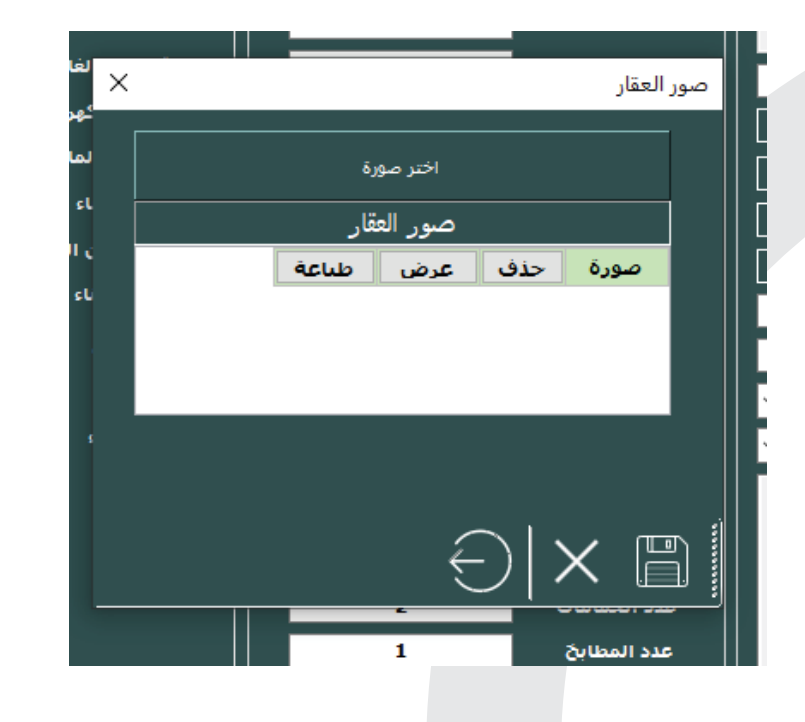

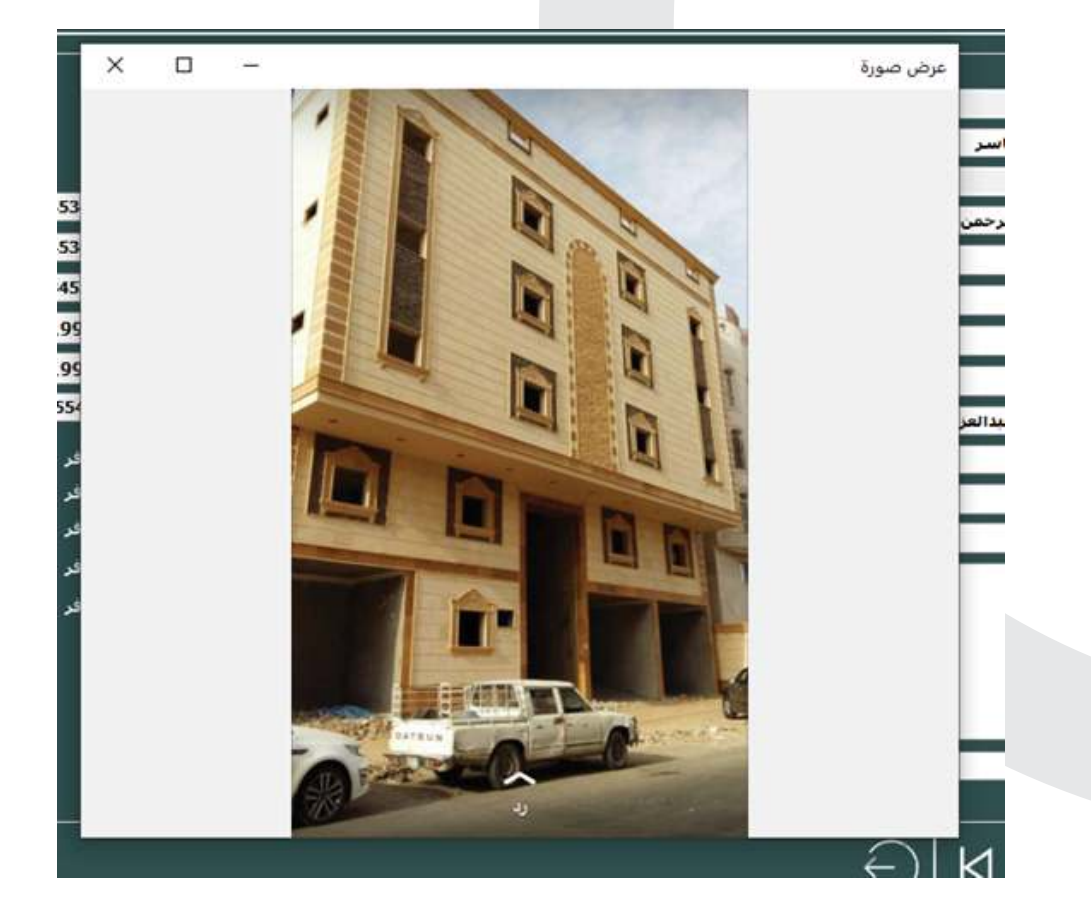

#### **شاشة بحث العقارات:**

- اسم العقار: يتيح للمستخدم إدخال اسم العقار الذي يرغب في البحث عنه.
	- الكل: يتيح للمستخدم البحث بجميع أسماء العقارات
	- نوع العقار: يتيح للمستخدم إدخال نوع العقار الذي يرغب في البحث عنه.
		- الكل: يتيح للمستخدم البحث بجميع أنواع العقارات
- اسم المالك: يتيح للمستخدم إدخال اسم المالك الذي يرغب في البحث عنه.
	- الكل: يتيح للمستخدم البحث بجميع أسماء الملاك
- ايقونة البحث: يتيح للمستخدم النقر على هذه الأيقونة لتنفيذ عملية البحث عن العقارات.

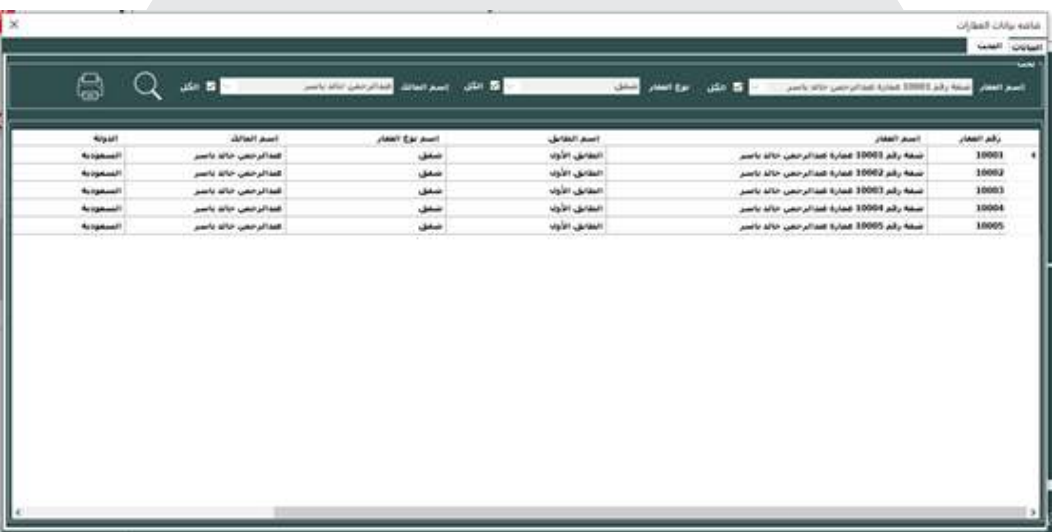

• طباعة: يتم النقر عليه لطباعة التقرير الخاص بالعقارات المعروضة.

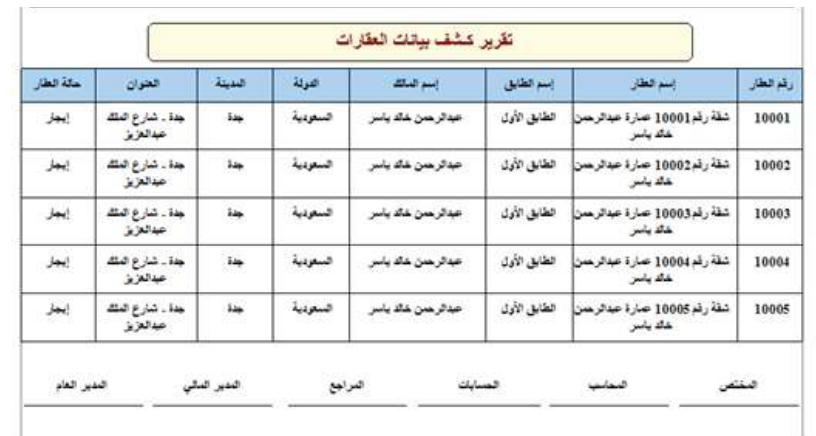

# **شاشة عقود التأجير والبيع:**

- رقم العقد: يعرض رقم العقد المتعلق بالتأجير أو البيع.
	- رقم الطلب: يعرض رقم الطلب المرتبط بالعقد.
	- نوع العقد: يشير إلى نوع العقد، مثل إيجار، بيع.
		- اسم المالك: يعرض اسم المالك للعقار.
	- اسم العميل: يعرض اسم العميل الذي تمتلكه العقد.
		- اسم العقار: يعرض اسم العقار المتعلق بالعقد.
			- المبلغ: يعرض المبلغ الإجمالي للعقد.
- قيمة الضريبة نسبة: يعرض نسبة الضريبة المطبقة على العقد.
- قيمة الضريبة مبلغ: يعرض المبلغ المستحق كضريبة على العقد.
	- حساب التأمين: يشير إلى وجود حساب تأمين مرتبط بالعقد.
		- مبلغ التأمين: يعرض المبلغ المستحق كتأمين على العقد.
			- الخصم: يعرض المبلغ المخصوم من العقد.
- المبلغ شامل الضريبة بعد الخصم: يعرض المبلغ النهائي المستحق بعد تطبيق الخصم وشموله للضريبة.
- عمولة المكتب من المالك: يعرض المبلغ المستحق كعمولة للمكتب العقاري من المالك.
	- المبلغ بعد خصم عمولة المكتب: يعرض مبلغ ايراد العقار بعد تطبيق خصم عمولة المكتب العقاري.
		- ملاحظات: يسمح بإضافة ملاحظات إضافية متعلقة بالعقد.
		- ايقاف العقد: يشير إلى حالة العقد، مثل "نشط" أو "ملغى".
			- مركز التكلفة: يعرض المركز التكلفة المرتبط بالعقد.

- تاريخ تحرير العقد: يعرض تاريخ تحرير العقد.
- المدة: يعرض المدة الإجمالية للعقد بالأشهر أو السنوات.
- الفترة: يعرض الفترة المحددة للدفعات، مثل شهريًا او سنويًا.
	- تاريخ بداية العقد: يعرض تاريخ بداية العقد.
	- تاريخ نهاية العقد: يعرض تاريخ نهاية العقد.
	- يدفع كل: يعرض المبلغ الذي يجب دفعه في كل دورة.
- فترة الدفع: يعرض كيفية دفع المبلغ، مثل شهري، سنوي، إلخ.
	- طريقة الدفع: هل هي نقد، دفعات.
	- شروط العقد: يعرض الشروط والأحكام المتعلقة بالعقد.
		- البيان: يعرض عند عمل كشف حساب.
- توزيع الدفعات: يعرض تفاصيل توزيع الدفعات على مدار فترة العقد، بما في ذلك المبالغ المستحقة لكل دفعة وتواريخ الدفع المحددة.

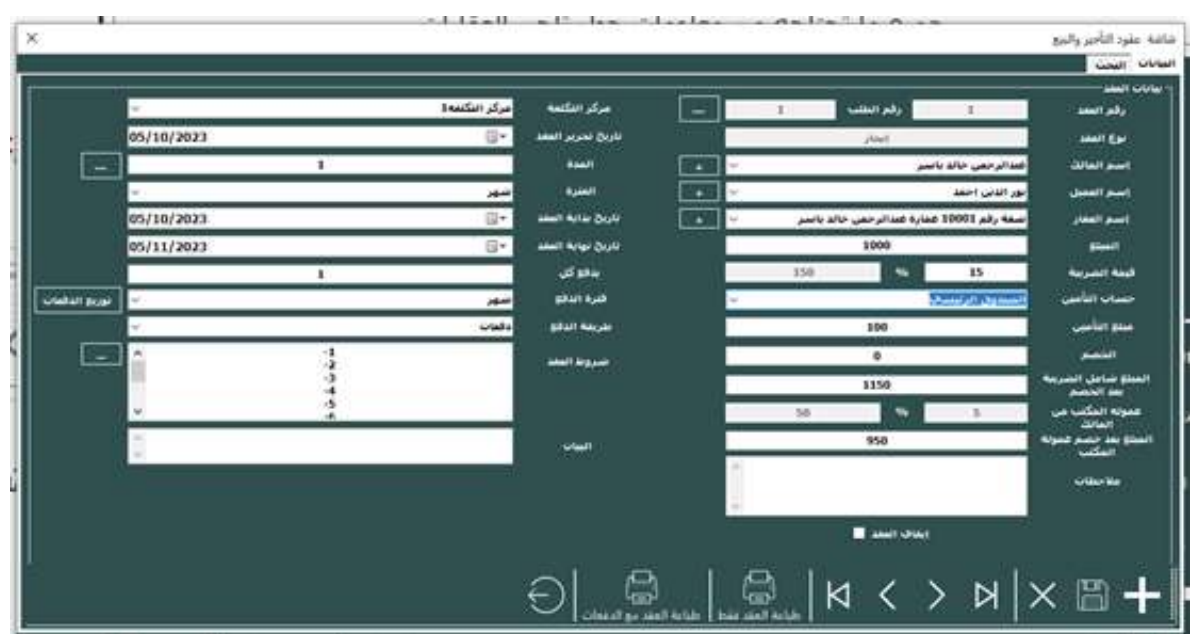

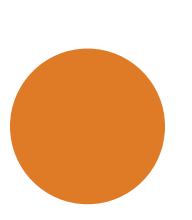

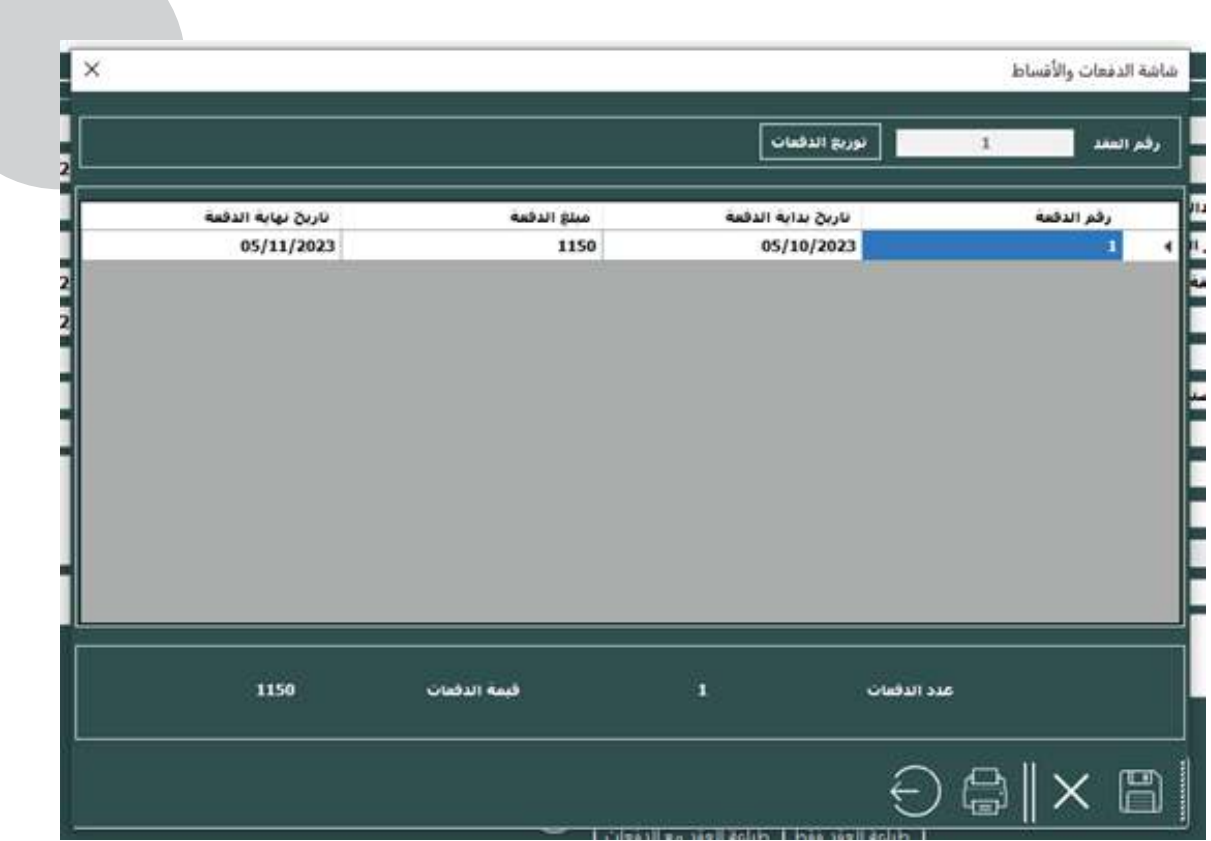

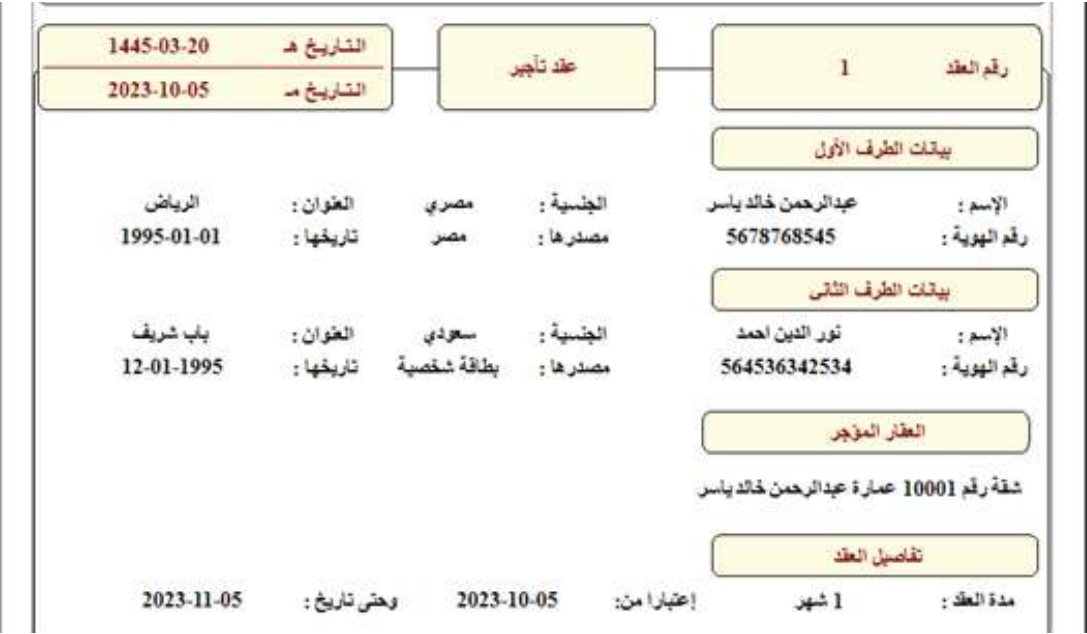

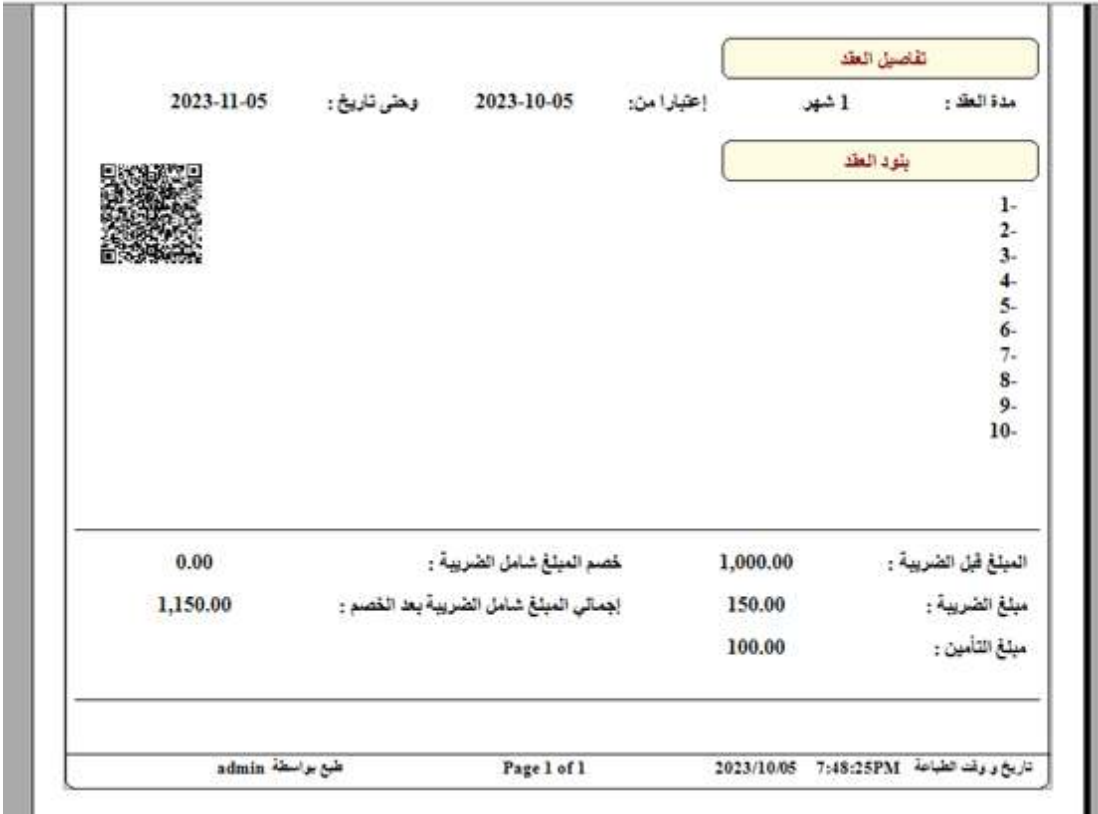

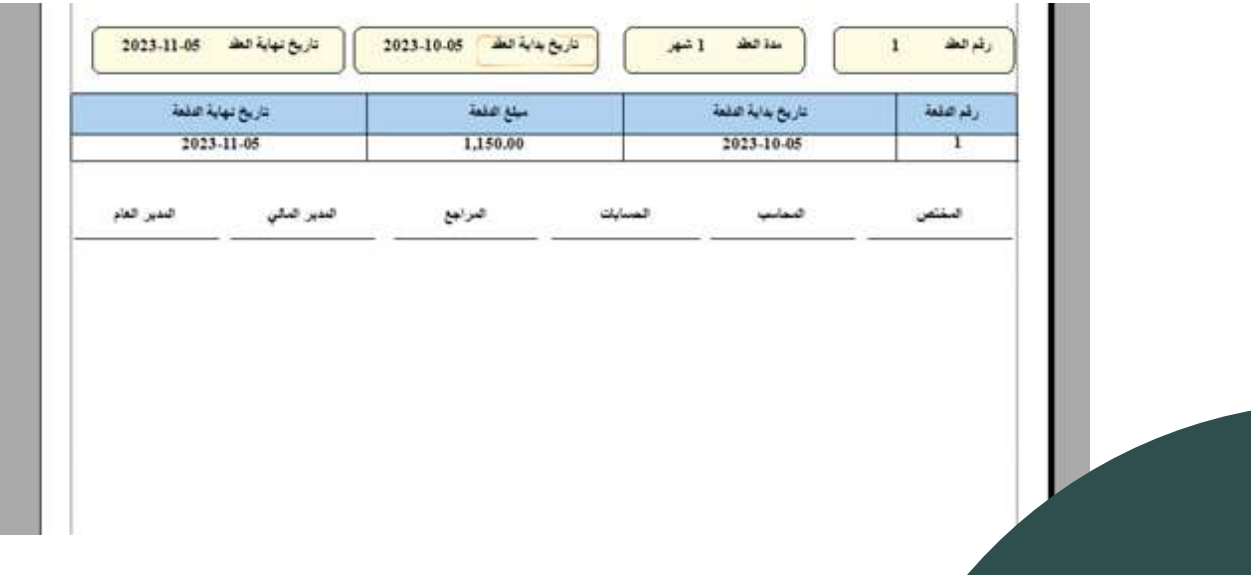

### **شاشة بحث عقود التأجير والبيع:**

- رقم العقد: يتيح للمستخدم إدخال رقم العقد الذي يرغب في البحث عنه.
- ايقونة البحث: يتيح للمستخدم النقر على هذه الأيقونة لتنفيذ عملية البحث عن العقود.

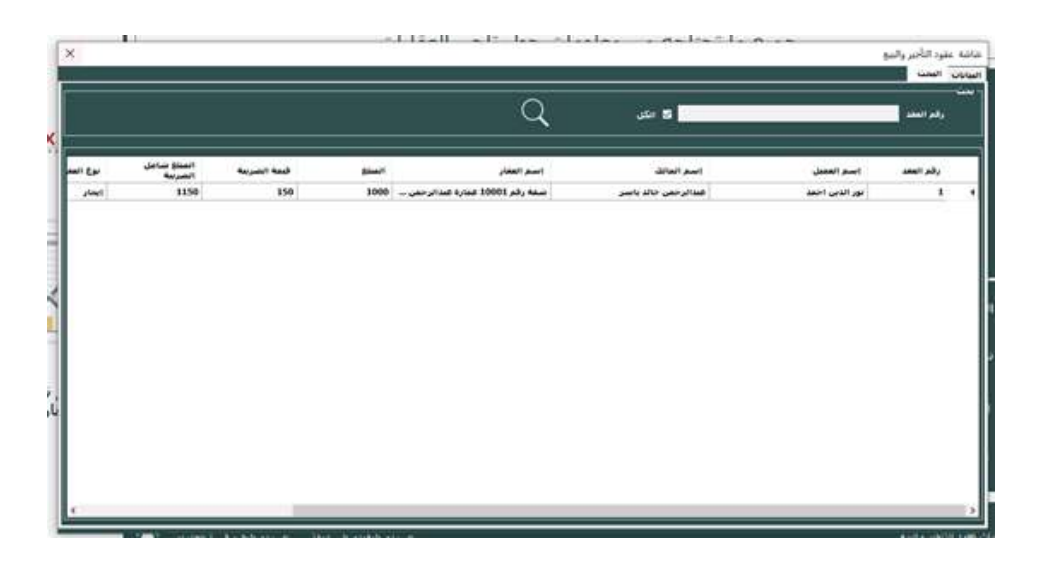

### **شاشة تجديد العقود المنتهية:**

- رقم العقد: يعرض رقم العقد.
- رقم العقد المنتهي: يعرض رقم العقد القديم الذي انتهت صلاحيته وسيتم تجديده.
- تنزيل البيانات: يتيح للمستخدم تنزيل بيانات العقد المنتهي والمعلومات المتعلقة به.
	- نوع العقد: يعرض نوع العقد، مثل إيجار، بيع.
		- اسم المالك: يعرض اسم المالك للعقار.
	- اسم العميل: يعرض اسم العميل الذي تمتلكه العقد.
		- اسم العقار: يعرض اسم العقار المتعلق بالعقد.
			- المبلغ: يعرض المبلغ الإجمالي للعقد.
	- قيمة الضريبة نسبة: يعرض نسبة الضريبة المطبقة على العقد
	- قيمة الضريبة مبلغ: يعرض المبلغ المستحق كضريبة على العقد.
		- حساب التأمين: يشير إلى وجود حساب تأمين مرتبط بالعقد..

- مبلغ التأمين: يعرض المبلغ المستحق كتأمين على العقد.
	- الخصم: يعرض المبلغ المخصوم من العقد.
- المبلغ شامل الضريبة بعد الخصم: يعرض المبلغ النهائي المستحق بعد تطبيق الخصم وشموله للضريبة.
- عمولة المكتب من المالك: يعرض المبلغ المستحق كعمولة للمكتب العقاري من المالك.
- المبلغ بعد خصم عمولة المكتب: يعرض مبلغ الايراد بعد تطبيق خصم عمولة المكتب العقاري.
	- ملاحظات: يسمح بإضافة ملاحظات إضافية متعلقة بالعقد.
	- ايقاف العقد: يشير إلى حالة العقد، مثل "نشط" أو "ملغى".
		- مركز التكلفة: يعرض المركز التكلفة المرتبط بالعقد.
			- تاريخ تحرير العقد: يعرض تاريخ تحرير العقد.
		- المدة: يعرض المدة الإجمالية للعقد بالأشهر أو السنوات.
	- الفترة: يعرض الفترة المحددة للدفعات، مثل شهريًا أو سنويًا.
		- تاريخ بداية العقد: يعرض تاريخ بداية العقد.
		- تاريخ نهاية العقد: يعرض تاريخ نهاية العقد.
	- يدفع كل: يعرض المبلغ الذي يجب دفعه في كافتراضية دورة الدفعات.
		- فترة الدفع: يعرض تردد الدفعات، مثل شهريًا، سنويًا، إلخ.
		- طريقة الدفع: يعرض طريقة الدفع المتبعة، مثل نقد، دفعات.
- شروط العقد: يعرض الشروط والأحكام المتعلقة بالعقد.
	- البيان: يعرض عند عمل كشف حساب.
- توزيع الدفعات: يعرض تفاصيل توزيع الدفعات على مدار فترة العقد، بما في ذلك المبالغ المستحقة لكل دفعة وتواريخ الدفع المحددة.

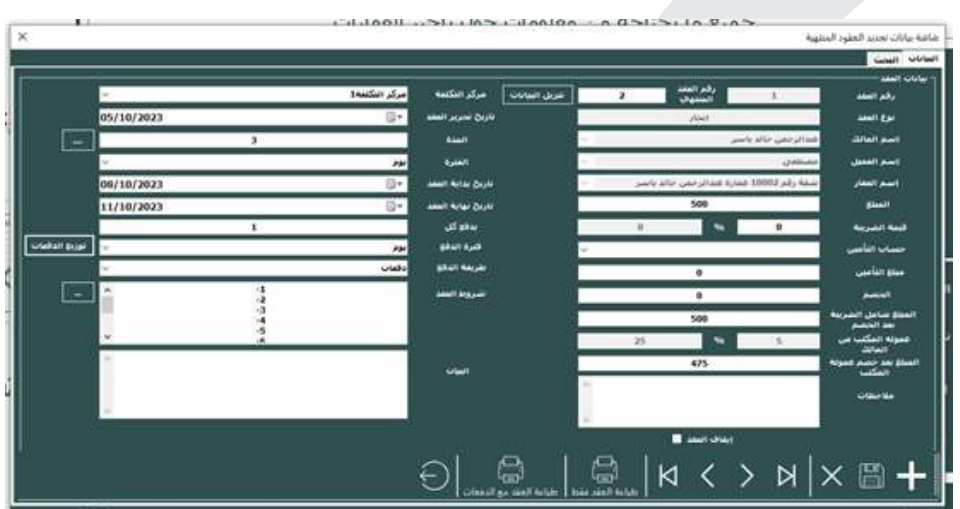

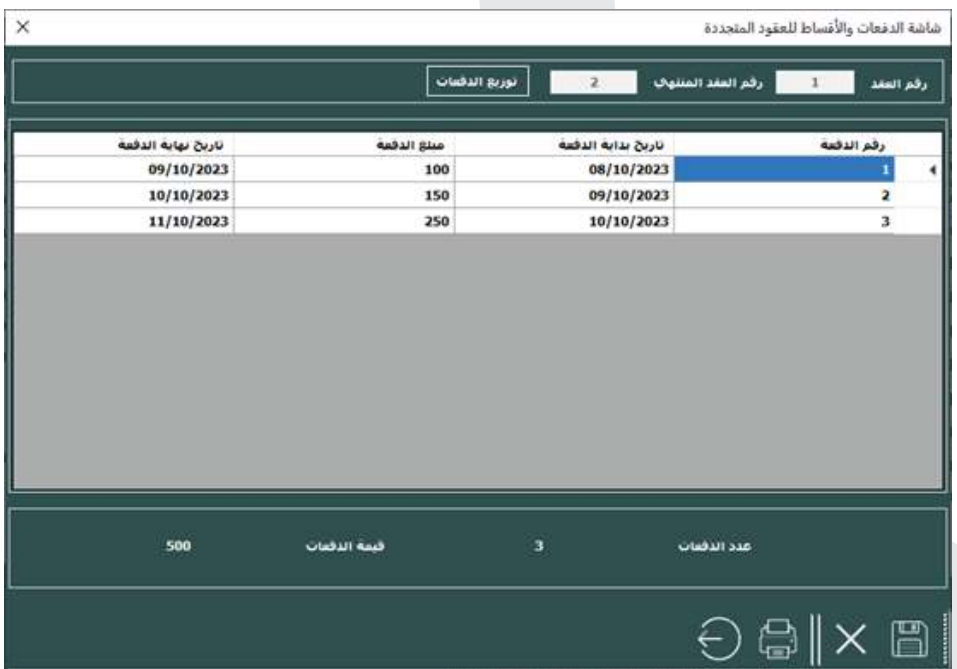

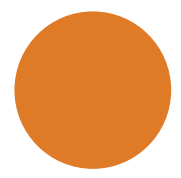

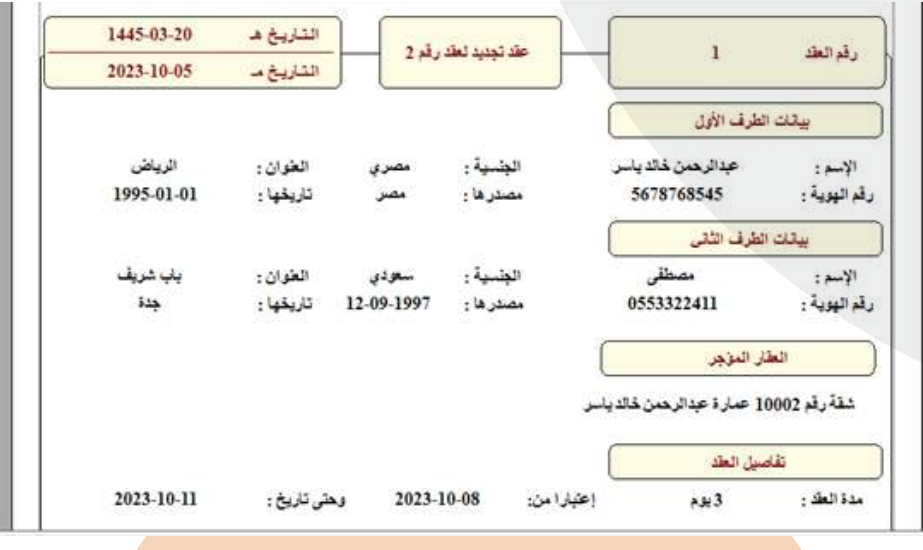

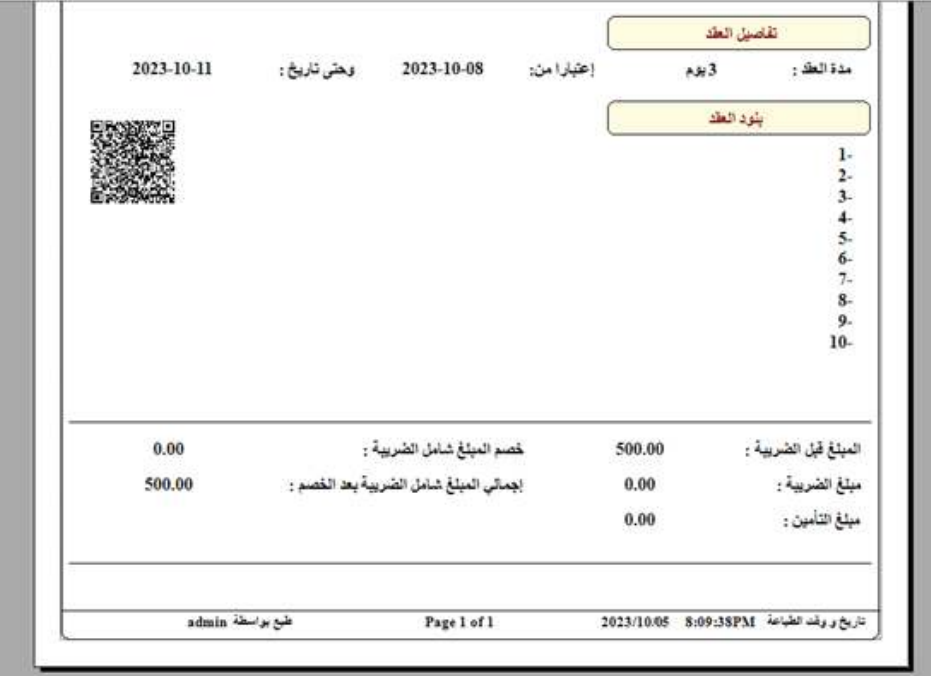

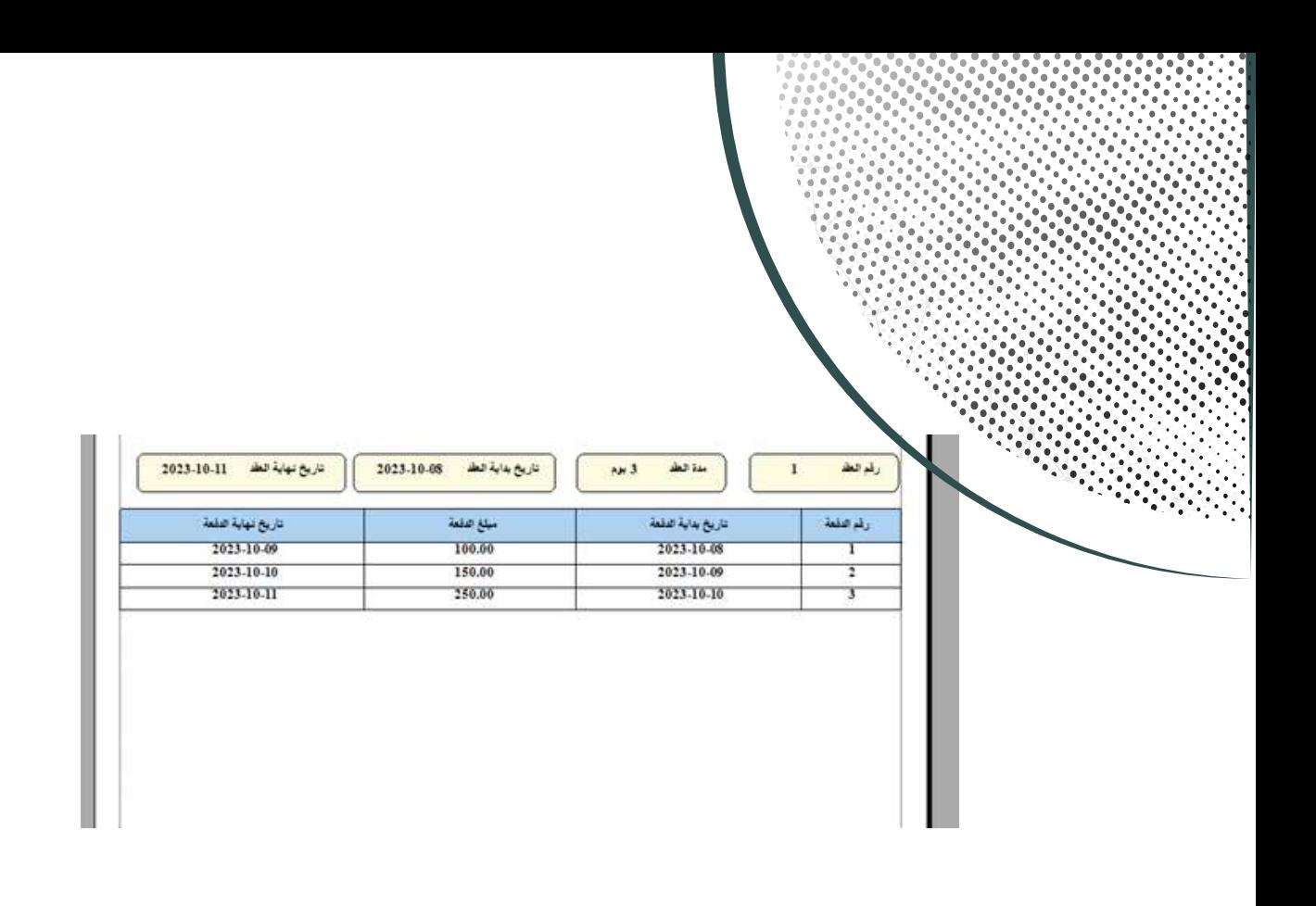

**شاشة بحث تجديد العقود المنتهية:**

- رقم العقد: حقل يتيح للمستخدم إدخال رقم العقد المراد البحث عنه.
- ايقونة البحث: يتيح للمستخدم النقر على هذه الأيقونة لتنفيذ عملية البحث عن العقود المنتهية.

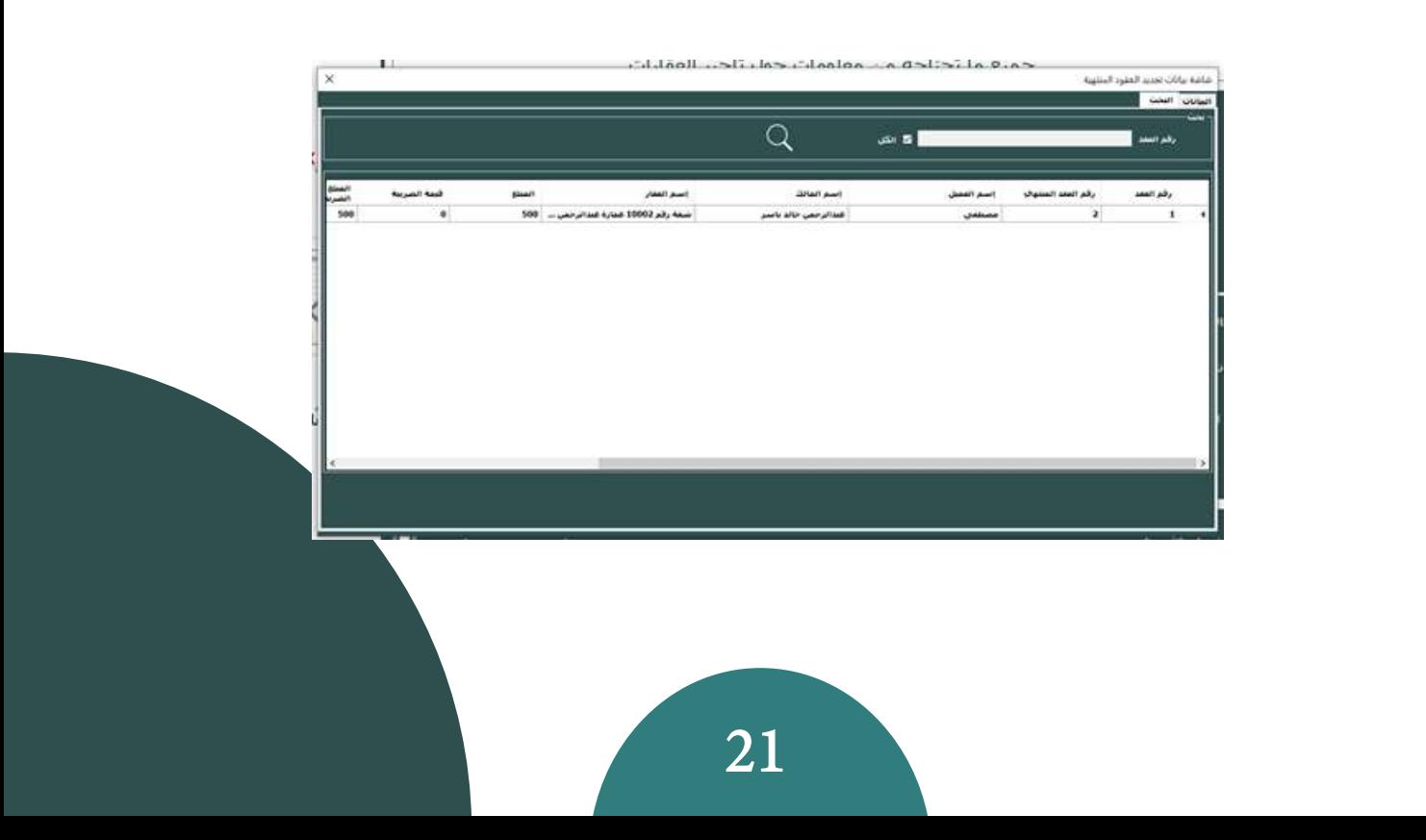

# **شاشة بنود العقد:**

- رقم الشرط: حقل يعرض رقم الشرط.
- نموذج الشرط: حقل يعرض اسم نموذج الشرط.
- بيان الشرط: حقل يعرض بيان الشرط الذي يحدد التفاصيل والشروط الخاصة بالشرط المعين.

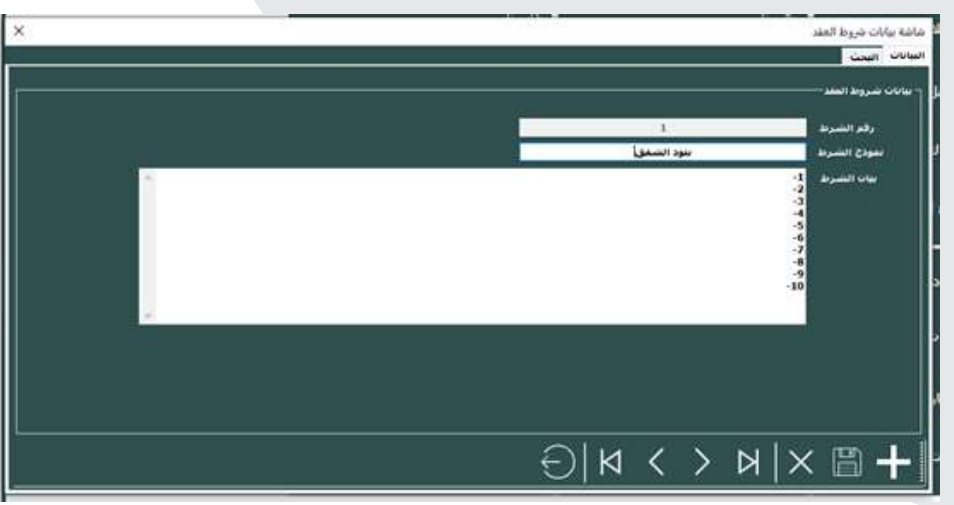

**شاشة للبحث في بنود العقد:**

- نموذج الشرط: حقل يسمح للمستخدم بإدخال نموذج الشرط الذي يرغب في البحث عنه.
	- الكل: خيار يسمح للمستخدم بعرض جميع بنود العقد دون تحديد نموذج شرط محدد.
		- أيقونة البحث: زر يتم النقر عليه لتنفيذ عملية البحث بناءً على المعايير المحددة.

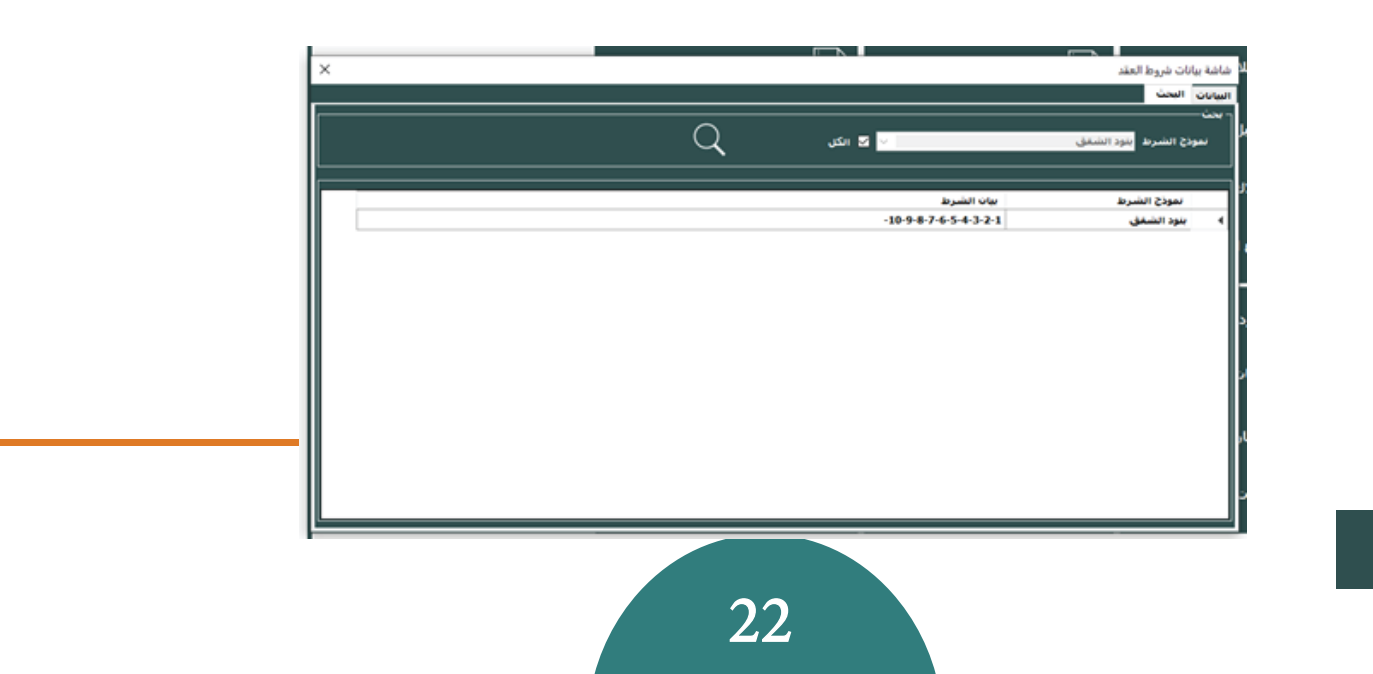

#### **شاشة طلبات الإيجار التي تعرض المواصفات والبيانات التالية:العقد:**

- رقم الطلب: حقل يعرض رقم الطلب الخاص بكل طلب إيجار.
- اسم مقدم الطلب: حقل يعرض اسم شخص قدم الطلب.
	- جنسية مقدم الطلب: حقل يعرض جنسية مقدم الطلب.
- تلفون مقدم الطلب: حقل يعرض رقم الهاتف لمقدم الطلب.
- دولة مقدم الطلب: حقل يعرض اسم الدولة التي ينتمي إليها مقدم الطلب.
- مدينة مقدم الطلب: حقل يعرض اسم المدينة التي ينتمي إليها مقدم الطلب.
	- إيميل مقدم الطلب: حقل يعرض عنوان البريد الإلكتروني لمقدم الطلب.
		- نوع العقار: حقل يعرض نوع العقار المطلوب للإيجار.
			- حالة العقار: حقل يعرض حالة العقار (إيجار بيع).
				- تاريخ الطلب: حقل يعرض تاريخ تقديم الطلب.
- الواجهة: حقل يعرض الواجهة الخاصة بالعقار (مثل شارع، شارعين، ثلاثة شوارع).
	- السعر: حقل يعرض سعر الإيجار المطلوب.
	- عدد الغرف: حقل يعرض عدد الغرف المطلوبة في العقار.
		- المساحة: حقل يعرض مساحة العقار المطلوبة.
		- الغرض من العقار: حقل يعرض الغرض من استئجار العقار
	- الوص<u>ف:</u> حقل يعرض وصفًا مفصلا لمتطلبات المستأجر أو أية ملاحظات إضافية.

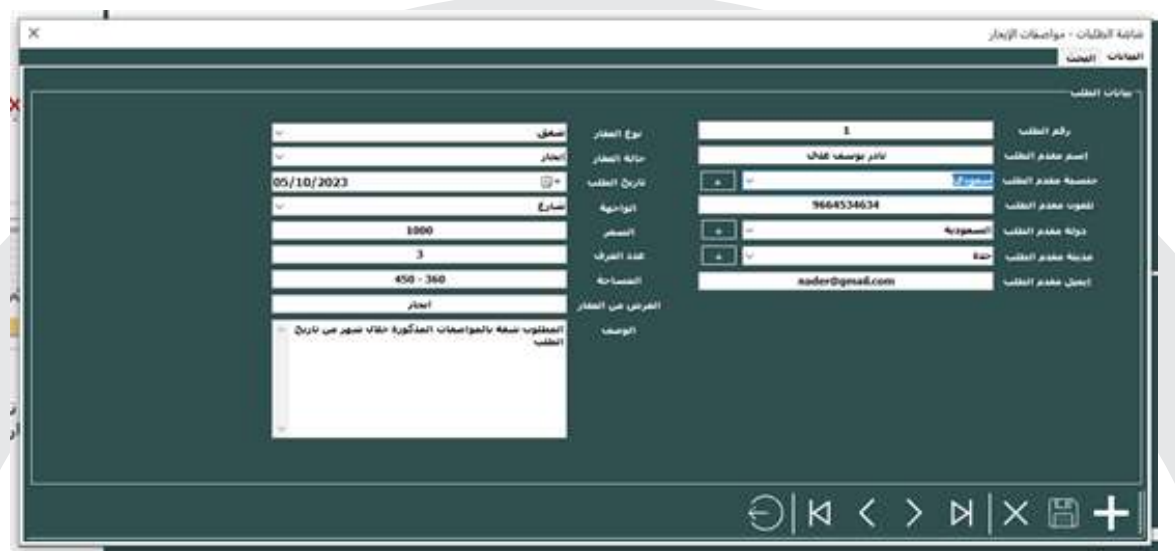

#### **شاشة البحث في طلبات الإيجار المتعلقة بالمواصفات**

- رقم الطلب: حقل يسمح للمستخدم بإدخال رقم الطلب المحدد الذي يرغب في البحث عنه.
- اسم المقدم: حقل يسمح للمستخدم بإدخال اسم المقدم للطلب الذي يرغب في البحث عنه.
	- من تاريخ: حقل يسمح للمستخدم بتحديد تاريخ البدء للطلبات التي يتم البحث عنها.
	- إلى تاريخ: حقل يسمح للمستخدم بتحديد تاريخ الانتهاء للطلبات التي يتم البحث عنها.
		- الكل: خيار يسمح للمستخدم عرض الطلبات بغض النظر عن تاريخ البدء أو الانتهاء.
		- أيقونة البحث: زر يتم النقر عليه لتنفيذ عملية البحث بناءً على المعايير المحددة.

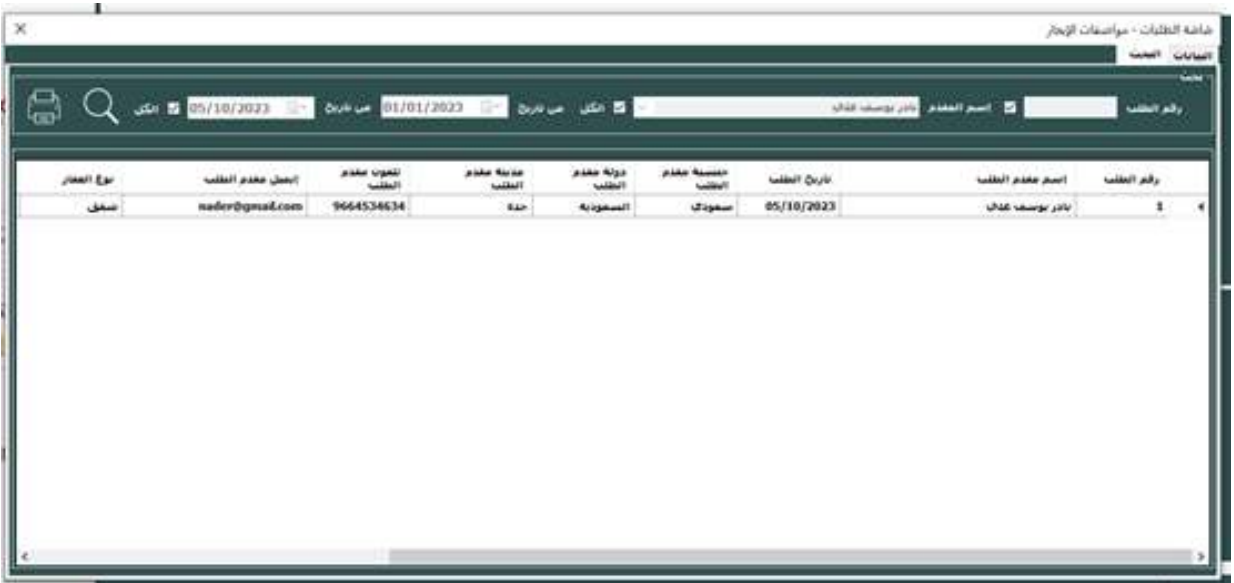

• أيقونة الطباعة: زر يتم النقر عليه لطباعة نتائج البحث أو الطلبات المعروضة.

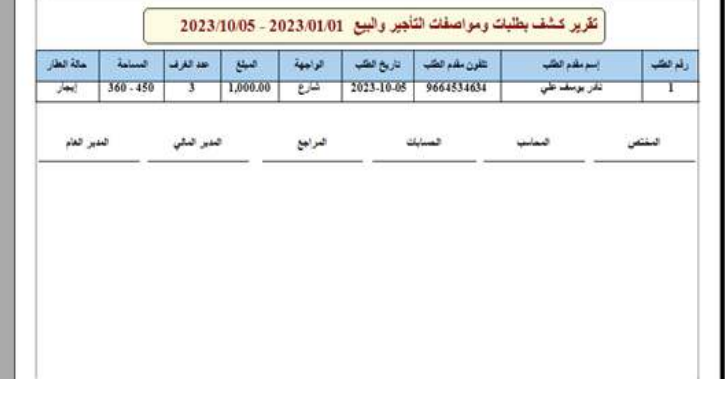

# **شاشة إشعارات طلبات عقود التأجير او البيع:**

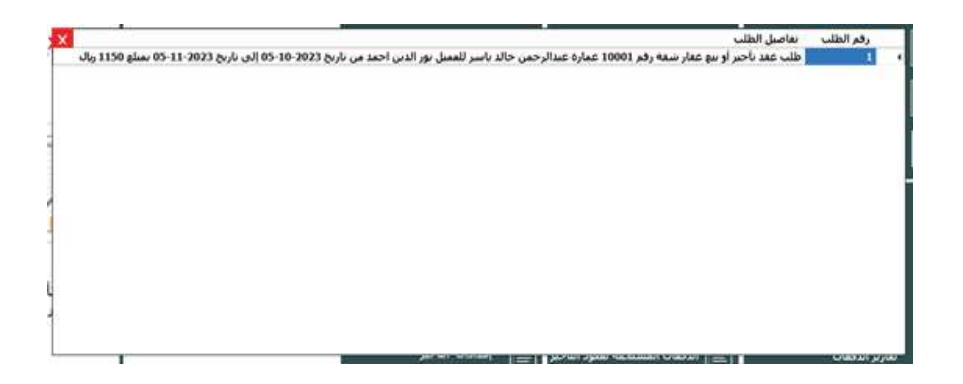

# **شاشة طلبات عقود التأجير او البيع المعتمدة:**

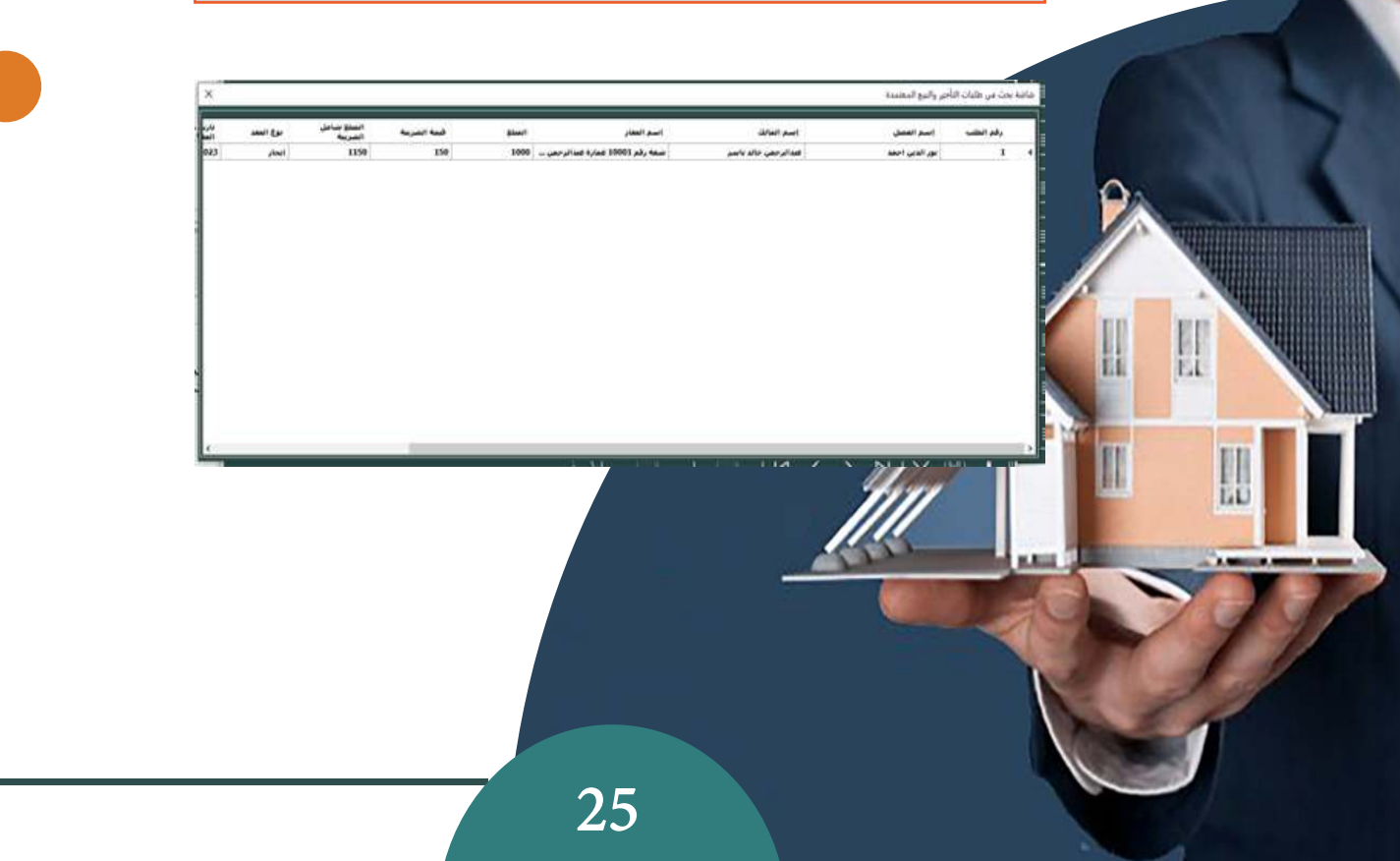

### **شاشة الخطابات أو الإشعارات للمستأجرين على النحو التالي:**

- رقم الإشعار: يتم عرض رقم الإشعار الخاص بكل إشعار.
	- تاريخ الإشعار: يتم عرض تاريخ إصدار الإشعار.
- نوع الإشعار: يتم عرض نوع الإشعار (مثل إشعار عام، إشعار سداد، إنذار اول، الخ).
	- رقم العقد: يتم عرض رقم العقد المرتبط بالإشعار.
	- نوع العقد: يتم عرض نوع العقد (مثل عقد الإيجار، عقد التجديد).
- رقم الدفعة: يتم عرض رقم الدفعة المرتبطة بالإشعار (في حالة الإشعارات المتعلقة بالدفعات المالية).
	- من تاريخ: يتم عرض تاريخ بدء الفترة المرتبطة بالإشعار.
	- إلى تاريخ: يتم عرض تاريخ انتهاء الفترة المرتبطة بالإشعار.
- مبلغ الدفعة: يتم عرض مبلغ الدفعة المرتبطة بالإشعار (في حالة الإشعارات المتعلقة بالدفعات المالية).
	- اسم المالك: يتم عرض اسم المالك الخاص بالعقار.
	- اسم العميل: يتم عرض اسم العميل أو المستأجر المرتبط بالعقار.
	- الموضوع: يتم عرض موضوع الإشعار أو المحتوى الرئيسي للخطاب.

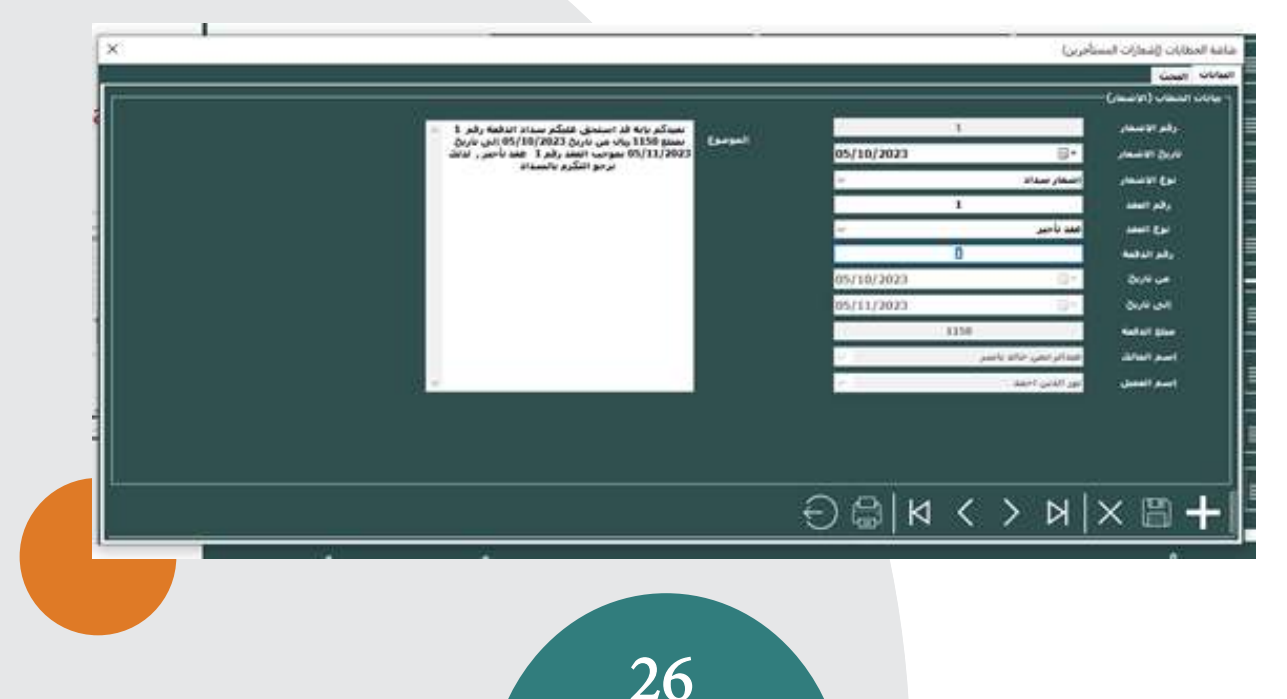

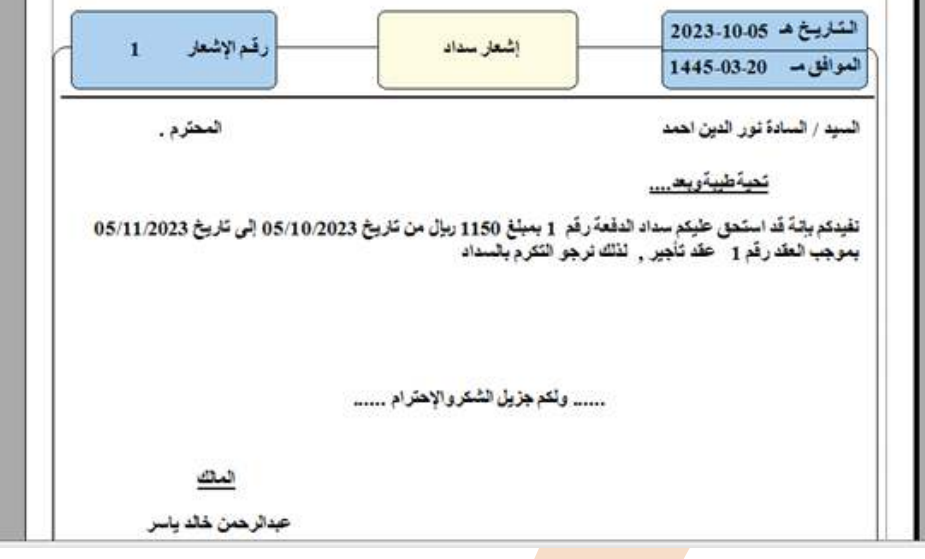

**شاشة بحث الخطابات أو الإشعارات للمستأجرين:**

- رقم الإشعار: يسمح للمستخدم بإدخا<mark>ل رقم الإ</mark>شعار المحدد الذي يرغب في البحث عنه.
	- نوع الإشعار: يسمح للمستخدم بتحدي<mark>د نوع الإش</mark>عار الذي يرغب في البحث عنه.
- اسم العميل: يسمح للمستخدم بإدخال اسم العميل المرتبط بالإشعار الذي يرغب في البحث عنه.
	- زر البحث: يتم النقر عليه لتنفيذ عملي<mark>ة البحث بن</mark>اءً على المعايير المحددة.

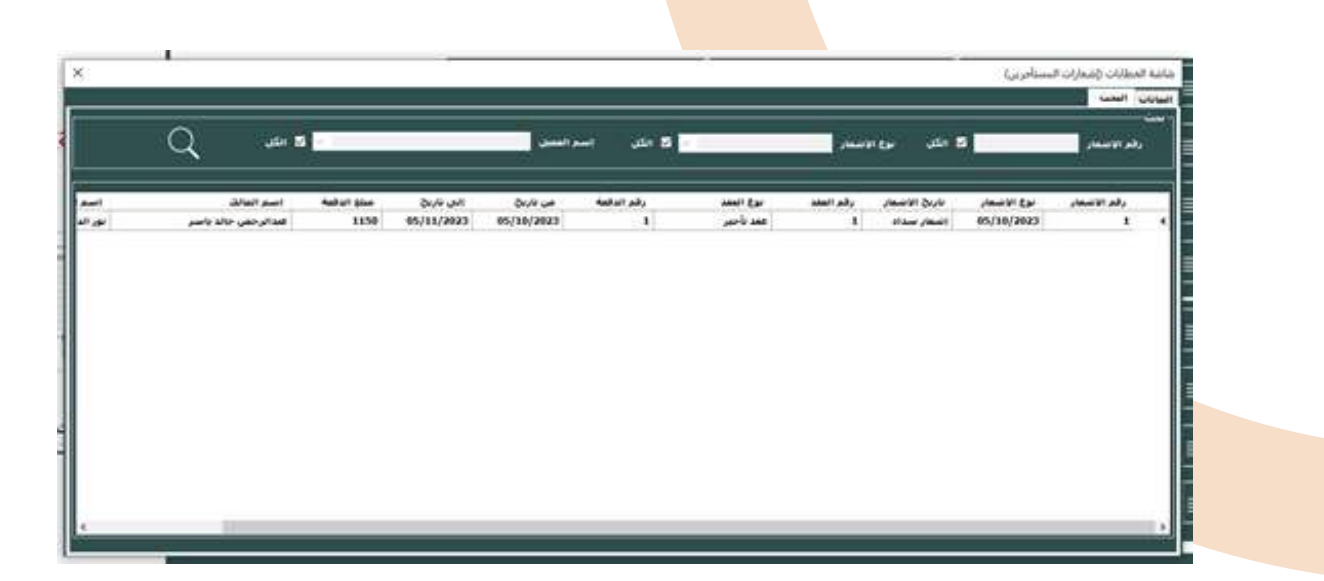

#### **شاشة عقود إدارة الأملاك على النحو التالي:**

- رقم العقد: يتم عرض رقم العقد الخاص بكل عقد إدارة الأملاك.
- الطرف الأول (الشركة): يتم عرض اسم الشركة المسؤولة عن إدارة الأملاك.
- رقم الهوية (الشركة): يتم عرض رقم الهوية الخاص بالشركة المسؤولة عن إدارة الأملاك.
- نوع الهوية (الشركة): يتم عرض نوع الهوية للشركة (مثل بطاقة شخصية - جواز سفر الخ).
- مصدر الهوية (الشركة): يتم عرض مصدر الهوية للشركة (مثل بطاقة شخصية - جواز سفر الخ).
	- تاريخ الهوية (الشركة): يتم عرض تاريخ إصدار الهوية الخاصة بالشركة.
	- مدة العقد: يتم عرض المدة الزمنية للعقد (عدد السنوات أو الشهور).
	- فترة العقد: يتم عرض فترة العقد الزمنية بين تاريخ بداية العقد وتاريخ نهاية العقد.
		- تاريخ تحرير العقد: يتم عرض تاريخ تحرير العقد.
		- تاريخ بداية العقد: يتم عرض تاريخ بدء سريان العقد.
		- تاريخ نهاية العقد: يتم عرض تاريخ انتهاء سريان العقد.
		- الطرف الثاني (المالك): يتم عرض اسم المالك للعقار.
			- رقم الهوية (المالك): يتم عرض رقم هوية المالك.
			- نوع الهوية (المالك): يتم عرض نوع الهوية للمالك.
		- مصدر الهوية (المالك): يتم عرض مصدر الهوية للمالك.
		- تاريخ الهوية (المالك): يتم عرض تاريخ إصدار هوية المالك.
			- موقع العقار: يتم عرض موقع العقار.
		- شروط العقد: يتم عرض شروط وأحكام العقد الخاصة بإدارة الأملاك.

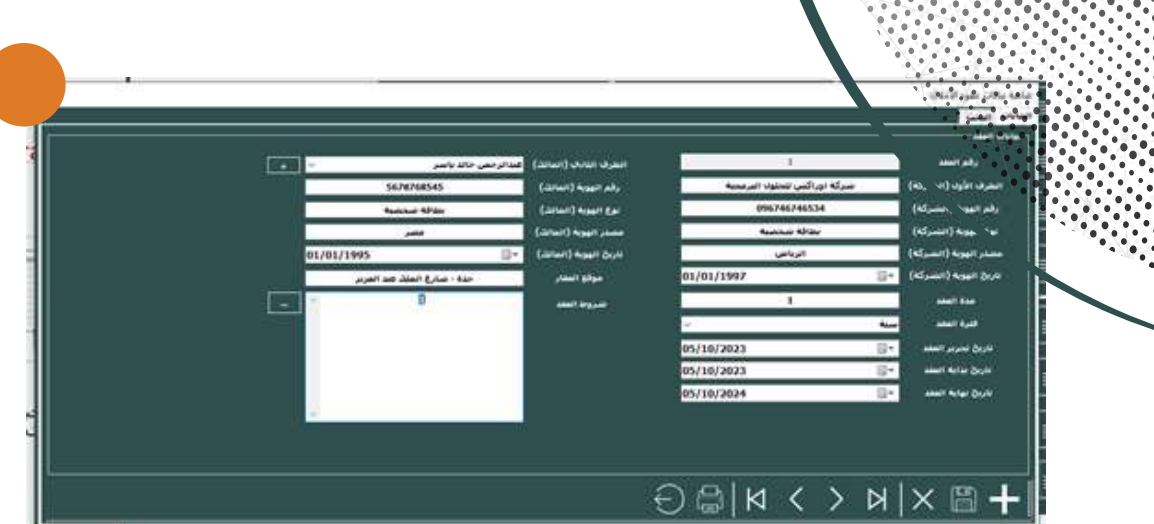

ш

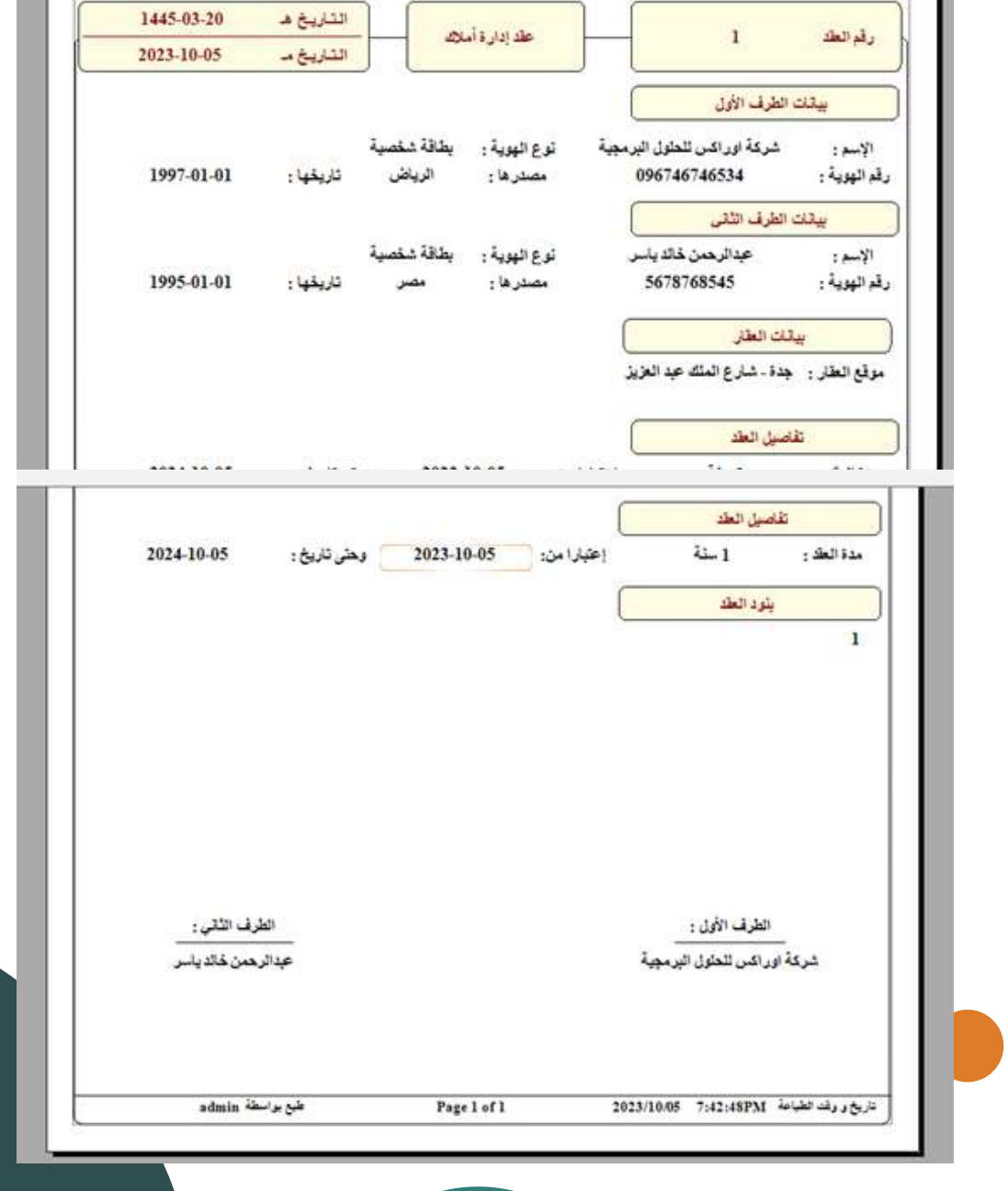

### **شاشة بحث عقود إدارة الأملاك:**

- حقل البحث برقم العقد: يسمح للمستخدم بإدخال رقم العقد المحدد الذي يرغب في البحث عنه.
	- زر البحث أو أيقونة البحث: يتم النقر عليه لتنفيذ عملية البحث بناءً على رقم العقد المحدد.
		- الكل : يسمح للمستخدم بعرض جميع عقود إدارة الأملاك

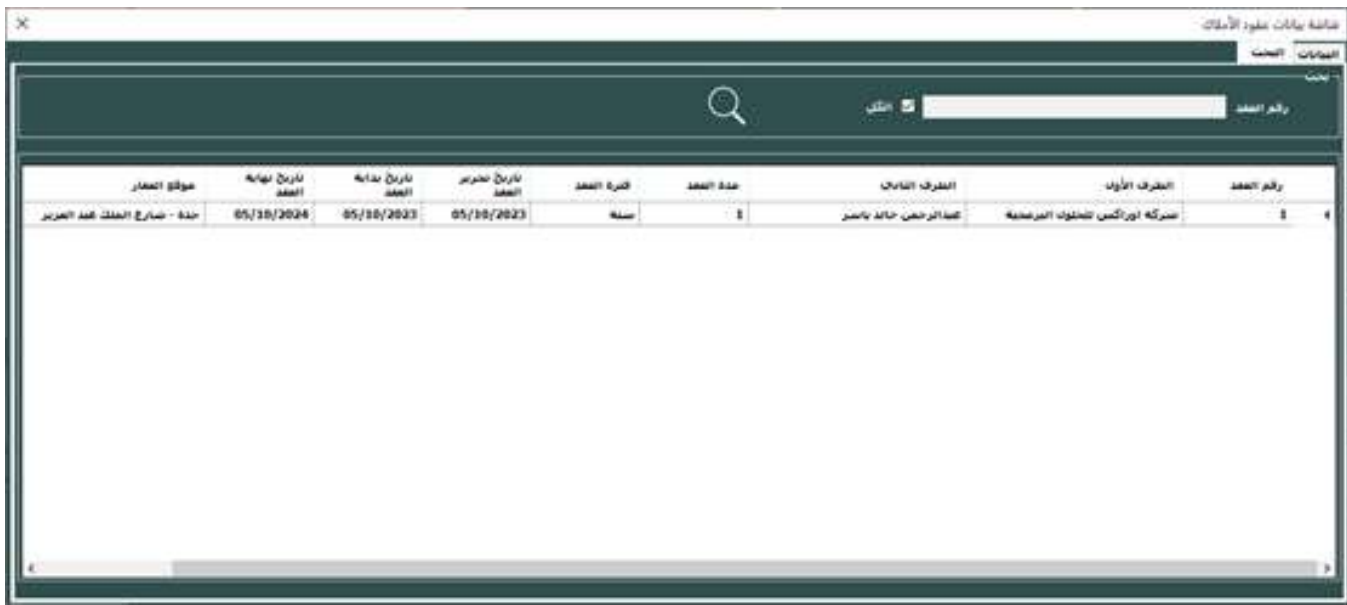

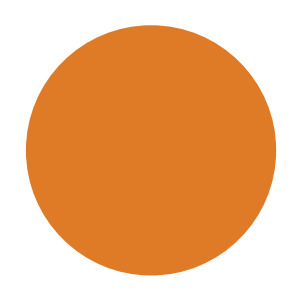

#### **شاشة طلبات عقود التأجير والبيع على النحو التالي:**

- رقم الطلب: يتم عرض رقم الطلب الخاص بكل طلب عقد التأجير أو البيع.
	- نوع العقد: يتم عرض نوع العقد (مثل التأجير أو البيع).
		- اسم المالك: يتم عرض اسم المالك للعقار.
- اسم العميل: يتم عرض اسم العميل الذي يقوم بالتعاقد على العقار.
	- اسم العقار: يتم عرض اسم العقار المرتبط بالعقد.
		- المبلغ: يتم عرض المبلغ الإجمالي للعقد.
	- قيمة الضريبة نسبة: يتم عرض نسبة الضريبة المطبقة على المبلغ.
		- قيمة الضريبة مبلغ: يتم عرض قيمة الضريبة المحسوبة بالمبلغ.
		- حساب التأمين: يتم عرض معلومات الحساب المستخدم للتأمين.
			- مبلغ التأمين: يتم عرض مبلغ التأمين المطلوب.
			- الخصم: يتم عرض قيمة الخصم المطبق على المبلغ.
- المبلغ شامل الضريبة بعد الخصم: يتم عرض المبلغ الإجمالي بعد تطبيق الخصم وشموله ضريبة القيمة المضافة.
- عمولة المكتب من المالك: يتم عرض مبلغ عمولة المكتب المستحقة من المالك.
- المبلغ بعد خصم عمولة المكتب: يتم عرض مبلغ ايراد العقار بعد خصم عمولة المكتب.
	- ملاحظات: يتم عرض أي ملاحظات أو تعليقات إضافية. • ايقاف العقد: ً يشير إلى ما إذا كان العقد معلق ً ا أو نشطا.
		- مركز التكلفة: يتم عرض معلومات المركز التكلفة المرتبط بالعقد..
- تاريخ تحرير العقد: يتم عرض تاريخ تحرير العقد.
- المدة: يتم عرض المدة الزمنية للعقد (عدد السنوات أو الشهور).
- الفترة: يتم عرض فترة العقد الزمنية بين تاريخ بداية العقد وتاريخ نهاية العقد.
	- تاريخ بداية العقد: يتم عرض تاريخ بدء سريان العقد.
	- تاريخ نهاية العقد: يتم عرض تاريخ انتهاء سريان العقد.
	- يدفع كل: يتم عرض تردد الدفع (مثل شهريًا أو سنويًا).
	- فترة الدفع: يتم عرض فترة الدفع (يوم ـــ شهر ـــ سنة ).
	- شروط العقد: يتم عرض الشروط والبنود الهامة للعقد.
		- البيان: يتم عرض البيان في كشف الحساب

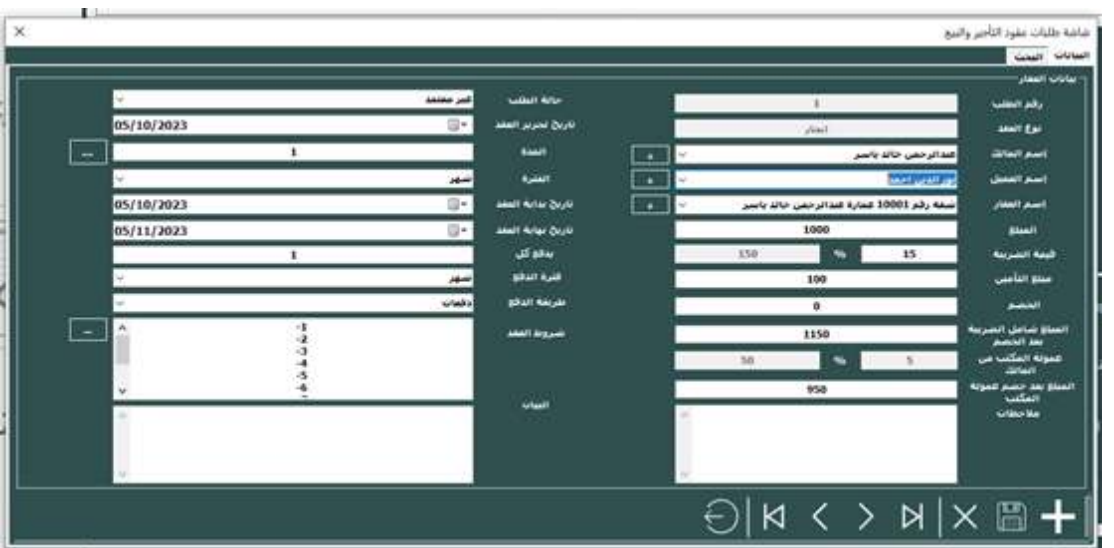

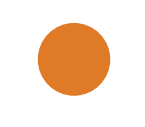

#### **شاشة بحث طلبات عقود التأجير والبيع:**

- رقم الطلب: يسمح للمستخدم بإدخال رقم الطلب المحدد الذي يرغب في البحث عنه.
	- أيقونة البحث: يتم النقر عليه لتنفيذ عملية البحث بناءً على رقم الطلب المحدد.
		- الكل : يسمح للمستخدم بعرض جميع طلبات عقود التأجير والبيع .

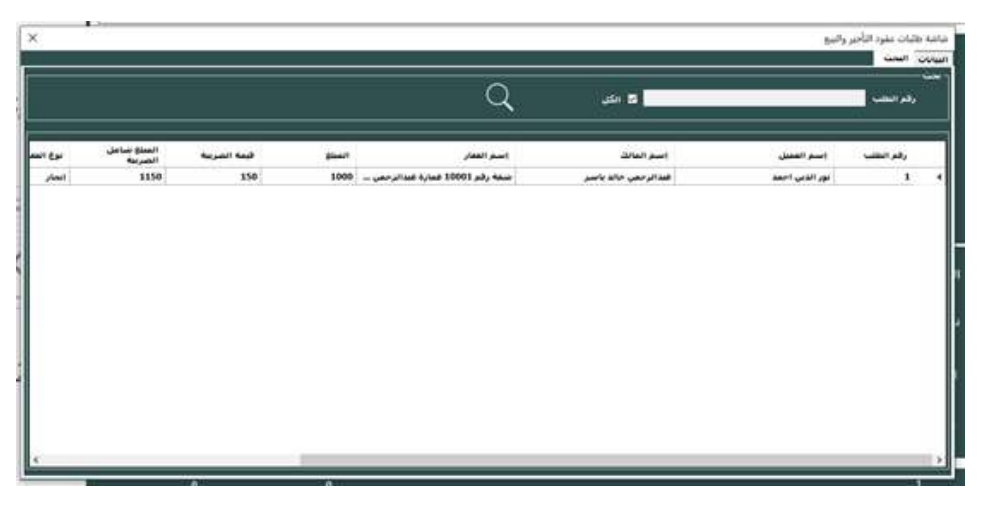

#### **شاشة التذكير بالعقود المستحقة:**

- من تاريخ: يسمح للمستخدم بتحديد تاريخ بداية الفترة التي يرغب في البحث عن العقود المستحقة ابتداءً منها.
- إلى تاريخ: يسمح للمستخدم بتحديد تاريخ نهاية الفترة التي يرغب في البحث عن العقود المستحقة حتى هذا التاريخ.
	- نوع البحث: يتيح للمستخدم اختيار طريقة البحث المفضلة.
	- حسب التاريخ يتم البحث بناءً على تاريخ العقود المستحقة.
	- حسب الإعدادات يتم البحث بناءً على الإعدادات المخصصة للتذكير بالعقود المستحقة.
		- زر البحث: يتم النقر عليه لتنفيذ عملية البحث بناءً على المعلومات المحددة.

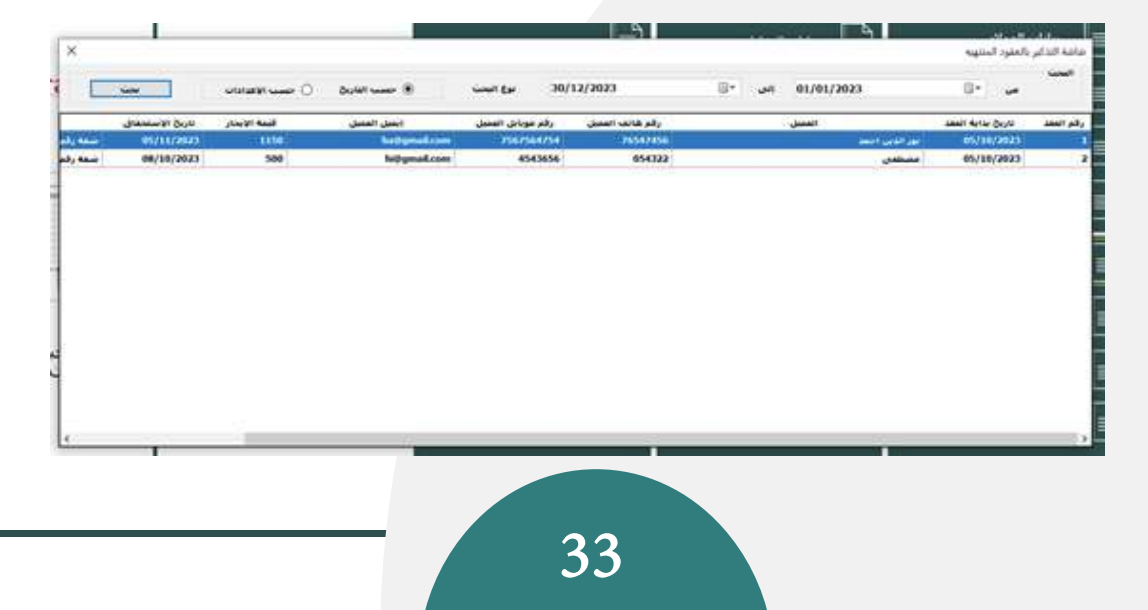

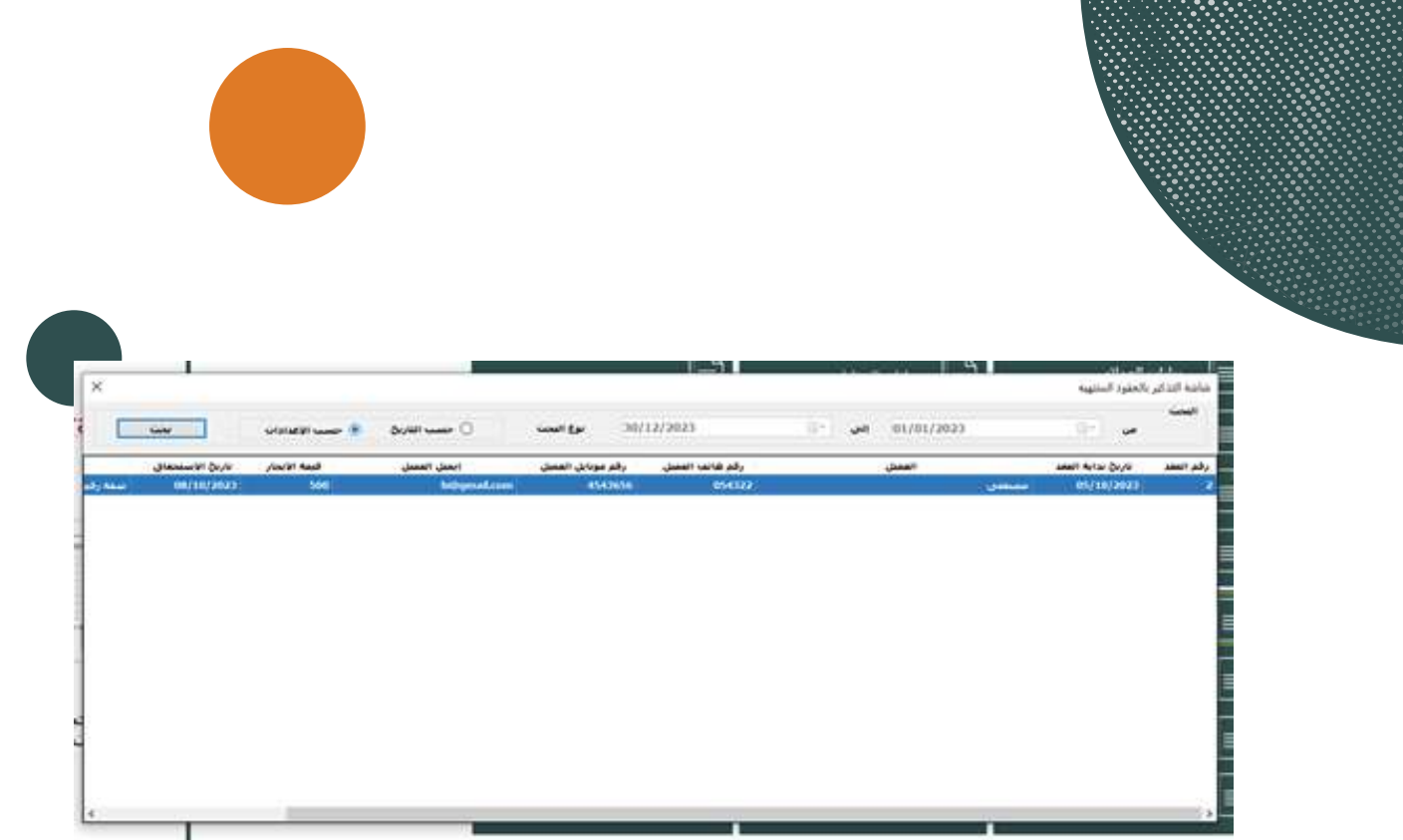

**شاشة التنبيهات بالعقود قريبة الإنتهاء :**

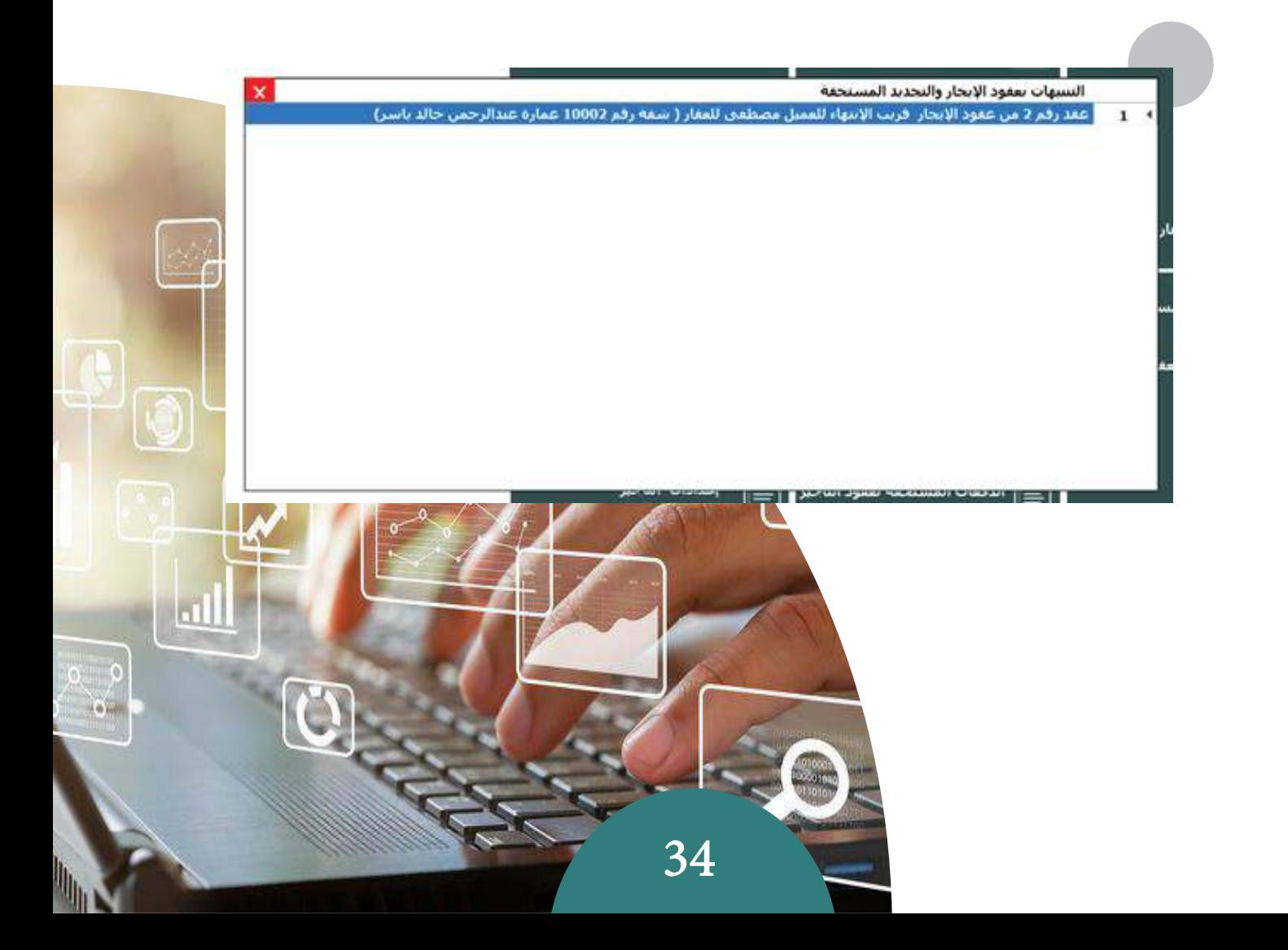

#### **شاشة تقرير بكشوفات العقود:**

- اسم العميل: يسمح للمستخدم بإدخال اسم العميل المحدد للبحث عن كشوفات العقود المرتبطة به.
	- حالة العقد: يسمح للمستخدم اختيار حالة العقد للبحث عن كشوفاتها.
		- ساري- يتم البحث عن كشوفات العقود السارية.
		- منتهي- يتم البحث عن كشوفات العقود المنتهية.
		- موقف يتم البحث عن كشوفات العقود المعلقة أو الموقوفة.
- من تاريخ: يسمح للمستخدم بتحديد تاريخ بداية الفترة التي يرغب في البحث فيها عن كشوفات العقود.
- إلى تاريخ: يسمح للمستخدم بتحديد تاريخ نهاية الفترة التي يرغب في البحث فيها عن كشوفات العقود.
- عرض: يتم النقر عليه لتنفيذ عملية البحث وعرض الكشوفات المطابقة للمعلومات المحددة.

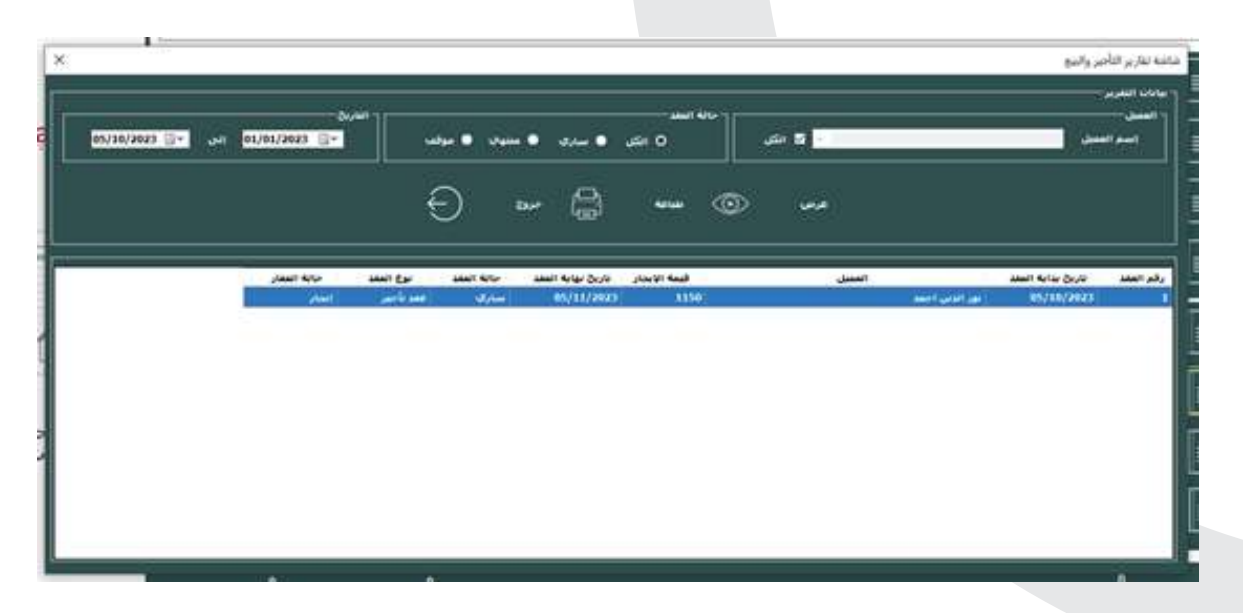

• طباعة: يتم النقر عليه لطباعة التقرير الخاص بكشوفات العقود المعروضة.

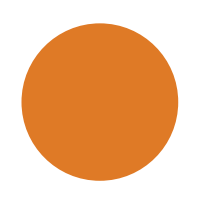

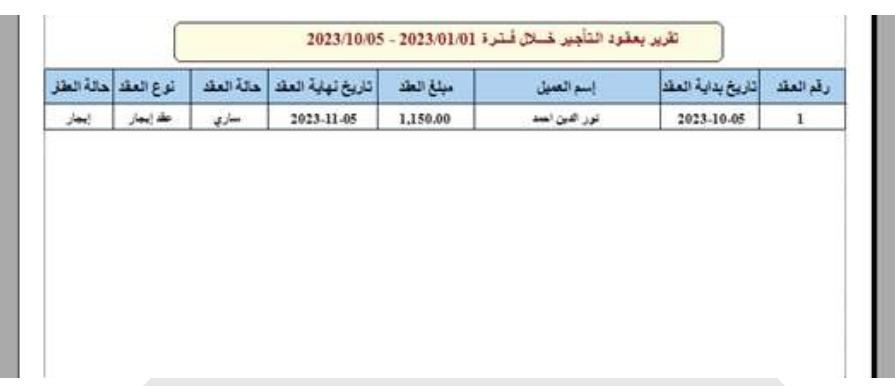

#### **شاشة العروض العقارية:**

- نوع العقار: يتيح للمستخدم اختيار نوع العقار المفضل للبحث عن العروض المرتبطة به.
- اسم المالك: يسمح للمستخدم بإدخال اسم المالك المحدد للبحث عن العروض المرتبطة به.
	- حالة العقار: يتيح للمستخدم اختيار حالة العقار للبحث عن العروض المرتبطة به.
		- البحث: يتم النقر عليها لتنفيذ عملية البحث بناءً على المعلومات المحددة.

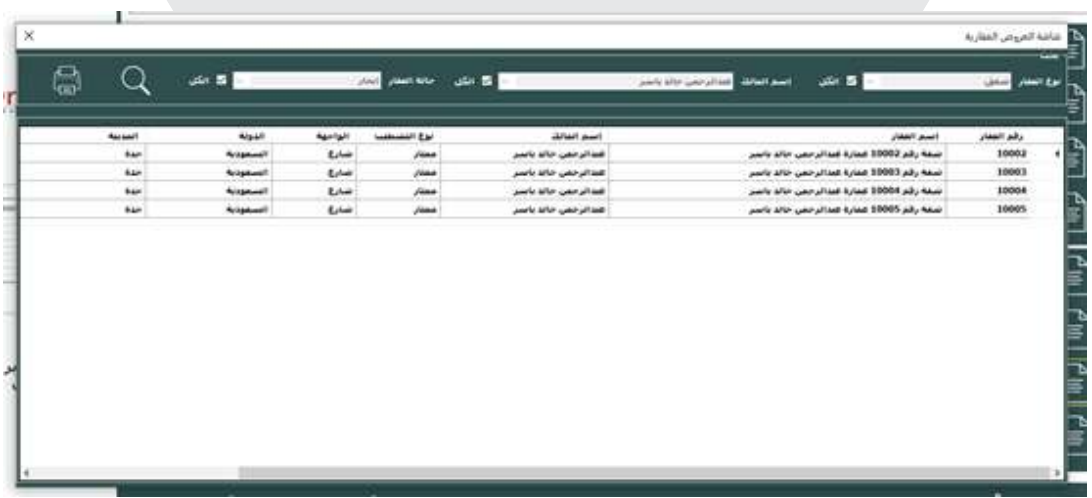

• الطباعة: يتم النقر عليها لطباعة العروض العقارية المعروضة.

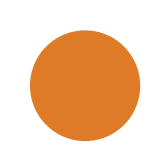

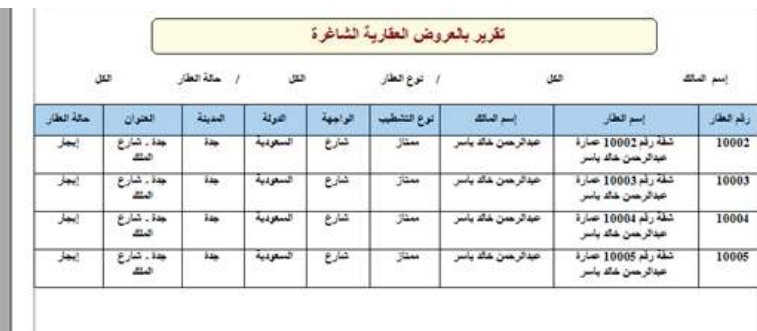

#### **شاشة تقارير الدفعات:**

- اسم العميل: يتيح للمستخدم إدخال اسم العميل المحدد للبحث عن تقارير الدفعات المرتبطة به.
	- نوع العقد: يتيح للمستخدم اختيار نوع العقد للبحث عن تقارير الدفعات المرتبطة به.
- رقم العقد: يسمح للمستخدم بإدخال رقم العقد المحدد للبحث عن تقارير الدفعات المرتبطة به.
	- نموذج الطباعة: يسمح للمستخدم بتحديد نموذج الطباعة المطلوب لتقرير الدفعات.
		- اجمالي مبلغ الدفعات: يعرض إجمالي مبلغ الدفعات المتعلقة بالتقرير المعروض.
		- اجمالي مبلغ السندات: يعرض إجمالي مبلغ السندات المتعلقة بالتقرير المعروض.
	- اجمالي المتبقي من الدفعات: يعرض إجمالي المبلغ المتبقي من الدفعات المتعلقة بالتقرير المعروض.
- عرض: يتم النقر عليه لتنفيذ عملية البحث وعرض تقارير الدفعات المطابقة للمعلومات المحددة.

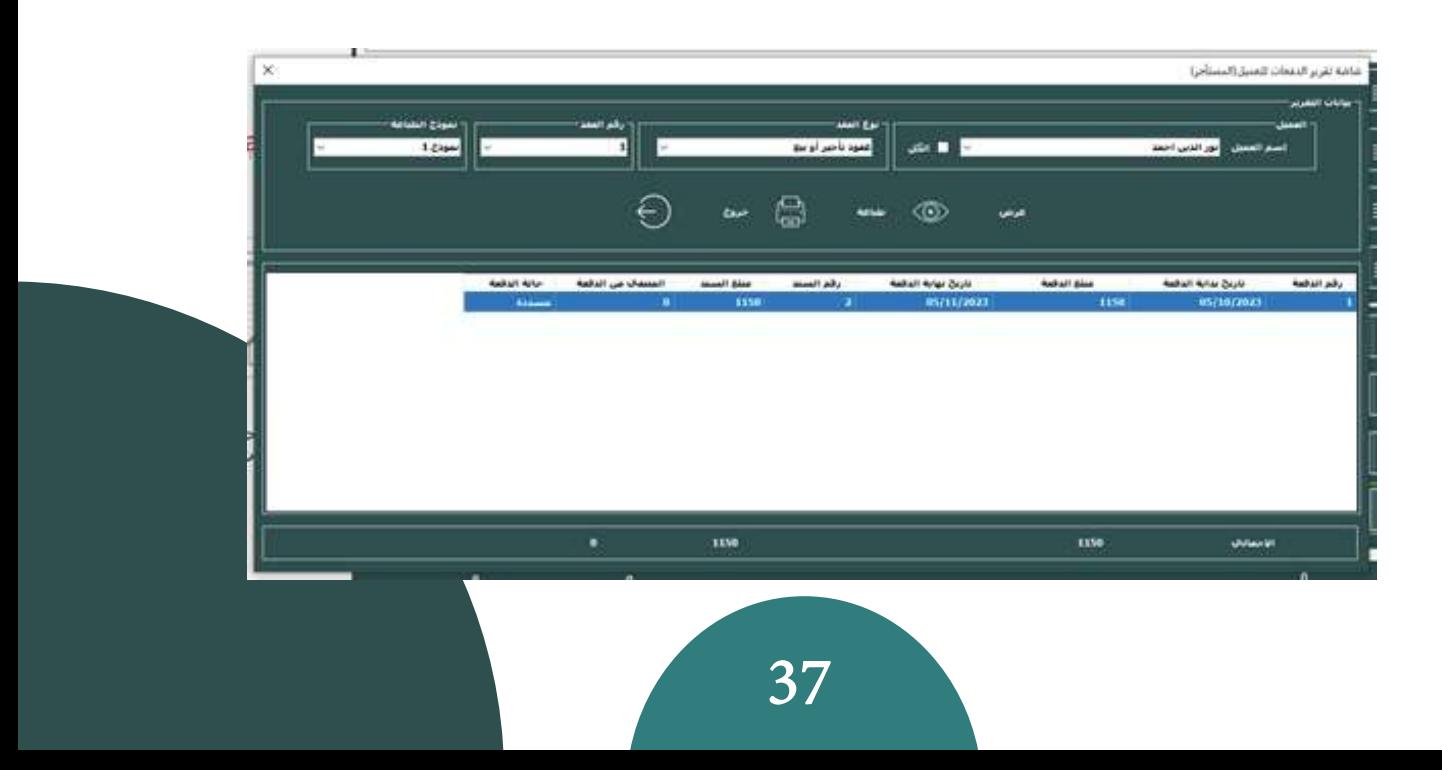

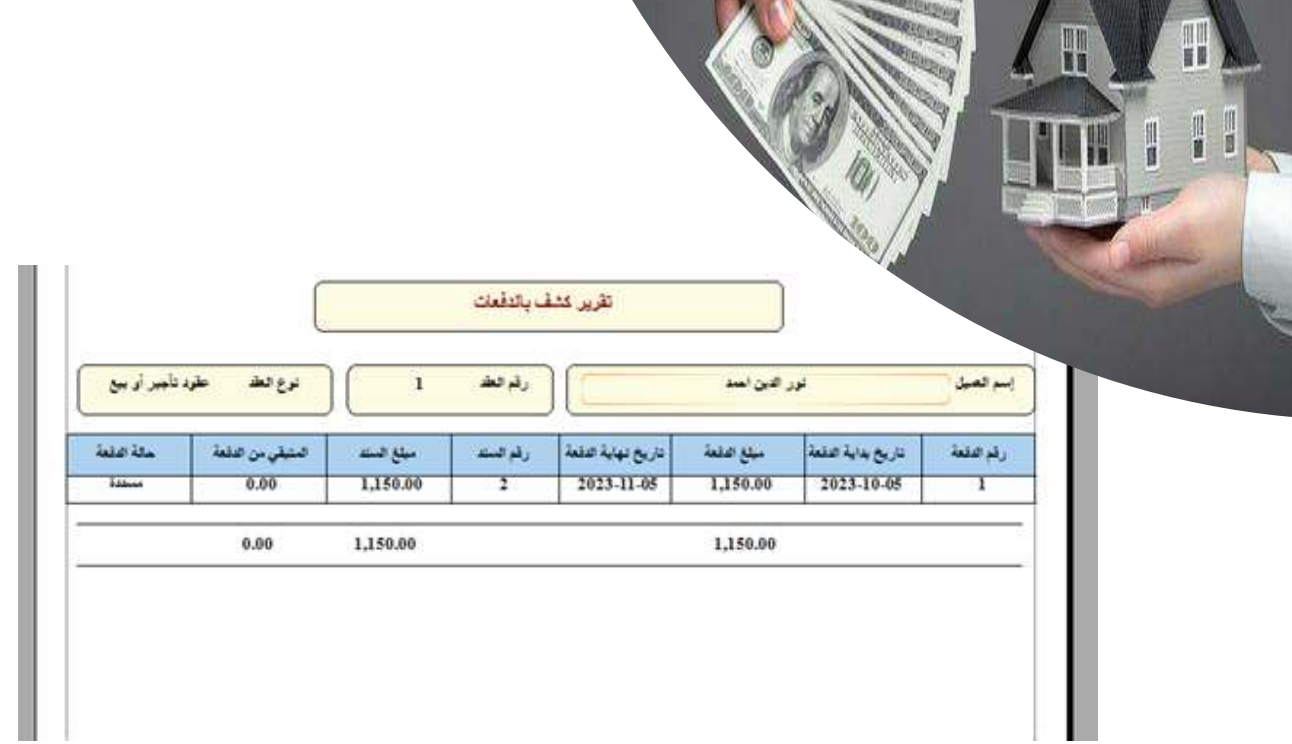

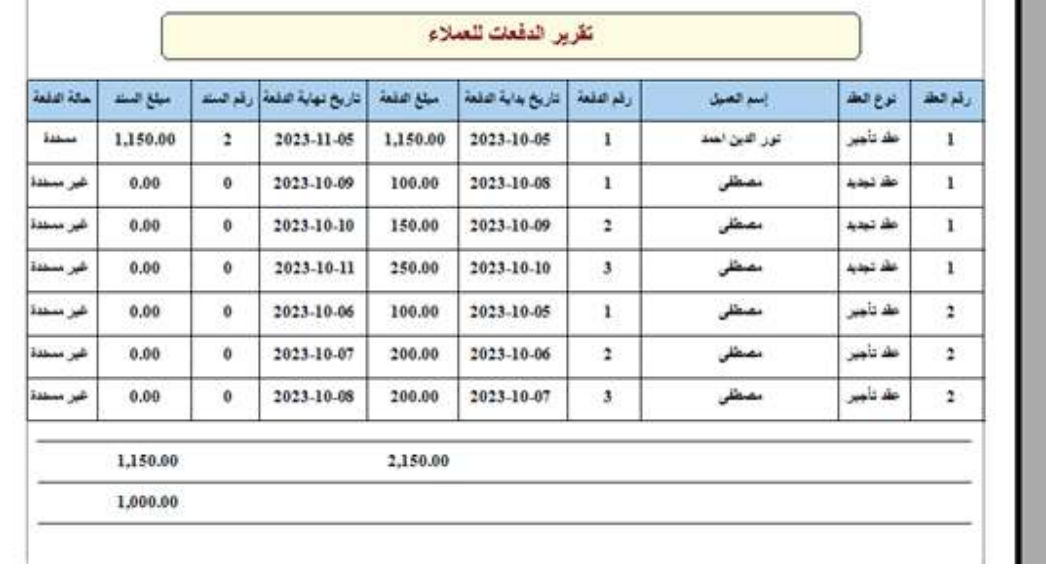

#### **شاشة محضر تسليم - استلام عقار:**

- رقم المحضر: يسمح للمستخدم بإدخال رقم المحضر.
- نوع المحضر: يسمح للمستخدم بتحديد نوع المحضر استلام تسليم.
	- تاريخ المحضر: يسمح للمستخدم بإدخال تاريخ المحضر.
		- الطرف الأول (الشركة):
		- o الشركة: يسمح للمستخدم بإدخال اسم الشركة.
- o رقم الهوية (الشركة): يسمح للمستخدم بإدخال رقم الهوية للشركة.
	- o نوع الهوية (الشركة): يسمح للمستخدم بتحديد نوع الهوية للشركة.
- o مصدر الهوية (الشركة): يسمح للمستخدم بإدخال مصدر الهوية للشركة.
	- o تاريخ الهوية (الشركة): يسمح للمستخدم بإدخال تاريخ إصدار الهوية.
		- رقم العقد: يسمح للمستخدم بإدخال رقم العقد.
			- نوع العقد: يسمح للمستخدم بتحديد نوع العقد.
		- اسم العقار: يسمح للمستخدم بإدخال اسم العقار.
		- اسم المالك: يسمح للمستخدم بإدخال اسم المالك للعقار.
			- الطرف الثاني (العميل):
			- o العميل: يسمح للمستخدم بإدخال اسم العميل.
	- o رقم الهوية (العميل): يسمح للمستخدم بإدخال رقم الهوية للعميل.
	- o نوع الهوية (العميل): يسمح للمستخدم بتحديد نوع الهوية للعميل.
- o مصدر الهوية (العميل): يسمح للمستخدم بإدخال مصدر الهوية للعميل.
- o تاريخ الهوية (العميل): يسمح للمستخدم بإدخال تاريخ إصدار الهوية للعميل.
	- ملاحظات: يسمح للمستخدم بإضافة أي ملاحظات إضافية.

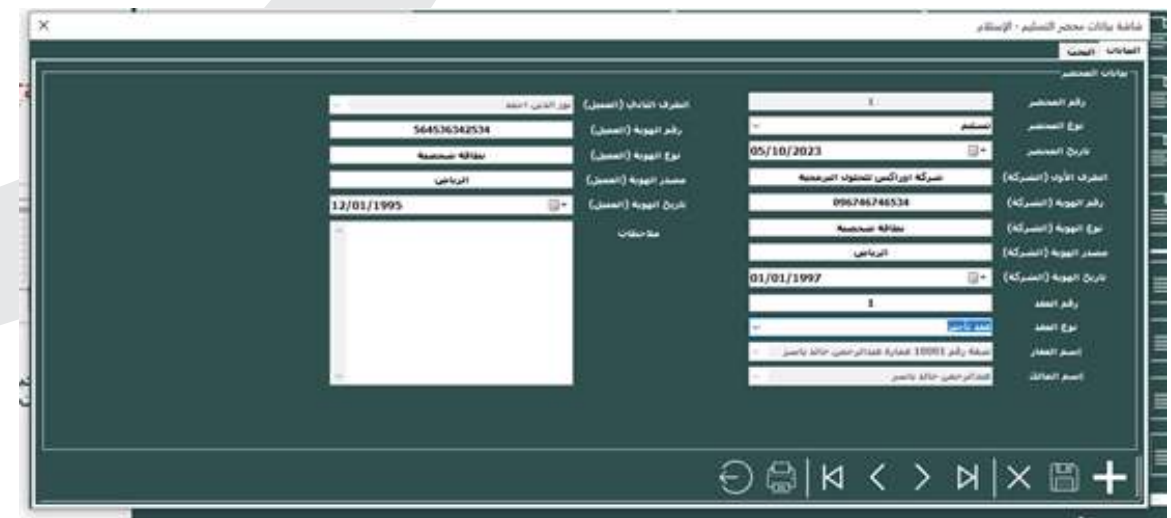

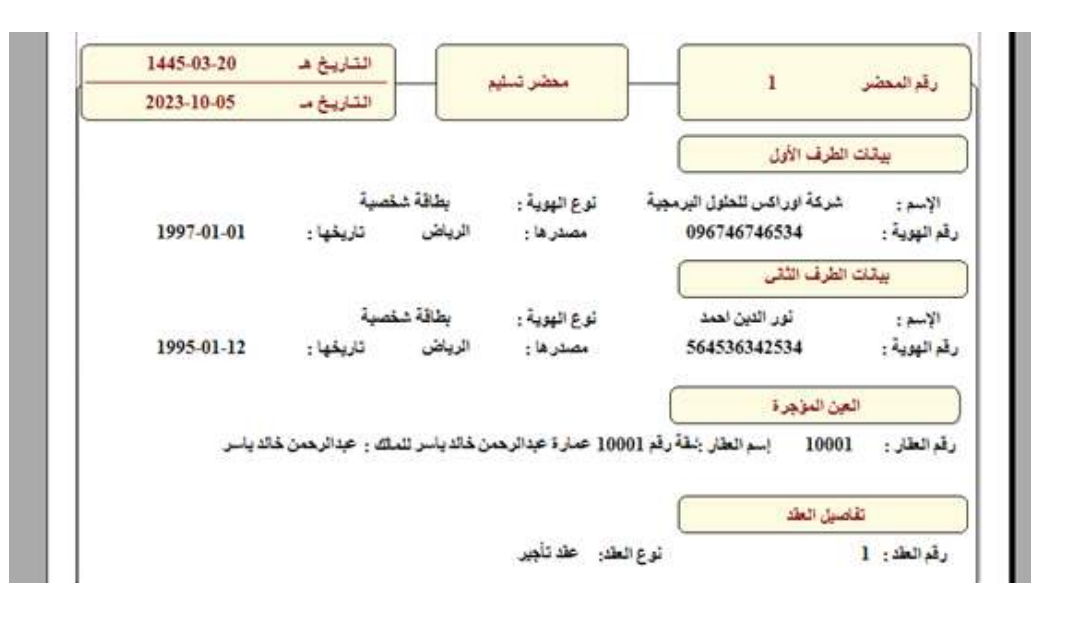

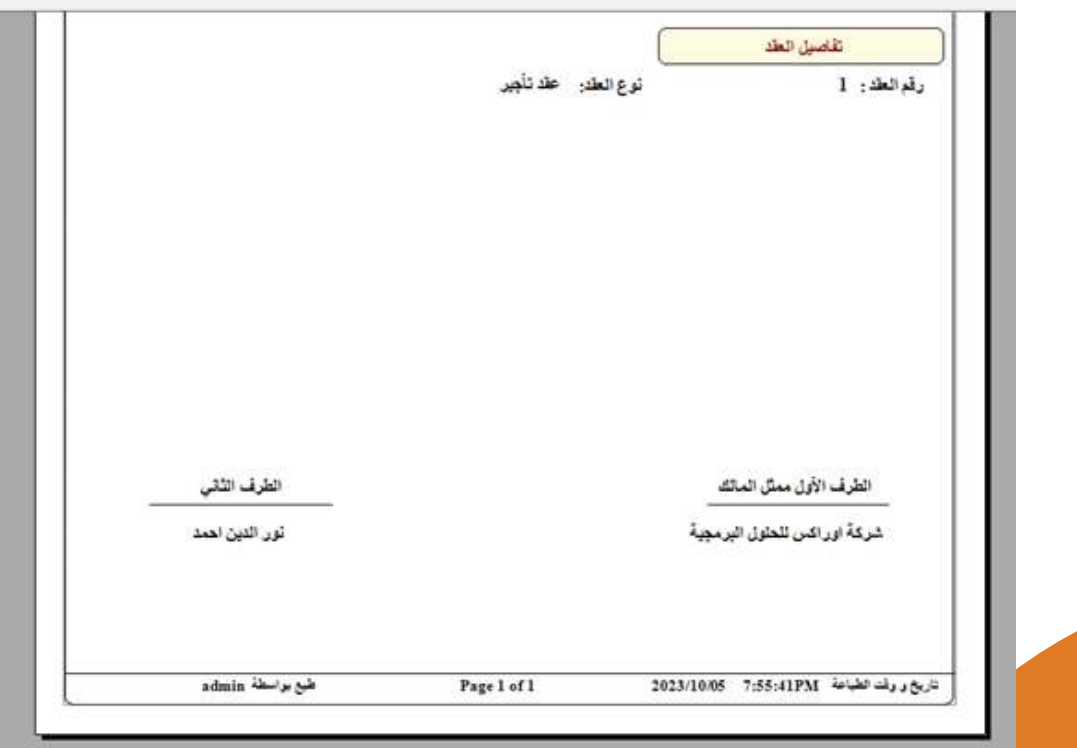

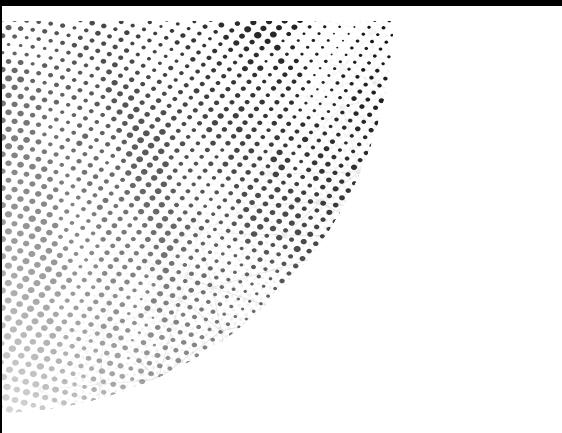

#### **شاشة بحث محضر تسليم - استلام عقار:**

- رقم المحضر: يسمح للمستخدم بإدخال رقم المحضر الذي يرغب في البحث عنه.
- الطرف الثاني (العميل): يسمح للمستخدم بإدخال اسم العميل الذي يرغب في البحث عنه.
	- ايقونة البحث: يسمح للمستخدم بتنفيذ عملية البحث بناءً على المعايير المحددة.

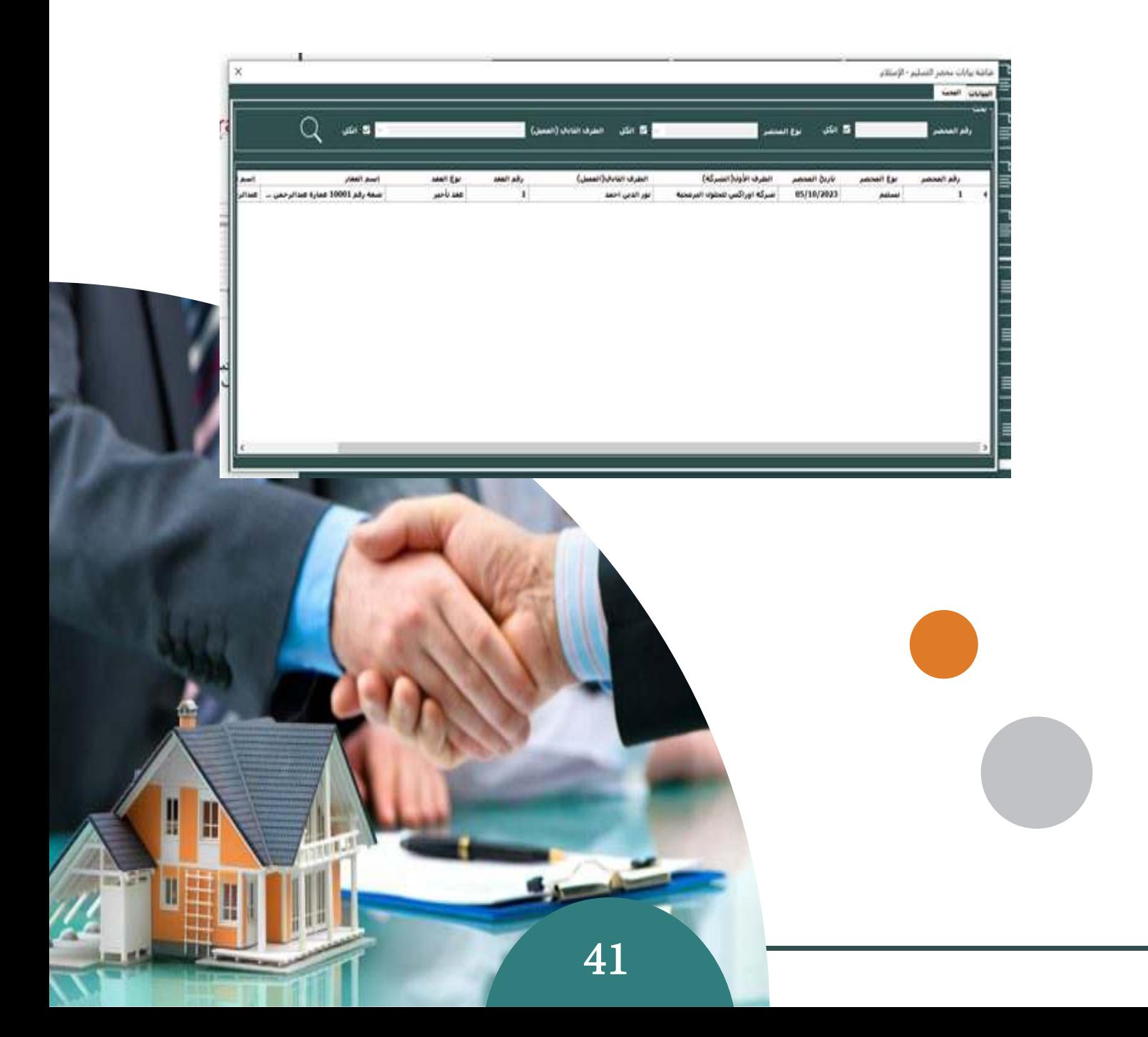

#### **شاشة الدفعات المستحقة لعقود التأجير:**

- من تاريخ: يسمح للمستخدم بتحديد تاريخ البداية للبحث عن الدفعات المستحقة.
- إلى تاريخ: يسمح للمستخدم بتحديد تاريخ النهاية للبحث عن الدفعات المستحقة.
	- نوع البحث: يسمح للمستخدم بتحديد طريقة البحث عن الدفعات المستحقة.
- حسب التاريخ: يقوم النظام بالبحث عن الدفعات المستحقة وفقًا للتاريخ المحدد.
	- حسب الإعدادات: ً يقوم النظام بالبحث عن الدفعات المستحقة وفقا لإعدادات محددة أخرى للتذكير بالدفعات المستحقة.
		- بحث: يسمح للمستخدم بتنفيذ عملية البحث بناءً على المعايير المحددة.

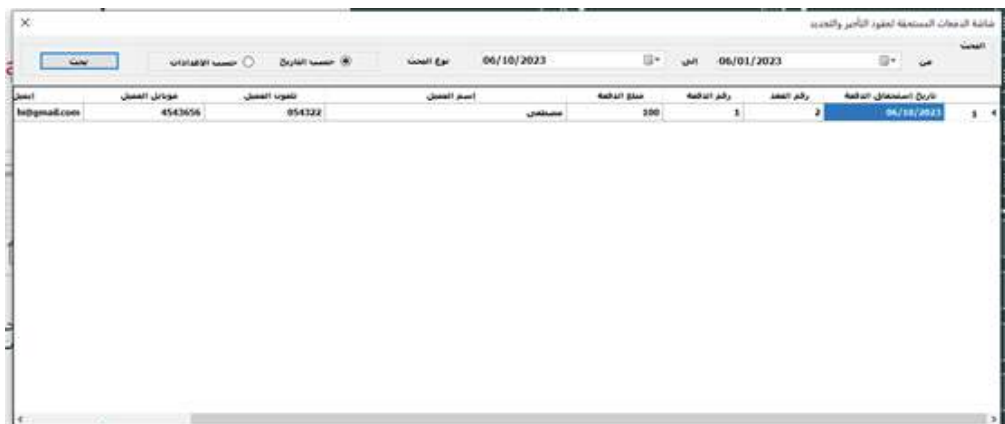

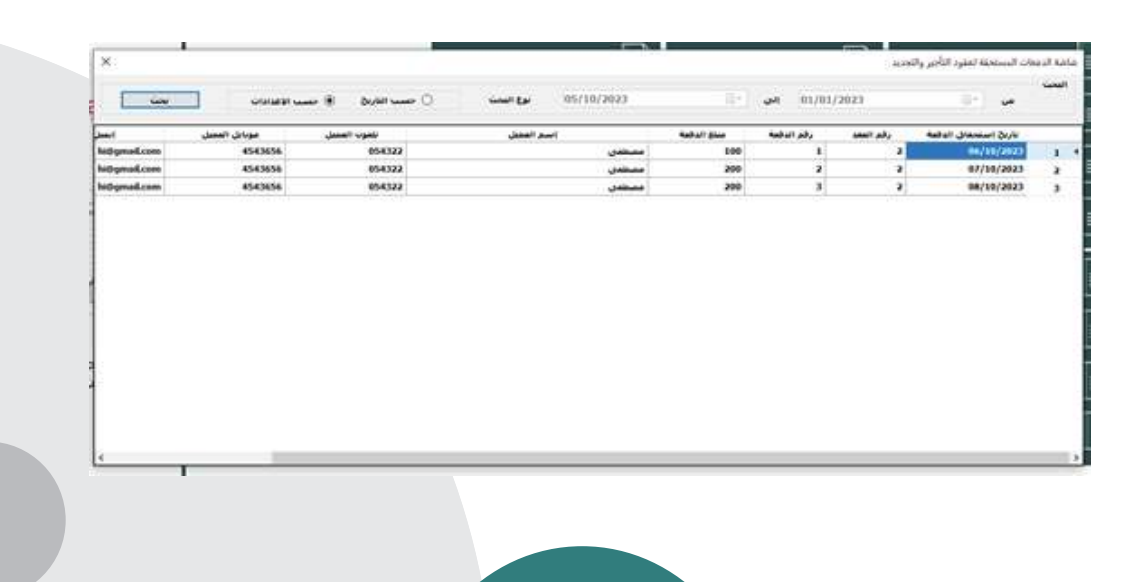

#### **شاشة اعدادات التأجير:**

- اسم الشركة: يسمح للمستخدم بإدخال اسم الشركة المتعاقدة لعقود التأجير.
	- رقم الهوية: يسمح للمستخدم بإدخال رقم الهوية الخاصة بالشركة.
	- مصدر الهوية: يسمح للمستخدم بتحديد مصدر الهوية الخاصة بالشركة (مثل الجهة المانحة للهوية).
		- تاريخ الهوية: يسمح للمستخدم بإدخال تاريخ إصدار الهوية.
		- نوع الهوية: يسمح للمستخدم بتحديد نوع الهوية الخاصة بالشركة (مثل بطاقة شخصية – جواز – الخ)
- التذكير قبل الاستحقاق: يسمح للمستخدم بتحديد فترة التذكير قبل موعد استحقاق الدفعة (يمكن تعبئة بالأيام وتحديد الفترة يوم – شهر).

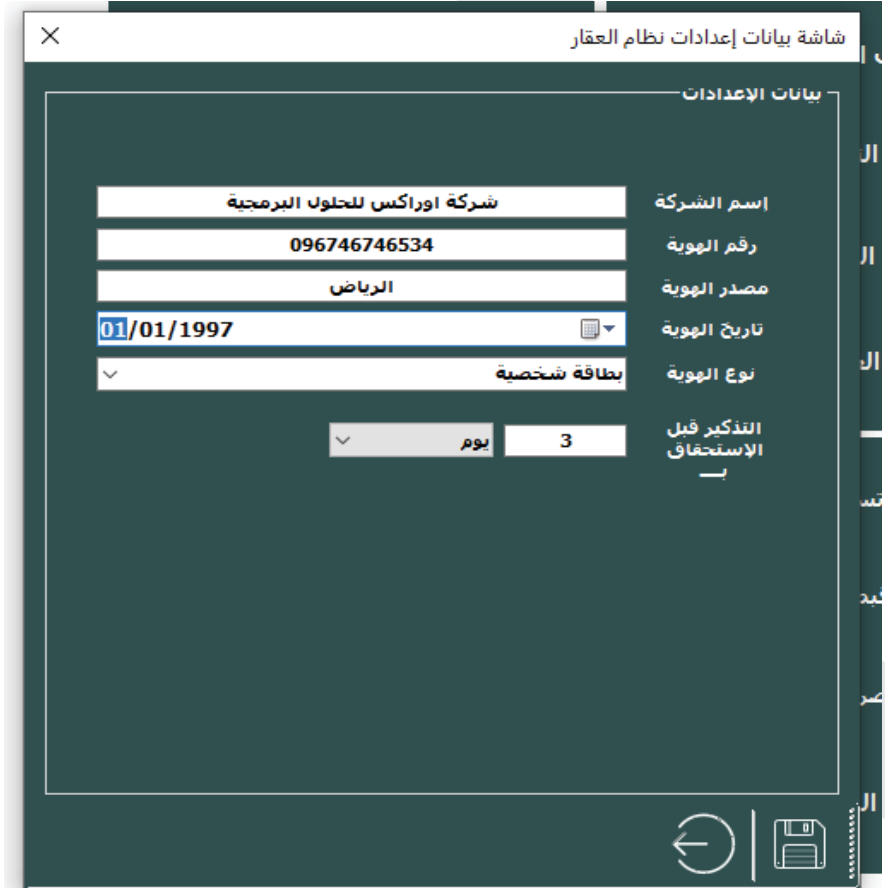

#### **سند الصرف الخارجية**

**الاستخدام:** سند الصرف الخارجية هو وثيقة مالية تستخدم لتوثيق عمليات الصرف التي تتم من المنشأة إلى أطراف خارجية مثل الموردين والشركاء التجاريين والجهات الحكومية وغيرها. ويتم استخدام الشاشة لإدخال سندات الصرف الخارجية في نظام المحاسبة، حيث يتم تحديد البيانات المالية المتعلقة بالصرف مثل المبلغ والتاريخ والجهة المستلمة للمدفوعات.

- كما يتم تحديد الحسابات المالية المستخدمة في عملية الصرف، وهذا يعتمد على طبيعة الصرف والجهة المستلمة للمدفوعات، مثل حساب الموردين أو حساب الضرائب أو حساب الموظفين وغيرها. ويساعد إدخال سندات الصرف الخارجية على تحديث حسابات الشركة وتوثيق عمليات الصرف الخارجية بشكل دقيق وموثوق.
- وتتميز سندات الصرف الخارجية بأنها تحتوي على معلومات مفصلة حول الصرف مثل اسم الجهة الخارجية التي تم الصرف لها والمبلغ المدفوع والتاريخ ورقم الحساب المالي ً وغيرها. وتعتبر هذه المعلومات مهمة جدا للشركات والمؤسسات لأغراض التحليل المالي وتحديد الأداء المالي للشركة وتحديد مصادر الدخل والمصروفات.
	- ويمكن توليد سندات الصرف الخارجية بشكل تلقائي في بعض النظم المحاسبية، وذلك عند إنشاء فواتير المشتريات أو عمليات الصرف الأخرى، وهذا يساعد في تحديث الحسابات بشكل أسرع وأكثر دقة.

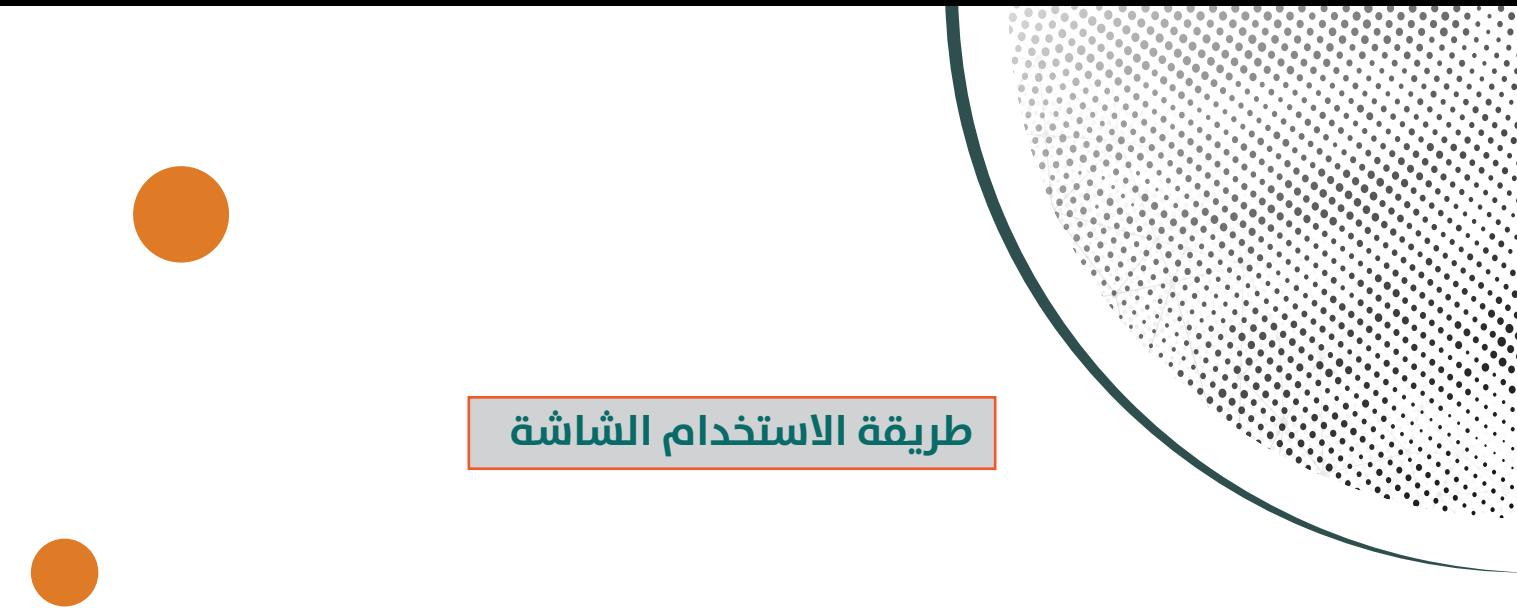

تستخدم الشاشة بعد النقر على زر اضافة على النحو التالي:

#### **اولا: البيانات الرئيسية**

- رقم الفرع: يظهر في هذا الحقل الفرع الذي دخل عليه المستخدم وهو الفرع الذي سيتم

فيه اصدار سند صرف مع امكانية اختيار فرع اخر إذا كان للمستخدم صلاحيات العمل أكثر من فرع

- نوع الصرف: يستخدم لتحديد نوع الصرف
- نقدا: يستخدم هذا الخيار في حال الصرف نقدا من الصندوق
- شيك: يستخدم هذا الخيار في حال الصرف بشيك من البنك
- تحويل: يفعل العمل بهذا المؤشر عند اختيار نوع الصرف (شيك) ويقصد به تحويل مبلغ باي وسيلة من وسائل من حساب المنشاة في البنك الى حساب المستفيد بدون اصدار شيكات
	- التاريخ: يستخدم هذا الحقل للتعامل مع التاريخ سند الصرف

#### **ثانيا: البحث في السند**

في هذه الشاشة يتم البحث عن سندات الصرف التي تم حفظها من خلال ادخال رقم السند رقم المرجع او تحديد التاريخ (من تاريخ – الى تاريخ) ثم نختار بحث سيتم عرض البيانات بناء على الية البحث فيمكنن عزيزي العميل إمكانية الاختيار اما العرض فقط او الطباعة او التصدير الى ملف اكسل.

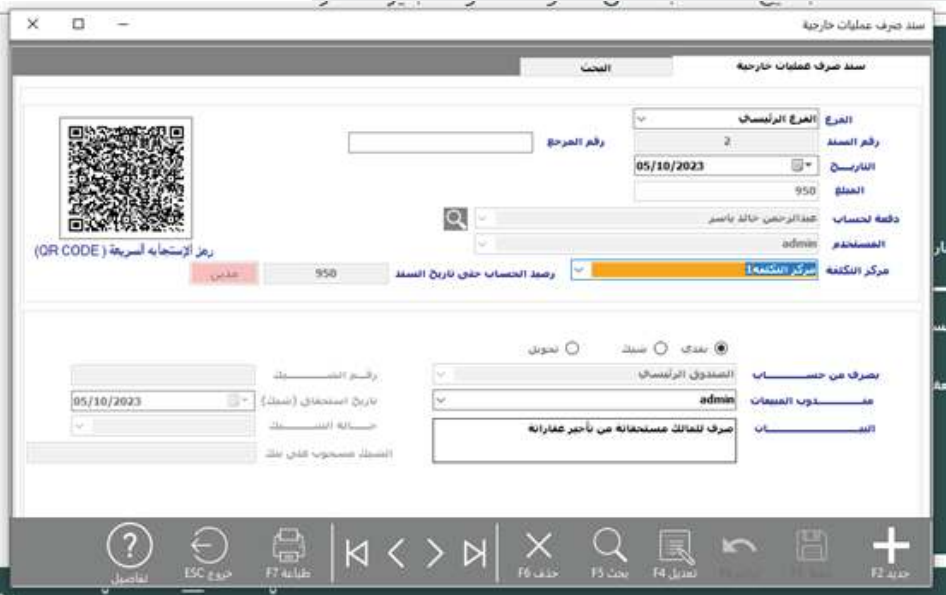

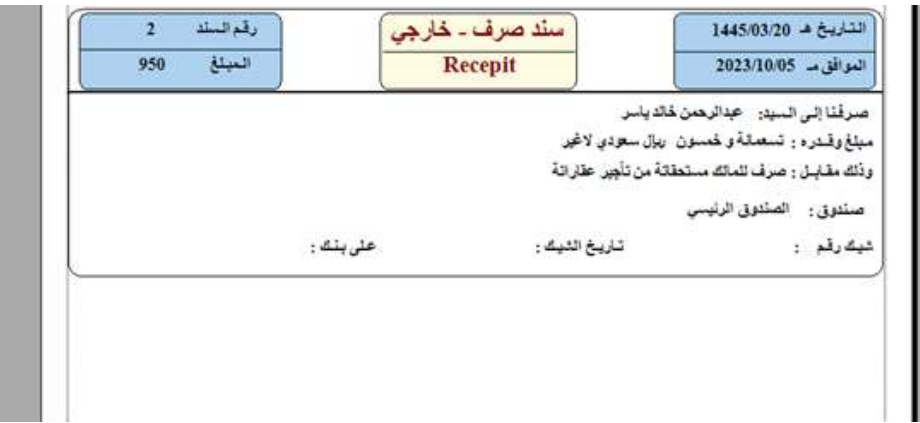

# **سند القبض الخارجية**

**الاستخدام:** سند القبض الخارجية هو وثيقة مالية تستخدم لتوثيق عمليات القبض التي تتم من أطراف خارجية إلى المنشأة، وتتعلق بالمقبوضات النقدية التي تم جمعها من أنشطة المنشأة الخارجية، مثل المبيعات والخدمات والإيرادات الأخرى. ويتم استخدام الشاشة لإدخال سندات القبض الخارجية في نظام المحاسبة، حيث يتم تحديد البيانات المالية المتعلقة بالقبض مثل المبلغ والتاريخ والجهة المدفوعة للمبلغ.

كما يتم تحديد الحسابات المالية المستخدمة في عملية القبض، وهذا يعتمد على طبيعة العملية والجهة المدفوعة للمبلغ، مثل حساب العملاء أو حساب الإيرادات أو حساب الضرائب وغيرها. ويساعد إدخال سندات القبض الخارجية على تحديث حسابات الشركة وتوثيق عمليات القبض الخارجية بشكل دقيق وموثوق.

وتتميز سندات القبض الخارجية بأنها تحتوي على معلومات مفصلة حول القبض مثل اسم الجهة الخارجية التي تم القبض منها والمبلغ المقبوض والتاريخ ورقم الحساب المالي وغيرها. ً وتعتبر هذه المعلومات مهمة جدا للشركات والمؤسسات لأغراض التحليل المالي وتحديد الأداء المالي للشركة وتحديد مصادر الدخل والمصروفات.

#### **طريقة الاستخدام الشاشة**

تستخدم الشاشة بعد النقر على زر اضافة على النحو التالي:

**اولا: البيانات الرئيسية**

- رقم الفرع: يظهر في هذا الحقل الفرع الذي دخل عليه المستخدم وهو الفرع الذي سيتم فيه اصدار سند قبض مع امكانية اختيار فرع اخر إذا كان للمستخدم صلاحيات العمل أكثر من فرع
	- نوع القبض: يستخدم لتحديد نوع القبض
	- يستخدم هذا الخيار في حال القبض نقدا الى الصندوق
	- شيك: يستخدم هذا الخيار في حال القبض بشيك الى البنك
	- تحويل: يفعل العمل بهذا المؤشر عند اختيار نوع القبض (شيك) ويقصد به تحويل مبلغ باي

وسيلة من وسائل من حساب المستفيد في البنك الى حساب المنشاة بدون اصدار شيكات

- التاريخ: يستخدم هذا الحقل للتعامل مع التاريخ سند القبض

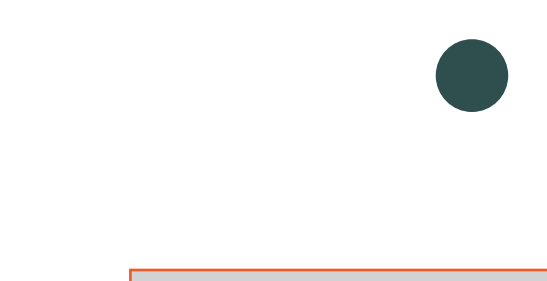

#### **ثانيا: البحث في السند**

في هذه الشاشة يتم البحث عن سندات القيض التي تم حفظها من خلال ادخال رقم السند او ادخال رقم المرجع او تحديد التاريخ (من تاريخ – الى تاريخ) ثم نختار بحث سيتم عرض البيانات بناء على الية البحث عزيزي العميل إمكانية الاختيار اما العرض فقط او الطباعة او التصدير الى ملف اكسل

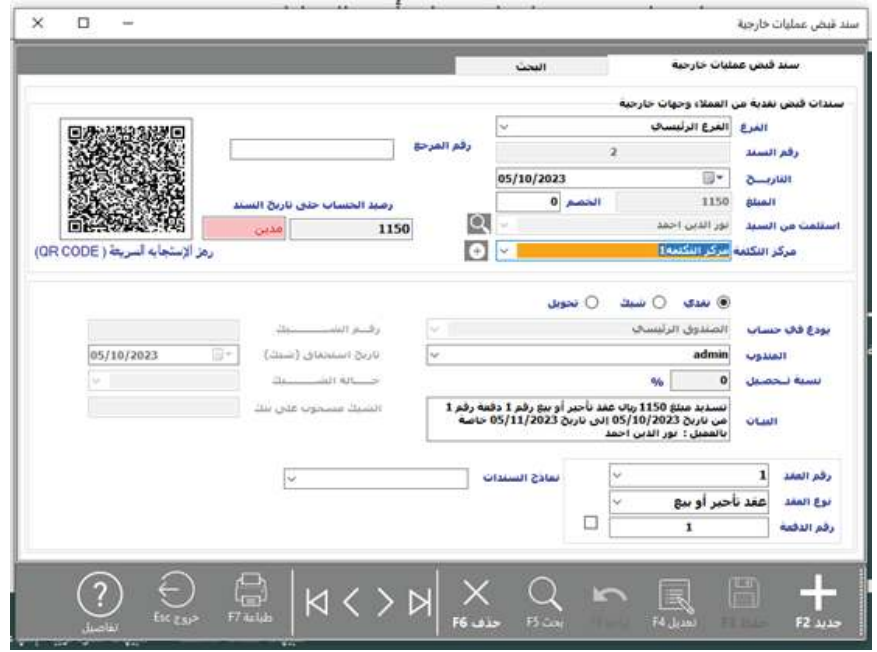

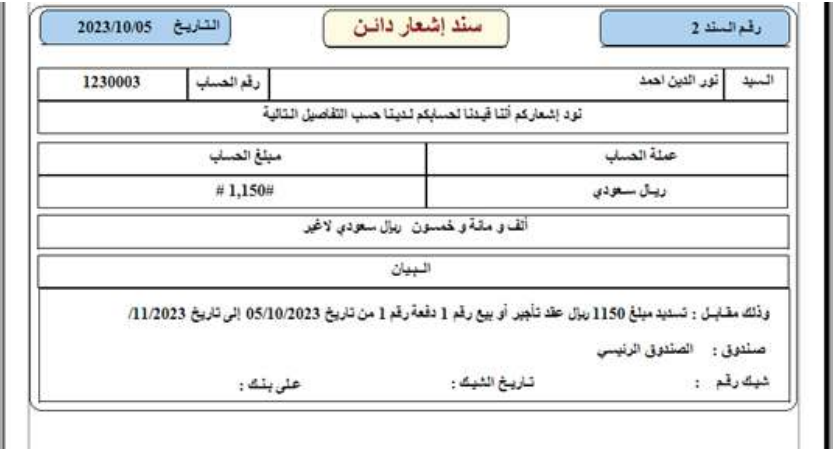

# **بيانات العملاء**

**الاستخدام:** تستخدم الشاشة بعرض ادخال بيانات العملاء وتدوين كافة البيانات المرتبطة بهم ليتم استخدام هذه البيانات في تعامل المنشاة مع العملاء خاصة في فواتير المبيعات والمردودات

#### **طريقة الاستخدام الشاشة**

**اولا: البيانات الرئيسية**

عند النقر على زر "إضافة" في شاشة بيانات العملاء، يتم فتح نافذة جديدة لإضافة المورد جديد. ً وتتضمن هذه النافذة حقولا لإدخال معلومات العملاء المراد إنشاؤها، وهي على النحو التالي:

- اسم العميل: في هذا الحقل يتم إدخال اسم العميل باللغة الافتراضية للنظام.
- المجموعة: في هذا الحقل يتم اختيار اسم المجموعة التي ينتمي إليها العميل.
	- رقم الجوال: في هذا الحقل يتم إدخال رقم جوال العميل.
	- الرقم الضريبي: في هذا الحقل يتم إدخال الرقم الضريبي الخاص بالعميل.
- رقم الحساب في الدليل المحاسبي: في هذا الحقل يتم عرض الرقم التسلسلي للعميل في دليل المحاسبة.
	- الرصيد الافتتاحي: في هذا الحقل يتم إدخال الرصيد الافتتاحي للعميل.
		- رقم الهوية: في هذا الحقل يتم إدخال رقم هوية العميل.

- رقم الهاتف: في هذا الحقل يتم إدخال رقم الهاتف الخاص بالعميل.
	- الفاكس: في هذا الحقل يتم إدخال رقم الفاكس الخاص بالعميل.
- نوع الدفع: في هذا الحقل يتم اختيار طريقة الدفع التي يفضلها العميل.
	- الدولة: في هذا الحقل يتم اختيار اسم الدولة التي يقع فيها العميل.
- المدينة: في هذا الحقل يتم اختيار اسم المدينة التي يقع فيها العميل.
- المنطقة: في هذا الحقل يتم اختيار اسم المنطقة التي يقع فيها العميل.
- البريد الإلكتروني: في هذا الحقل يتم إدخال عنوان البريد الإلكتروني الخاص بالعميل.
- العنوان: في هذا الحقل يتم إدخال عنوان العميل. • الملاحظات: في هذا الحقل يمكن إدخال أي ملاحظات أو تفاصيل إضافية حول العميل. • وصف: في هذا الحقل يمكن إدخال نوع هوية العميل. • وصف:٢ في هذا الحقل يمكن إدخال مصدر هوية العميل.
	- وصف٣: في هذا الحقل يمكن إدخال تاريخ هوية العميل.

**بعد إدخال معلومات العميل، يتم النقر على زر "حفظ" لإضافة عميل الجديد إلى النظام.**

# **ثانيا: شاشة البحث**

تستخدم هذا الشاشة لبحث واستعراض بيانات العملاء والموردين ويمكن من خلال هذه الشاشة طباعة تقرير المورد

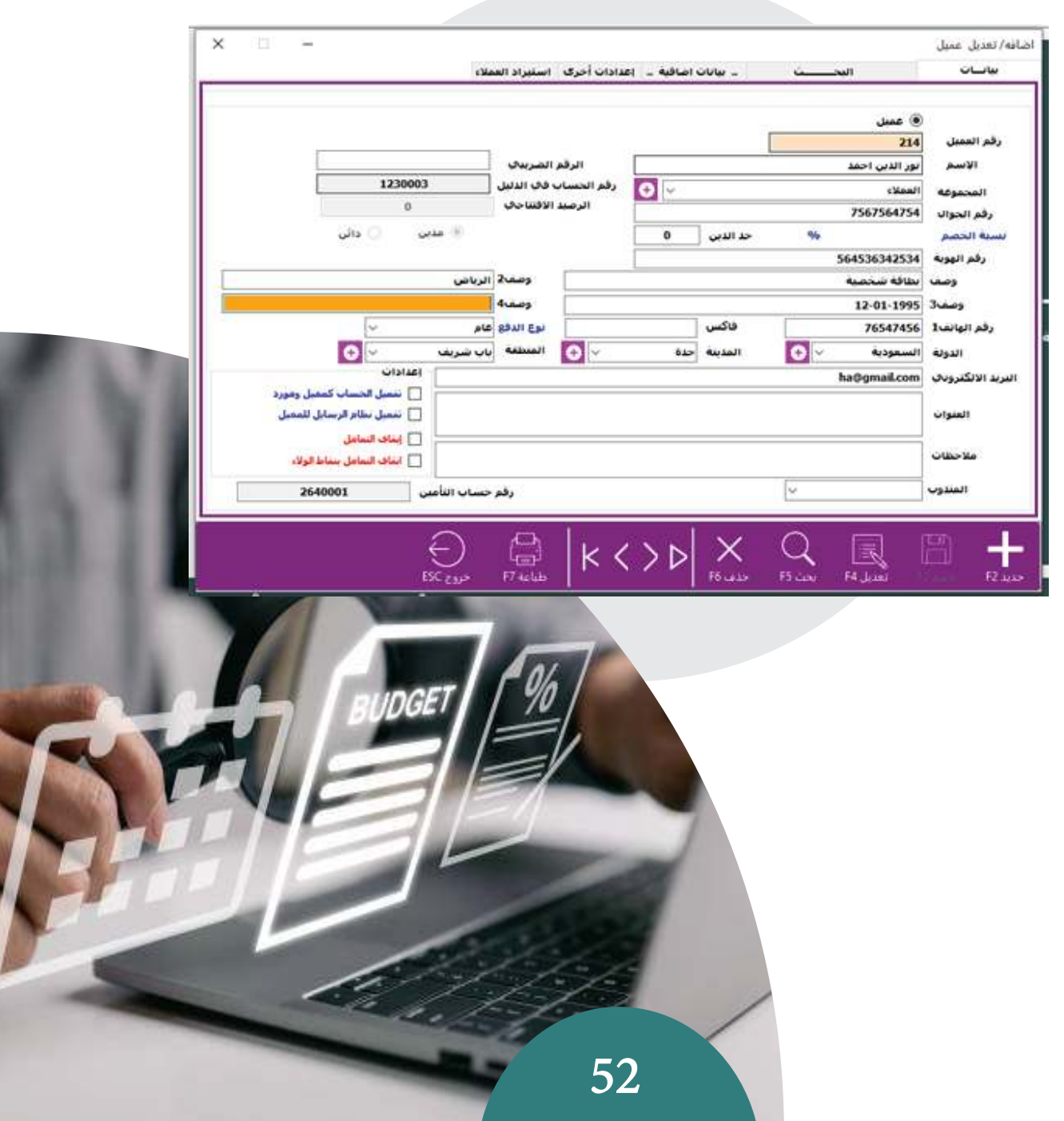

#### **كشف حساب عميل**

تعتبر كشف الحساب هو واحد من أهم الشاشات في نظام المحاسبة للعملاء. حيث يتم من خلاله عمل تقارير تفصيلية عن حسابات العملاء بناءً على طريقة البحث المختارة. يمكن للمستخدمين اختيار العميل المحدد أو تحديد الكل لعمل كشف حساب تفصيلي بناءً على الحسابات المختارة. كما يمكن للمستخدمين تحديد تاريخ بداية ونهاية الفترة التي يريدون استعراض البيانات خلالها . ويمكن للمستخدمين بعد ذلك اختيار عرض البيانات فقط أو طباعتها أو تصديرها إلى ملف Excel. يتم عرض في كشف الحساب مختلف المعلومات المتعلقة بحسابات العملاء ، مثل الرصيد المدين والدائن والحركات المالية المختلفة مع كل عميل ، ويساعد هذا الكشف المستخدمين على مراقبة حالة الحسابات واتخاذ القرارات المالية المناسبة والتحقق من صحة حسابات

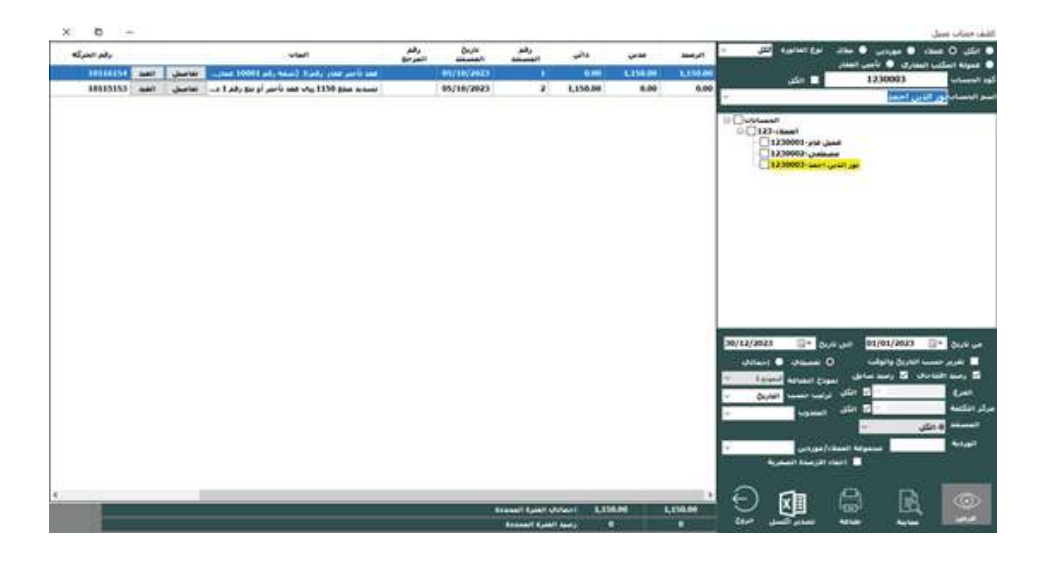

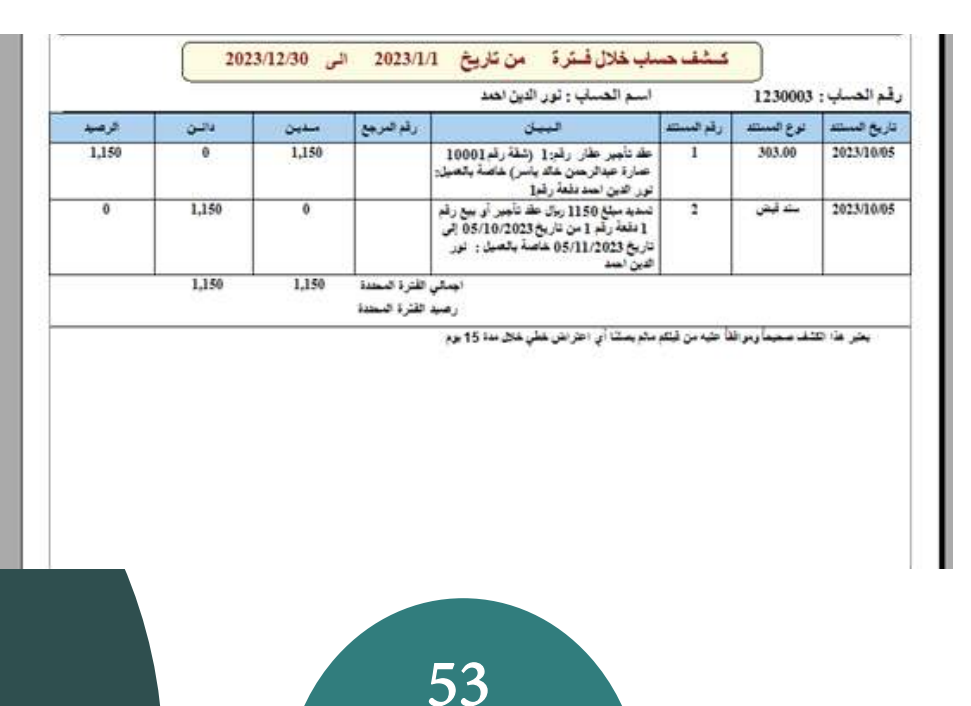

#### **كشف حساب مالك**

تعتبر كشف الحساب هو واحد من أهم الشاشات في نظام المحاسبة . حيث يتم من خلاله عمل تقارير تفصيلية عن حسابات الملاك بناءً على طريقة البحث المختارة . يمكن للمستخدمين اختيار المالك المحدد أو تحديد الكل لعمل كشف حساب تفصيلي بناءً على الحسابات المختارة. كما يمكن للمستخدمين تحديد تاريخ بداية ونهاية الفترة التي يريدون استعراض البيانات خلالها . ويمكن للمستخدمين بعد ذلك اختيار عرض البيانات فقط أو طباعتها أو تصديرها إلى ملف Excel. يتم عرض في كشف الحساب مختلف المعلومات المتعلقة بحسابات الملاك ، مثل الرصيد المدين والدائن والحركات المالية المختلفة مع كل مالك ، ويساعد هذا الكشف المستخدمين على مراقبة حالة الحسابات واتخاذ القرارات المالية المناسبة والتحقق من صحة حسابات

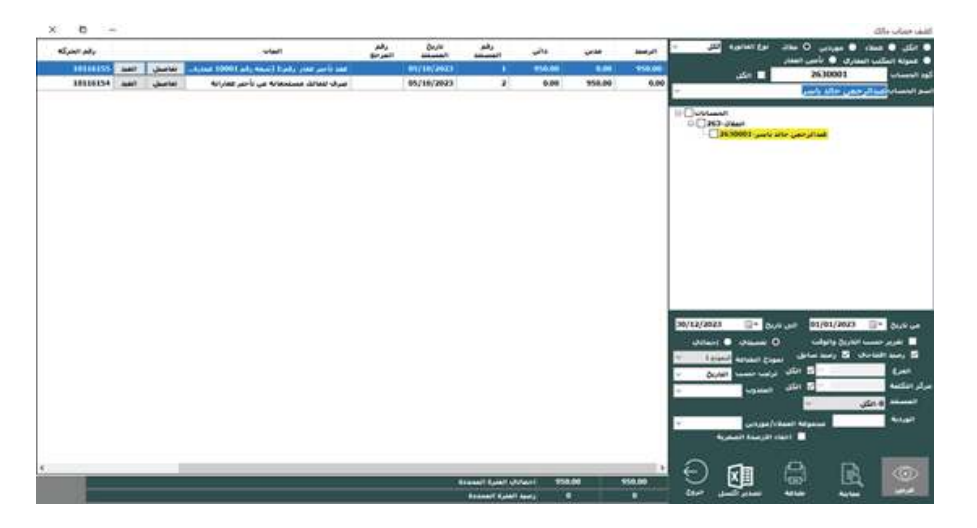

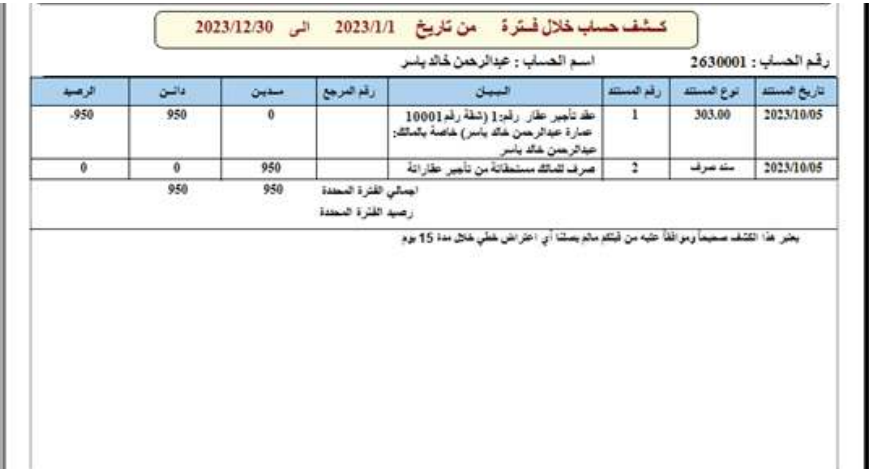

#### **كشف حساب عمولة المكتب**

تعتبر كشف الحساب هو واحد من أهم الشاشات في نظام المحاسبة . حيث يتم من خلاله عمل تقارير تفصيلية عن حسابات عمولة المكتب بناءً على طريقة البحث المختارة. يمكن للمستخدمين اختيار عمولة المكتب لعمل كشف حساب تفصيلي بناءً على الحسابات المختارة . كما يمكن للمستخدمين تحديد تاريخ بداية ونهاية الفترة التي يريدون استعراض البيانات خلالها. ويمكن للمستخدمين بعد ذلك اختيار عرض البيانات فقط أو طباعتها أو تصديرها إلى ملف Excel. يتم عرض في كشف الحساب مختلف المعلومات المتعلقة بحسابات عمولة المكتب ، مثل الرصيد المدين والدائن والحركات المالية المختلفة مع كل عمولة المكتب ، ويساعد هذا الكشف المستخدمين على مراقبة حالة الحسابات واتخاذ القرارات المالية المناسبة والتحقق من صحة حسابات

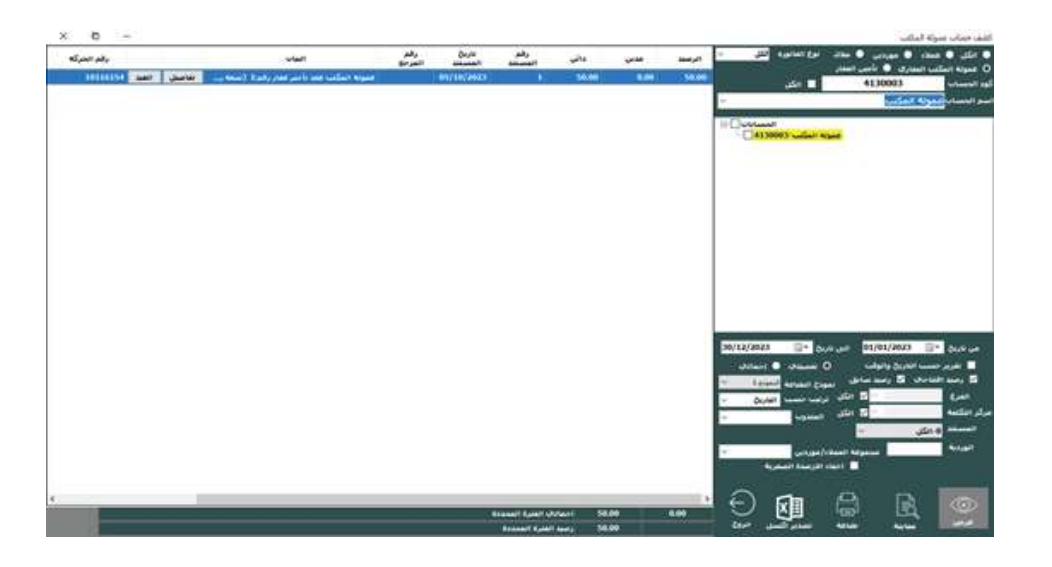

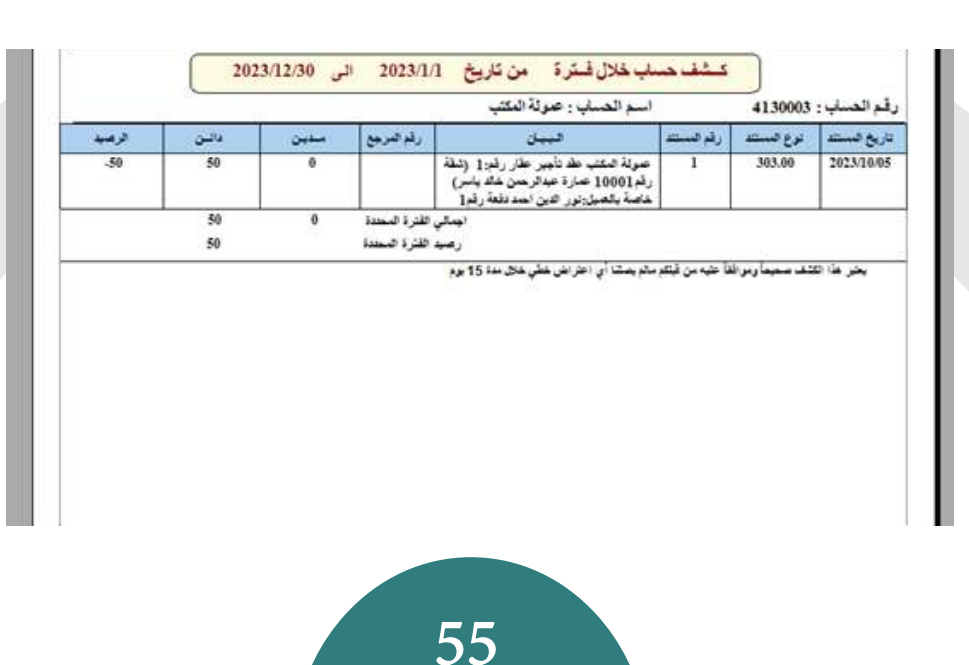

### **كشف حساب تأمين العقار**

تعتبر كشف الحساب هو واحد من أهم الشاشات في نظام المحاسبة . حيث يتم من خلاله عمل تقارير تفصيلية عن حسابات تأمين العقار بناءً على طريقة البحث المختارة . يمكن للمستخدمين اختيار تأمين العقار لعمل كشف حساب تفصيلي بناءً على الحسابات المختارة. كما يمكن للمستخدمين تحديد تاريخ بداية ونهاية الفترة التي يريدون استعراض البيانات خلالها. ويمكن للمستخدمين بعد ذلك اختيار عرض البيانات فقط أو طباعتها أو تصديرها إلى ملف Excel. يتم عرض في كشف الحساب مختلف المعلومات المتعلقة بحسابات تأمين العقار، مثل الرصيد المدين والدائن والحركات المالية المختلفة مع كل تأمين العقار، ويساعد هذا الكشف المستخدمين على مراقبة حالة الحسابات واتخاذ القرارات المالية المناسبة والتحقق من صحة حسابات

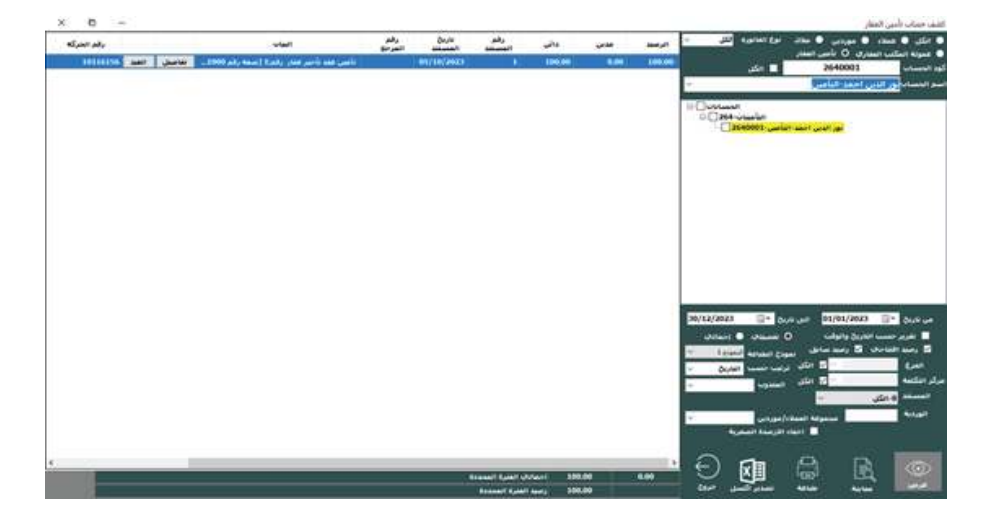

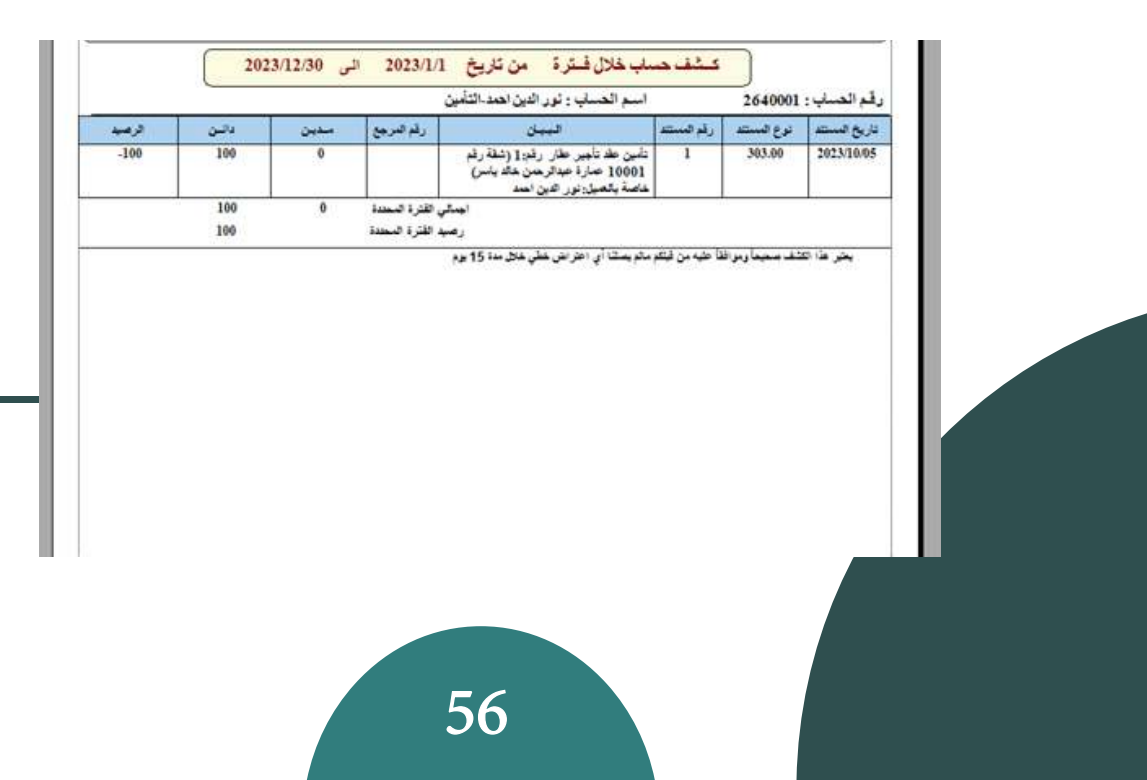

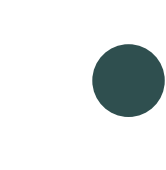

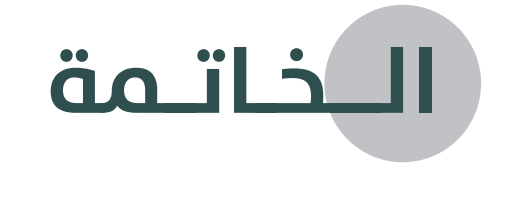

في ختام هذا الكتاب حول نظام تأجير وإدارة العقارات، نود أن نلقي نظرة على المفاهيم والمعلومات الرئيسية التي تم تناولها في هذا العمل. لقد تعمقنا في فهم أهمية إدارة العقارات وكيفية تطبيق أنظمة تأجير فعالة لتحقيق النجاح والربحية.

أولا،ً تعرفنا على أهمية العقارات كأصول استثمارية ومصدر للدخل المالي المستمر. فهمنا أنه من المهم تحقيق أقصى استفادة من هذه الأصول من خلال تأجيرها بطرق فعالة ومناسبة. ً تعرفنا أيضا على أنواع العقارات المختلفة وكيفية تحقيق التوازن بين العروض والطلبات في سوق العقارات.

ً ثانيا، استعرضنا أهم الخطوات والإجراءات التي يجب اتباعها لإدارة العقارات بنجاح. تعرفنا على أهمية وضع استراتيجية واضحة للعملية التأجيرية .

ً ثالثا، تعرفنا على أنظمة إدارة العقارات المتاحة وكيفية استخدام التكنولوجيا لتسهيل عملية التأجير وإدارة العقارات. تعلمنا عن أهمية استخدام البرمجيات المتخصصة والأدوات الرقمية لتحسين كفاءة العمل وتوفير الوقت والجهد.

ً رابعا، ناقشنا أهم الأخطاء الشائعة التي قد يرتكبها أصحاب العقارات في عملية التأجير وإدارة العقارات. تعلمنا كيفية تجنب هذه الأخطاء والتعامل مع التحديات المحتملة التي قد تواجهنا في هذا المجال. ً أخيرا، نود أن نؤكد على أهمية التعلم المستمر ومواكبة أحدث التطورات في مجال إدارة العقارات. يجب أن نكون على علم بالتغيرات في سوق العقارات والقوانين واللوائح المتعلقة بها، وأن نتبنى أفضل الممارسات والابتكارات لتحقيق النجاح في هذا المجال المتنامي.

في النهاية، نأمل أن يكون هذا الكتاب قد قدم لك رؤى قيمة ومعلومات عملية لتحقيق النجاح فب تأجير وإدارة العقارات. نظام تأجير وإدارة العقارات يعتبر مجالا مهمًا ومعقدًا فب عالم الاستثمار العقاري. إن فهم أساسيات هذا النظام وتطبيق أفضل الممارسات يمكن أن يساعدك في تحقيق ً عائدات مالية مستدامة ونجاحا في هذا المجال.

ومع ذلك، يجب أن نذكر أن إدارة العقارات ليست مهمة سهلة. قد تواجه تحديات متعددة مثل البحث عن مستأجرين موثوقين، والتعامل مع مشكلات الصيانة والإصلاح، وإدارة العقود والمستحقات ً المالية، والامتثال للقوانين واللوائح المحلية. لذا، من المهم أن تكون مستعدا لهذه التحديات وأن تكون على استعداد لتطوير مهاراتك ومعرفتك بشكل مستمر.

ً ننصحك أيضا بالتعاون مع محترفين ذوي خبرة في هذا المجال، مثل وكلاء العقارات ومدراء العقارات المحترفين، الذين يمكنهم تقديم المشورة والدعم في إدارة العقارات وتحقيق أهدافك.

في النهاية، نأمل أن يكون هذا الكتاب قد أضاف لك قيمة حقيقية ومساعدة في فهم نظام تأجير وإدارة العقارات. نتمنى لك النجاح في استثماراتك العقارية المستقبلية وتحقيق عائدات مالية مستدامة ومربحة.